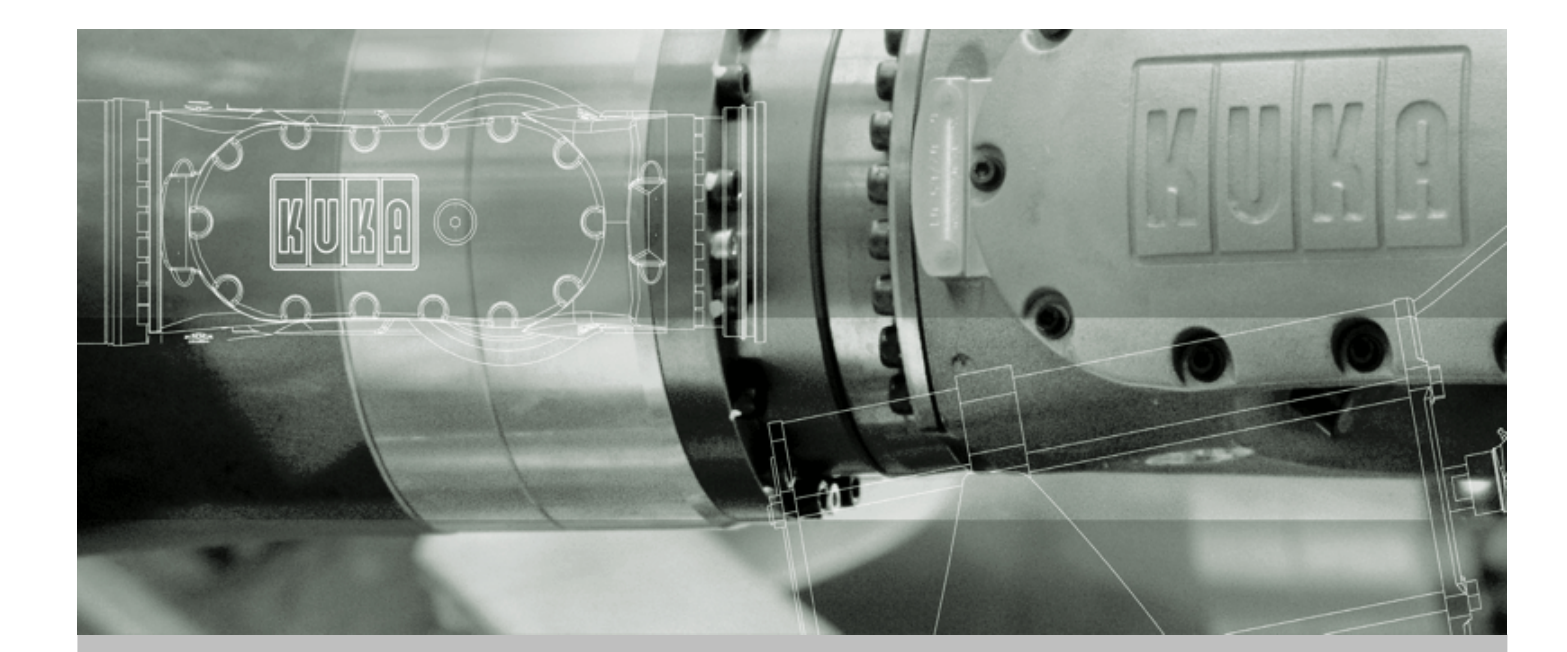

## **KUKA Robot Group**

**KUKA System Technology (KST)**

# **KUKA.UserTech 2.3**

**Pour KUKA System Software (KSS) 5.x, 7.0**

Publié le: 19.12.2007 Version: LastRecent fr

<span id="page-0-0"></span>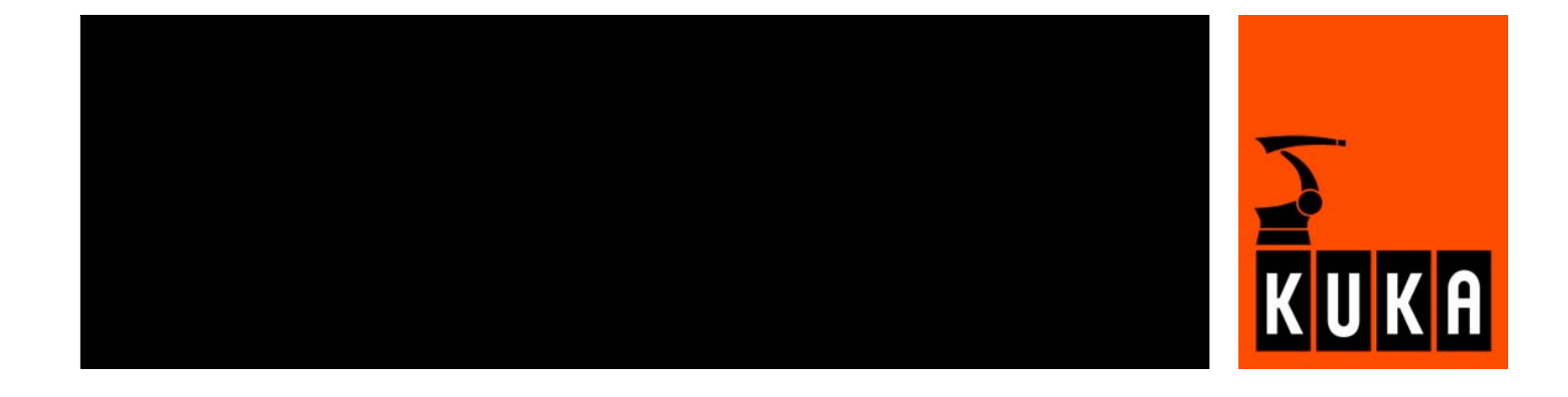

<span id="page-1-1"></span>© Copyright 2007 KUKA Roboter GmbH Zugspitzstraße 140 D-86165 Augsburg Allemagne

La présente documentation ne pourra être reproduite ou communiquée à des tiers, même par extraits, sans l'autorisation expresse du KUKA ROBOT GROUP.

Certaines fonctions qui ne sont pas décrites dans la présente documentation peuvent également tourner sur cette commande. Dans ce cas, l'utilisateur ne pourra exiger ces fonctions en cas de nouvelle livraison ou de service après-vente.

Nous avons vérifié la concordance entre cette brochure et le matériel ainsi que le logiciel décrits. Des différences ne peuvent être exclues. Pour cette raison, nous ne pouvons garantir la concordance exacte. Les informations de cette brochure sont néanmoins vérifiées régulièrement afin d'inclure les corrections indispensables dans l'édition suivante.

Sous réserve de modifications techniques n'influençant pas les fonctions.

<span id="page-1-0"></span>Publikation: Pub KUKA.UserTech 2.3 fr Buchstruktur: KUKA.UserTech 2.3 V1.1 Label: LastRecent

## Table des matières

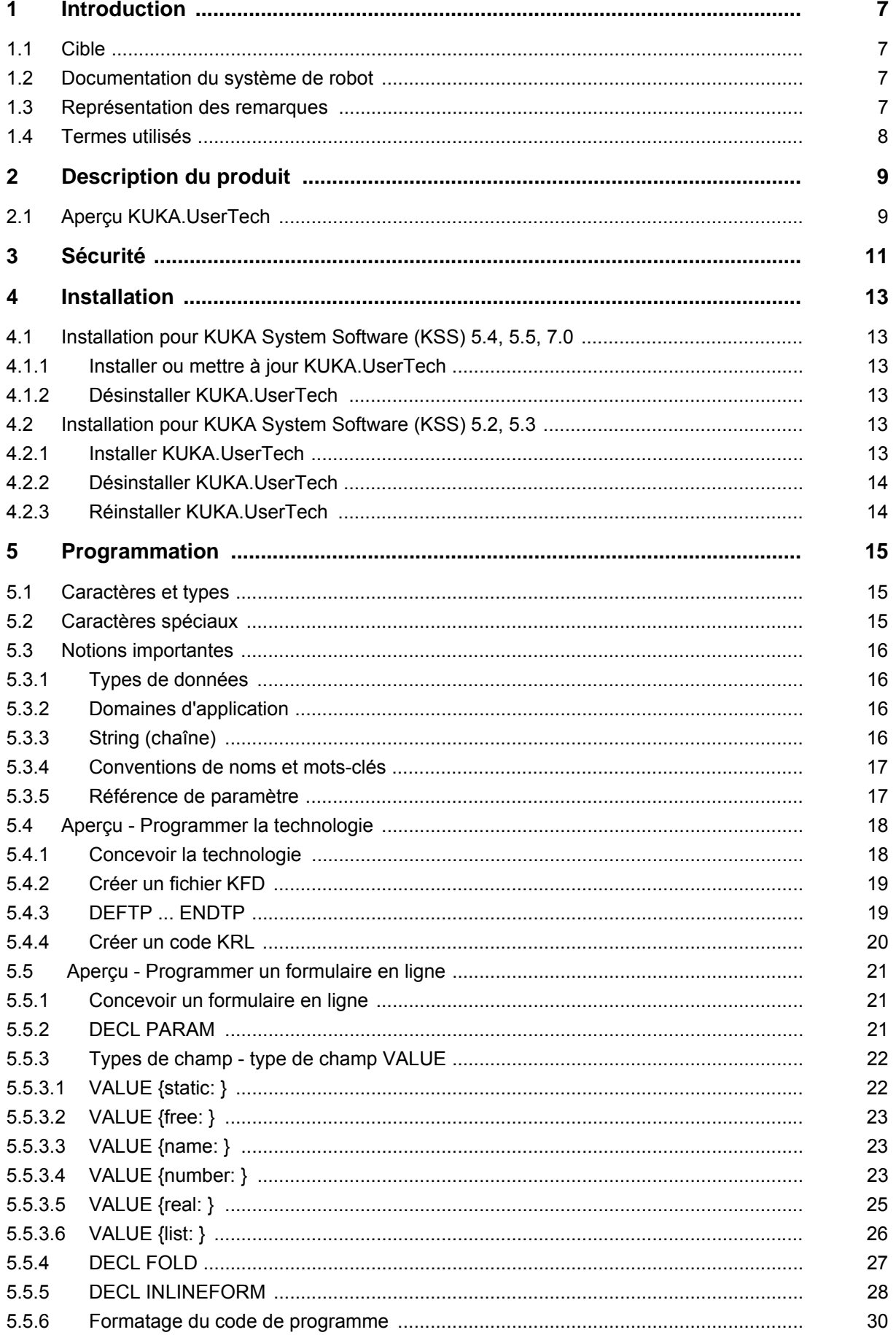

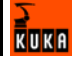

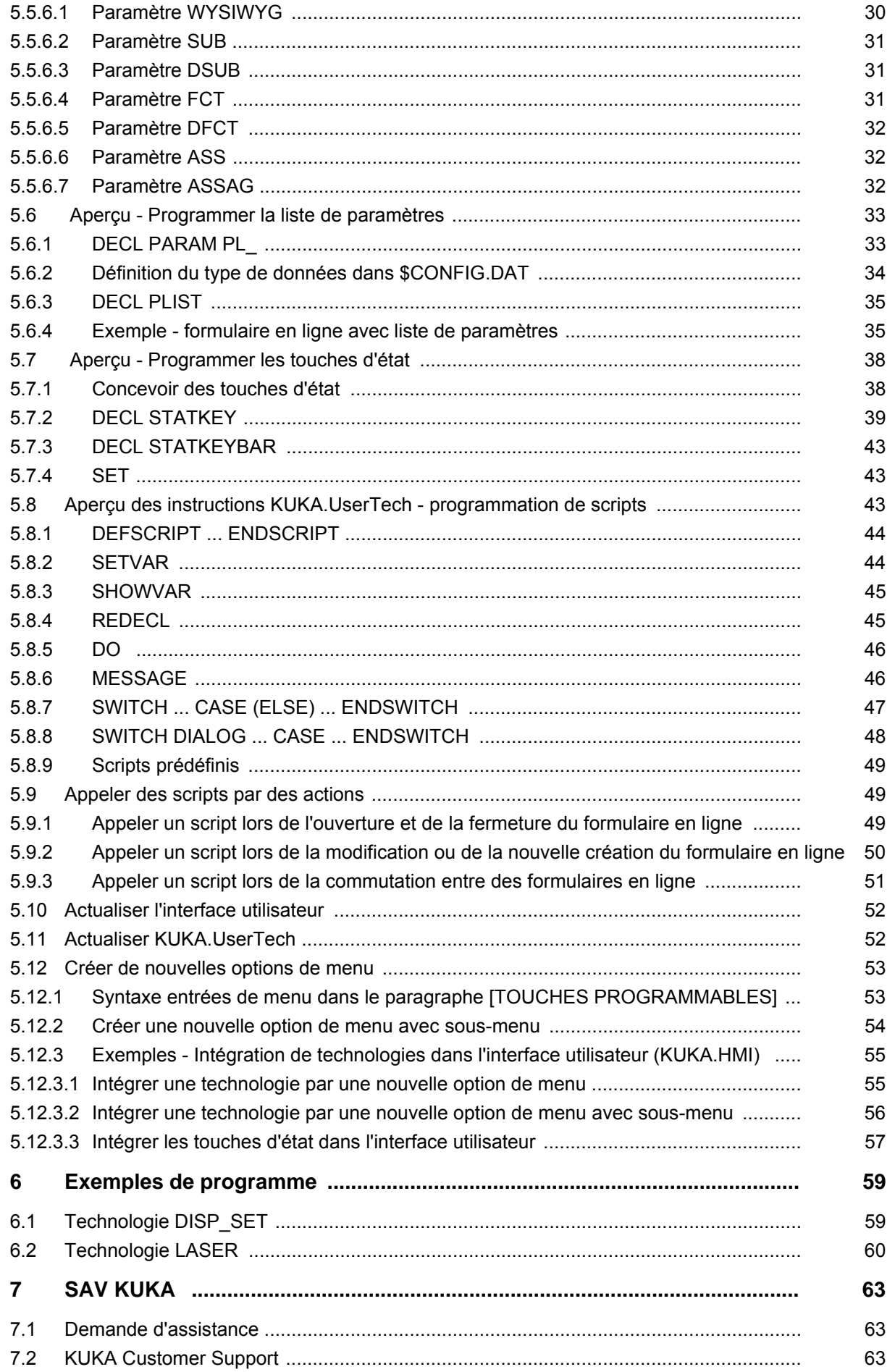

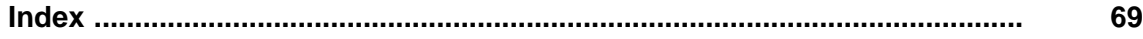

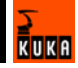

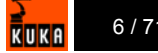

## <span id="page-6-0"></span>**1 Introduction**

## <span id="page-6-1"></span>**1.1 Cible**

<span id="page-6-6"></span><span id="page-6-4"></span>Cette documentation s'adresse à l'utilisateur avec les connaissances suivantes :

- Connaissances de système avancées dans le domaine des commandes de robot
- Connaissances approfondies de la programmation KRL

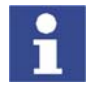

<span id="page-6-7"></span>Pour une application optimale de nos produits, nous recommandons à nos clients une formation au KUKA College. Consultez notre site Internet [www.kuka.com ou adressez-vous à une de nos filiales pour tout complément](www.kuka.com)  d'information sur notre programme de formation.

## <span id="page-6-2"></span>**1.2 Documentation du système de robot**

<span id="page-6-5"></span>La documentation du système de robot est formée des parties suivantes:

- Manuel du robot
- Manuel de la commande du robot
- Instructions d'application et de programmation pour le logiciel KUKA System Software
- Instructions relatives aux options et accessoires

<span id="page-6-8"></span>Chaque manuel est un document individuel.

#### <span id="page-6-3"></span>**1.3 Représentation des remarques**

**Sécurité** Les remarques affectées de ce pictogramme se rapportent à la sécurité et **doivent** donc être respectées impérativement.

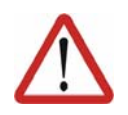

#### **Danger !**

Cette remarque signifie qu'un dommage matériel important ou un dommage corporel grave, voire même mortel **est** la conséquence de l'absence de mesures de précaution.

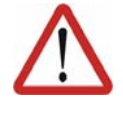

#### **Avertissement !**

Cette remarque signifie qu'un dommage matériel important ou un dommage corporel grave, voire même mortel **peut être** la conséquence de l'absence de mesures de précaution.

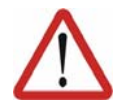

#### **Attention !**

Cette remarque signifie qu'un faible dommage corporel ou matériel **peut être** la conséquence de l'absence de mesures de précaution.

**Remarques** Les remarques affectées de ce pictogramme signifient soit que le travail est facilité en les appliquant ou que des informations supplémentaires sont disponibles.

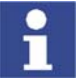

Remarque facilitant le travail ou renvoi à des informations supplémentaires.

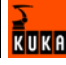

## <span id="page-7-0"></span>**1.4 Termes utilisés**

<span id="page-7-3"></span><span id="page-7-2"></span><span id="page-7-1"></span>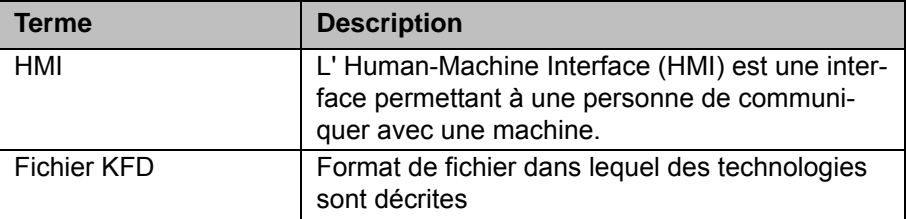

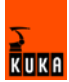

## <span id="page-8-0"></span>**2 Description du produit**

## <span id="page-8-1"></span>**2.1 Aperçu KUKA.UserTech**

<span id="page-8-3"></span><span id="page-8-2"></span>KUKA.UserTech est un progiciel technologique rechargeable avec les fonctions suivantes :

- **Fonctions Définir des formulaires en ligne spécifiques à l'utilisateur.** 
	- Définir des messages spécifiques à l'utilisateur.
	- Définir des touches d'état, des touches programmables et des barres de touches d'état spécifiques à l'utilisateur.
	- **Définir des scripts KRL spécifiques à l'utilisateur.**

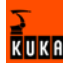

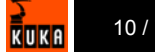

## <span id="page-10-0"></span>**3 Sécurité**

- <span id="page-10-1"></span>**T** Toute personne travaillant sur le système de robot doit être familiarisée avec la documentation comprenant le chapitre de sécurité du système.
- **L'utilisation du système de robot avec KUKA.UserTech ne pourra se faire** qu'en conformité avec la législation, les normes et directives en vigueur.
- **Les programmes KRL écrits avec KUKA.UserTech sont à tester en vitesse** réduite en mode T1 et T2.

KUKA

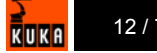

## <span id="page-12-7"></span><span id="page-12-0"></span>**4 Installation**

## <span id="page-12-1"></span>**4.1 Installation pour KUKA System Software (KSS) 5.4, 5.5, 7.0**

### <span id="page-12-2"></span>**4.1.1 Installer ou mettre à jour KUKA.UserTech**

- Condition préalable **suite : Si** nécessaire : Connecter l'unité USB-CD/DVD.
	- Introduire le CD.

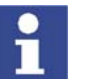

<span id="page-12-10"></span><span id="page-12-9"></span>Il est conseillé d'archiver toutes les données correspondantes avant de mettre à jour ou de désinstaller un logiciel.

- **Procédure** 1. Sélectionner successivement les menus Service > Installer logiciel sup**plémentaire**.
	- 2. Actionner la touche programmable **Nouveau logiciel**. Si un progiciel technologique se trouvant sur le CD dans le lecteur n'est pas encore affiché, actionner la touche programmable **Rafraîchir**.
	- 3. Marquer le progiciel technologique à installer et actionner la touche programmable **Installer**. Confirmer la question de sécurité par **Oui**. Les fichiers sont copiés sur le disque dur.
	- 4. Un nouveau démarrage peut être nécessaire, en fonction du progiciel technologique. Dans ce cas, une demande de nouveau démarrage est affichée. Confirmer avec **OK** et redémarrer la commande du robot. L'installation est poursuivie et terminée.

**Fichier de protocole LOG** Un fichier de protocole LOG est créé sous C:\KRC\ROBOTER\LOG.

### <span id="page-12-3"></span>**4.1.2 Désinstaller KUKA.UserTech**

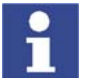

<span id="page-12-6"></span>Il est conseillé d'archiver toutes les données correspondantes avant de mettre à jour ou de désinstaller un logiciel.

- **Procédure** 1. Sélectionner successivement les menus **Service > Installer logiciel supplémentaire**. Tous les programmes supplémentaires installés sont affichés.
	- 2. Marquer le logiciel à désinstaller et actionner la touche programmable **Désinstaller**. Confirmer la question de sécurité par **Oui**. La désinstallation est préparée.
	- 3. Redémarrer la commande du robot. La désinstallation est poursuivie et terminée.

**Fichier de protocole LOG** Un fichier de protocole LOG est créé sous C:\KRC\ROBOTER\LOG.

## <span id="page-12-4"></span>**4.2 Installation pour KUKA System Software (KSS) 5.2, 5.3**

#### <span id="page-12-5"></span>**4.2.1 Installer KUKA.UserTech**

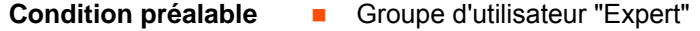

Niveau Windows (CTRL+ESC)

<span id="page-12-8"></span>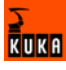

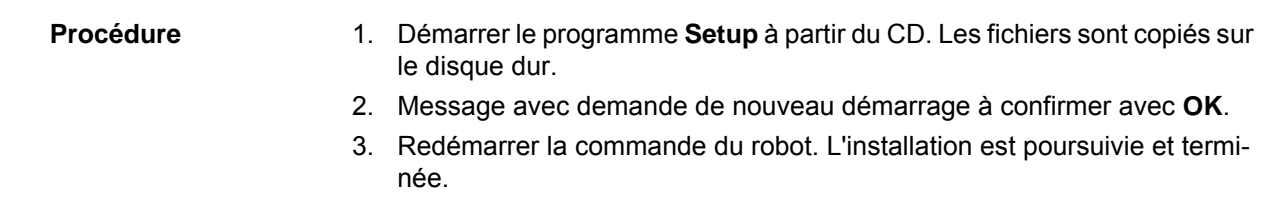

**Fichier de protocole LOG** Un fichier de protocole LOG est créé sous C:\KRC\ROBOTER\LOG.

## <span id="page-13-0"></span>**4.2.2 Désinstaller KUKA.UserTech**

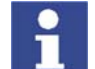

<span id="page-13-2"></span>Il est conseillé d'archiver toutes les données correspondantes avant de mettre à jour ou de désinstaller un logiciel.

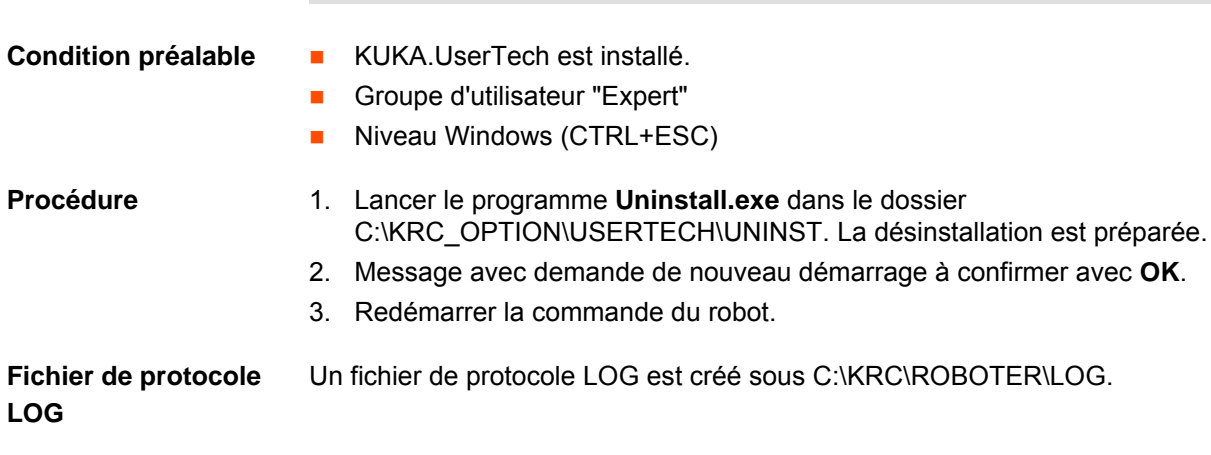

## <span id="page-13-3"></span><span id="page-13-1"></span>**4.2.3 Réinstaller KUKA.UserTech**

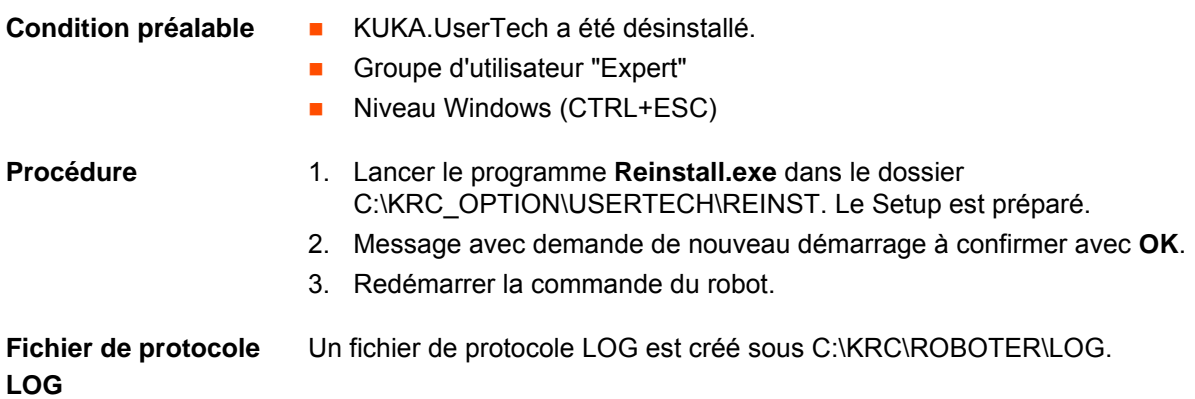

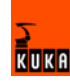

## <span id="page-14-0"></span>**5 Programmation**

## <span id="page-14-1"></span>**5.1 Caractères et types**

<span id="page-14-5"></span><span id="page-14-3"></span>Les caractères et types suivants sont utilisés dans le cadre de la description de la syntaxe :

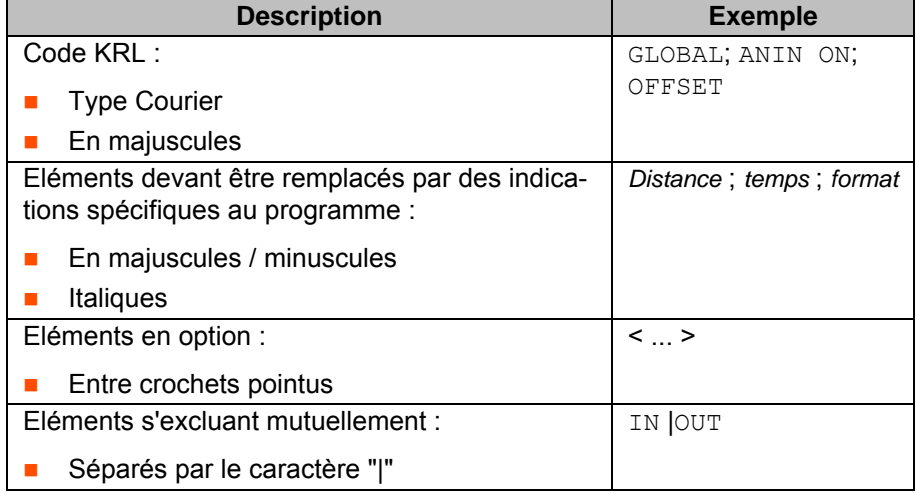

## <span id="page-14-2"></span>**5.2 Caractères spéciaux**

<span id="page-14-4"></span>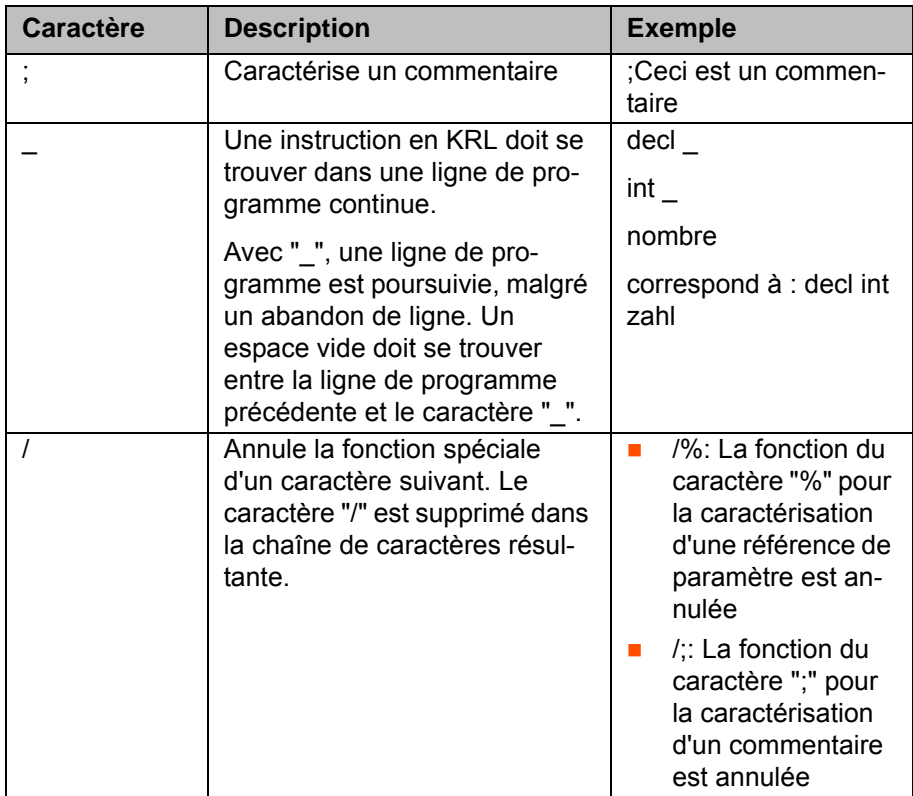

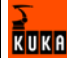

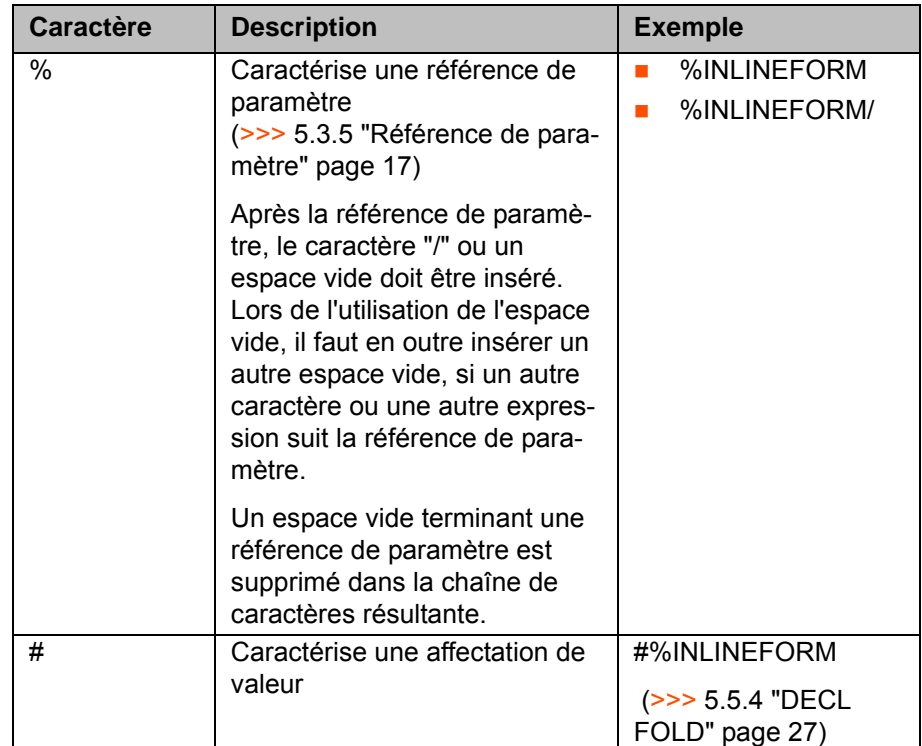

## <span id="page-15-0"></span>**5.3 Notions importantes**

#### <span id="page-15-1"></span>**5.3.1 Types de données**

<span id="page-15-7"></span><span id="page-15-5"></span>Dans le KSS; les **types de données simples** sont prédéfinis :

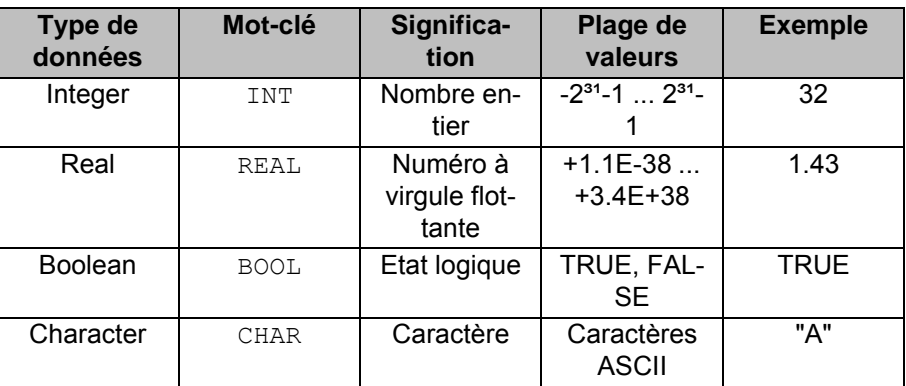

#### <span id="page-15-2"></span>**5.3.2 Domaines d'application**

<span id="page-15-4"></span>Les variables et les objets de données sont valables localement, c'est-à-dire uniquement pour une technologie particulière, lorsqu'ils ont été déclarés entre les instructions DEFTP et ENDTP.

Si les variables et les objets de données doivent être valables globalement, c'est-à-dire pour toutes les technologies, ils doivent êtres déclarés en dehors des instructions DEFTP et ENDTP.

## <span id="page-15-3"></span>**5.3.3 String (chaîne)**

<span id="page-15-6"></span>"String" caractérise une chaîne de caractères alphanumériques.

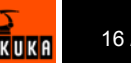

- Les chaînes dans le KRL ne doivent pas contenir de virgule.
- Les chaînes dans le KRL ne doivent pas contenir d'abandons de ligne, c'est-à-dire qu'elles doivent être notées dans une ligne.
- Les chaînes dans le KRL sont toujours limitées par des doubles guillemets, par ex. "Ceci est une chaîne de caractères".
- <span id="page-16-3"></span> Si le guillement doit faire partie de la chaîne de caractères, sa signification en tant que caractère spécial doit être annulée par le caractère "/", par ex. "Le caractère /"".

#### <span id="page-16-0"></span>**5.3.4 Conventions de noms et mots-clés**

**Noms** Exemples de noms dans KRL : Noms de variables, noms de programmes, noms de points

- Les noms dans le KRL doivent avoir une longueur maximale de 24 caractères.
- Les noms dans le KRL peuvent comprendre des lettres (A-Z), des chiffres (0-9) et les caractères spéciaux "\_" et "\$".
- Les noms dans le KRL ne peuvent pas commencer avec des chiffres.
	- Les noms dans le KRL ne peuvent pas être des mots-clés.

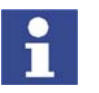

<span id="page-16-2"></span>Les noms de toutes les variables de système commences avec le caractère \$. Pour éviter les confusions, ne pas commencer le nom de variables définies par l'utilisateur avec ce caractère.

**Mots-clés** Les mots-clés sont des successions de lettres avec une signification constante attribuée. Ils ne peuvent pas être utilisés au-delà de cette signification dans les programmes. L'écriture majuscule ou minuscule n'a pas d'importance. Un mot-clé est valable en tant que mot-clé quelle que soit l'écriture.

> **Exemple** : La succession de lettres CASE fait partie de la syntaxe KRL SWITCH … CASE (ELSE) … ENDSWITCH. C'est pourquoi CASE ne doit pas être utilisé autre part, par exemple en tant que nom de variable.

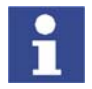

Il est interdit d'utiliser des mot-clé réservés pour le KRL. Pour tout complément d'informations à ce sujet, veuillez consulter le manuel de service et de programmation pour intégrateurs de systèmes.

#### <span id="page-16-1"></span>**5.3.5 Référence de paramètre**

<span id="page-16-4"></span>Une expression constituée d'un signe de pourcentage et du nom d'un paramètre est appelée référence de paramètre.

Le signe de pourcentage fait en sorte que le nom du paramètre ne sorte pas en tant que texte mais en tant que valeur.

Références de paramètres prédéfinies :

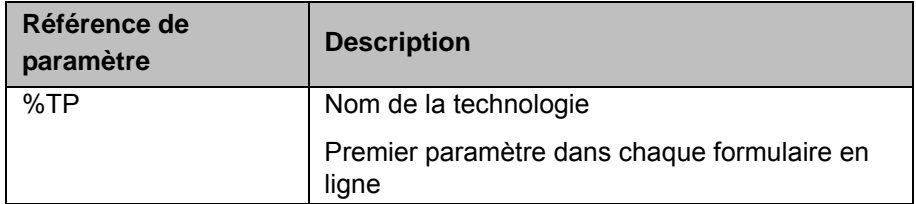

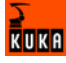

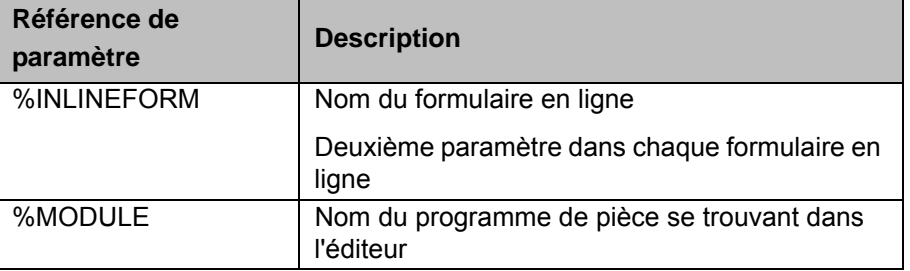

#### <span id="page-17-0"></span>**5.4 Aperçu - Programmer la technologie**

**Aperçu**

<span id="page-17-3"></span>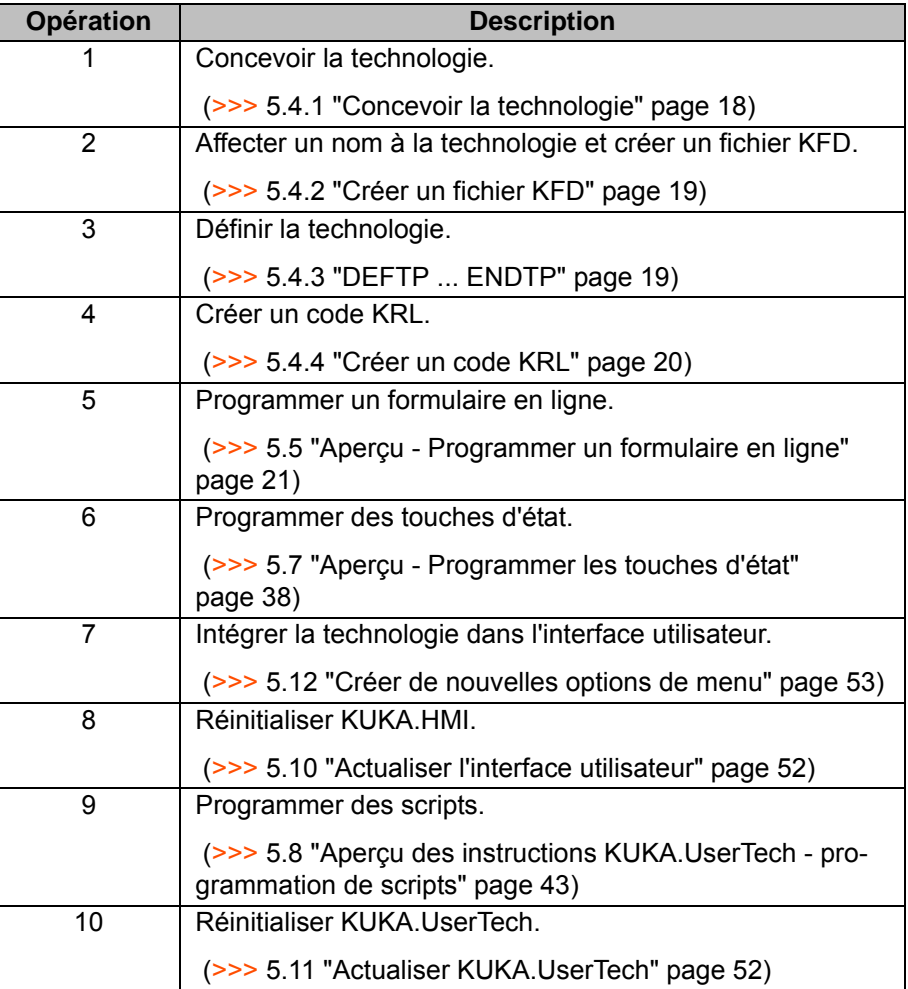

#### <span id="page-17-1"></span>**5.4.1 Concevoir la technologie**

- <span id="page-17-2"></span>Définir la structure des formulaires en ligne.
- Déterminer les lignes de programme à insérer (Fold).
- **Définir les paramètres individuels dans le formulaire en ligne ainsi que** leurs plages de valeurs respectives.
- Concevoir l'occupation des touches d'état (>>> [5.7.1](#page-37-1) ["Concevoir des tou](#page-37-1)[ches d'état](#page-37-1)" page [38\)](#page-37-1).
- **Concevoir des scripts devant être appelés lors de certaines actions, par** ex. lors de l'ouverture d'un formulaire en ligne, lors de l'actionnement de la touche d'entrée, de la touche programmable **Mod. Pos** ou d'une touche d'état.

### <span id="page-18-3"></span><span id="page-18-0"></span>**5.4.2 Créer un fichier KFD**

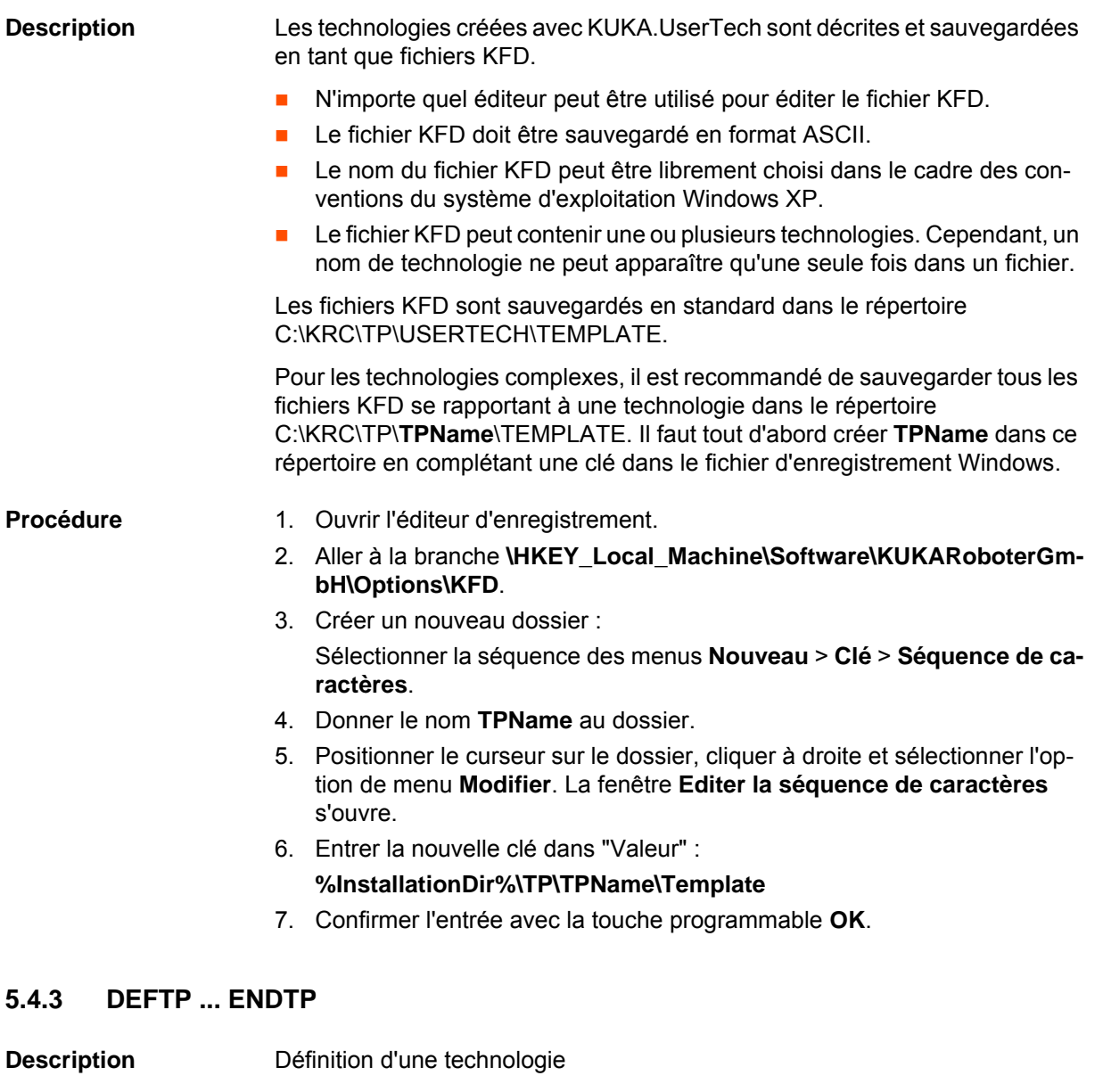

<span id="page-18-2"></span><span id="page-18-1"></span>**Syntaxe** DEFTP *Nom*  $\leq$  {<SOC *Bool,*> <SOT *Bool*>}> ENDTP

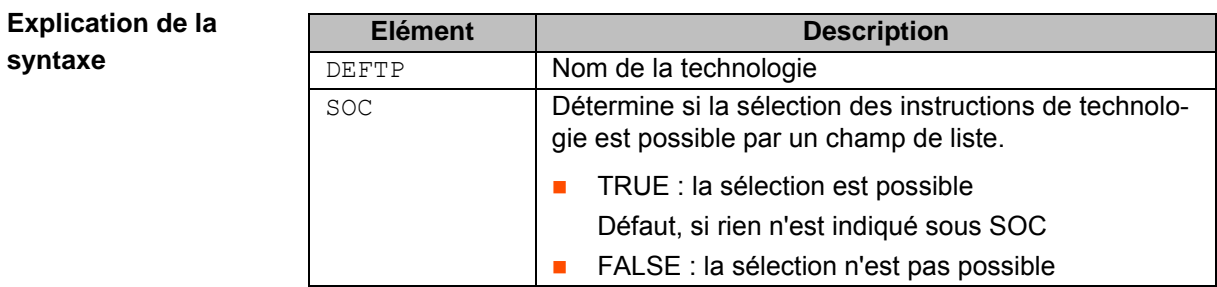

 $k$ UKA

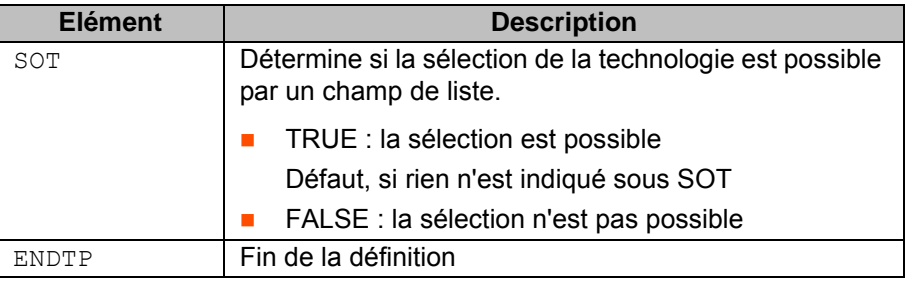

#### **Exemple 1**

DEFTP MyTech ENDTP DEFTP OtherTech ENDTP

Le formulaire en ligne suivant est créé :

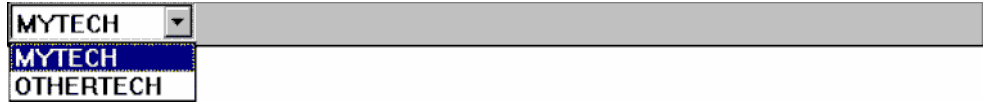

La touche d'état permet de commuter entre les technologies MYTECH et OTHERTECH.

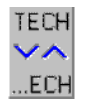

**Exemple 2**

DEFTP MyTech = {SOT FALSE} ENDTP DEFTP OtherTech ENDTP

Le formulaire en ligne suivant est créé :

#### **MYTECH**

<span id="page-19-1"></span>On peut commuter entre les technologies MYTECH et OTHERTECH à l'aide d'un champ de liste. Elles doivent être intégrées par des options de menu dans le fichier MenueKeyUser.INI dans le répertoire C:\KRC\ROBOTER\INIT dans l'interface utilisateur (>>> [5.12](#page-52-0) ["Créer de nouvelles options de menu"](#page-52-0) page [53](#page-52-0)).

#### <span id="page-19-0"></span>**5.4.4 Créer un code KRL**

**Description** Les sous-programmes ou les fonctions devant être insérés lors de la fermeture d'un formulaire en ligne, également dans des programmes sélectionnés, doivent être définis globalement.

- Procédure 1. Aller au répertoire R1\TP\ et créer un fichier SRC.
	- 2. Dans le fichier SRC, définir les sous-programmes ou les fonctions avec les paramètres de transfert correspondants.

## <span id="page-20-0"></span>**5.5 Aperçu - Programmer un formulaire en ligne**

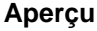

<span id="page-20-5"></span>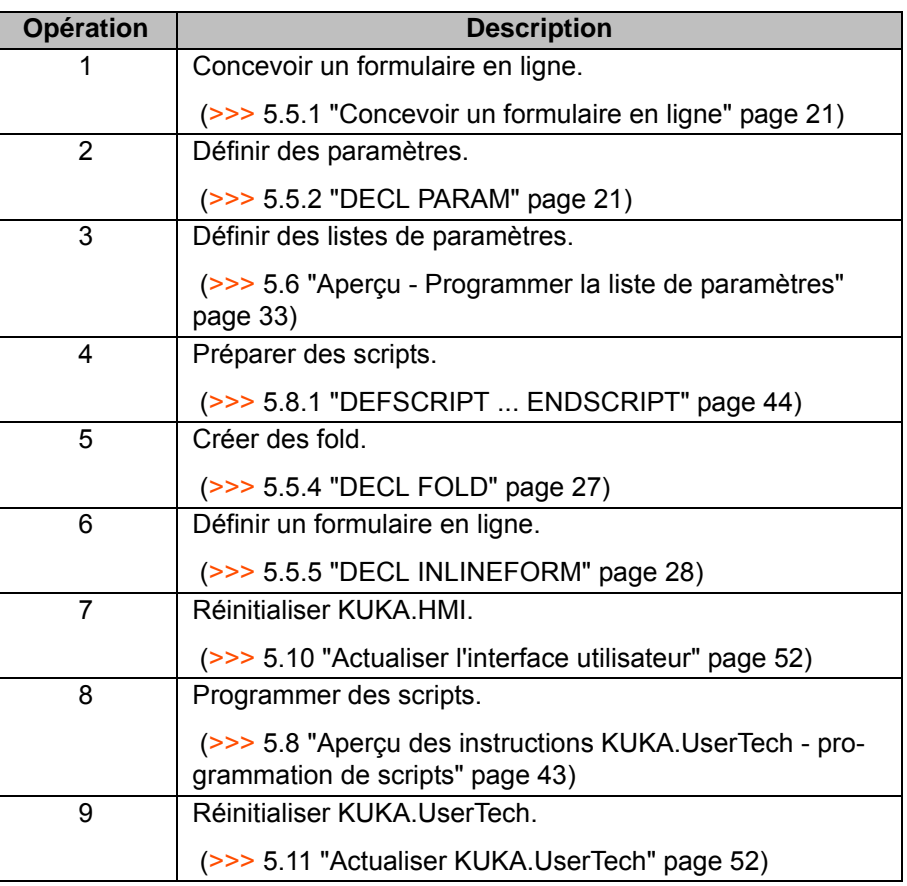

### <span id="page-20-1"></span>**5.5.1 Concevoir un formulaire en ligne**

- <span id="page-20-3"></span>Définir la structure des formulaires en ligne, par ex. le nombre, la sorte et le layout des champs de saisie.
- Déterminer les lignes de programme à insérer (Fold).
- Définir les paramètres individuels dans le formulaire en ligne ainsi que leurs plages de valeurs respectives.
- <span id="page-20-4"></span>**Concevoir des scripts devant être appelés lors de certaines actions, par** ex. lors de l'ouverture et de la fermeture du formulaire en ligne.

#### <span id="page-20-2"></span>**5.5.2 DECL PARAM**

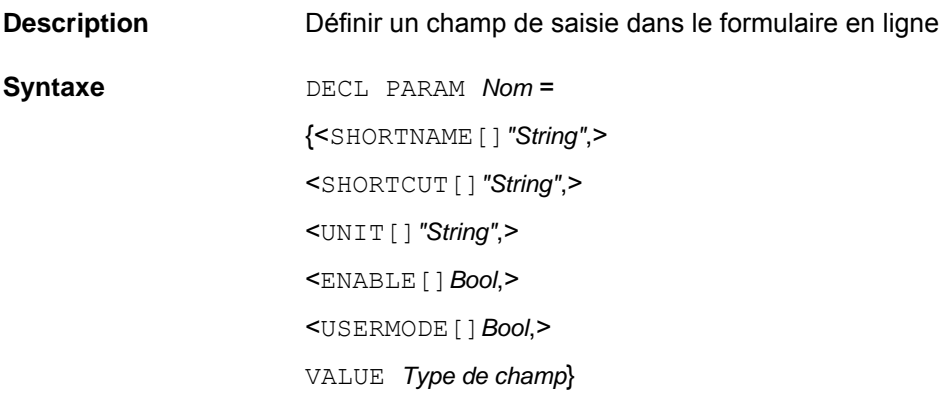

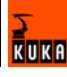

**Explication de la syntaxe**

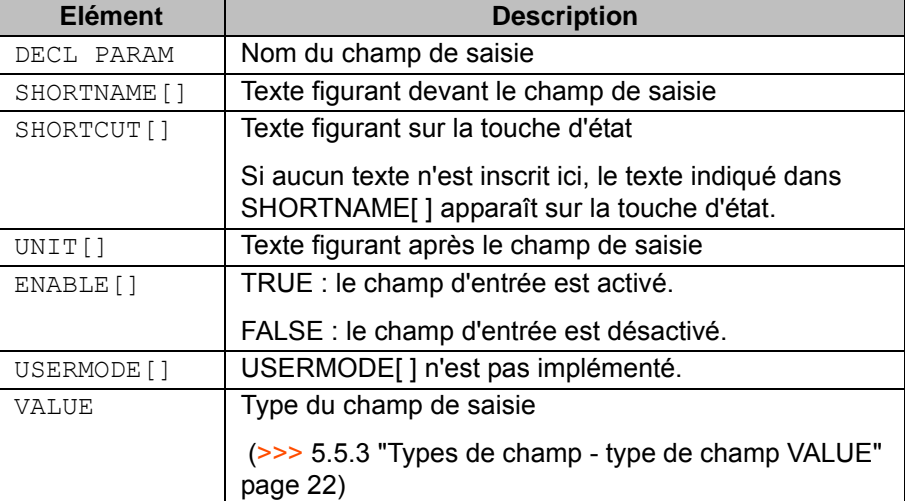

**Exemple** (>>> [5.5.3.4](#page-22-2) ["VALUE {number: }](#page-22-2)" page [23\)](#page-22-2)

```
decl param field num ={
shortname[] "Distance: ",
shortcut[] "DIST", _
unit[] "mm", _
value _
{number: min 0, max 100, step 2, default 50,}}
```
Le champ de saisie suivant est créé :

### Distance:  $\boxed{50}$  mm

On peut donner une valeur entre 0 et 100.

La touche d'état permet d'augmenter ou de réduire la valeur de 2 unités à chaque fois.

<span id="page-21-3"></span><span id="page-21-2"></span>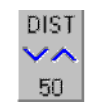

## <span id="page-21-0"></span>**5.5.3 Types de champ - type de champ VALUE**

#### <span id="page-21-1"></span>**5.5.3.1 VALUE {static: }**

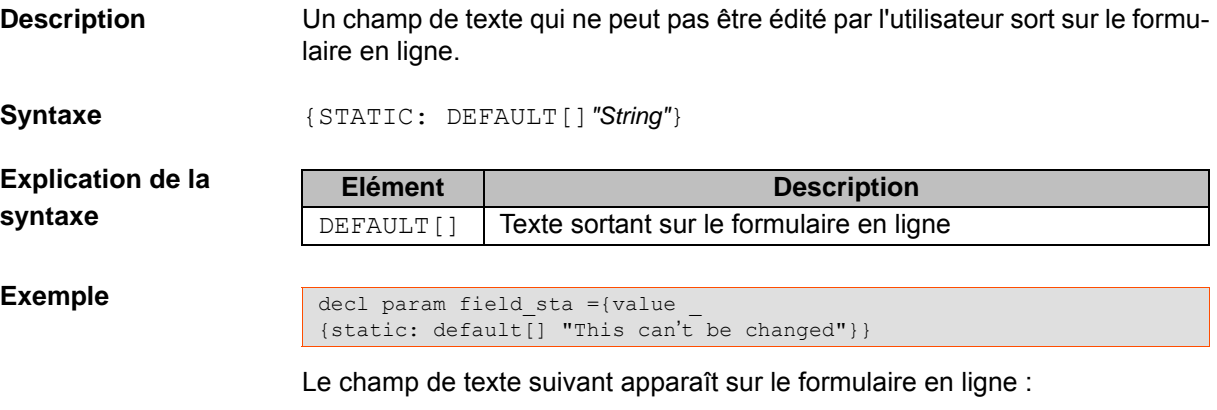

This can't be changed

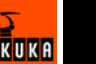

#### <span id="page-22-5"></span><span id="page-22-0"></span>**5.5.3.2 VALUE {free: }**

**Description** Un texte pouvant être édité par l'utilisateur sort dans le champ de saisie.

**syntaxe**

**Syntaxe** {FREE: <DEFAULT[]*"String"*>}

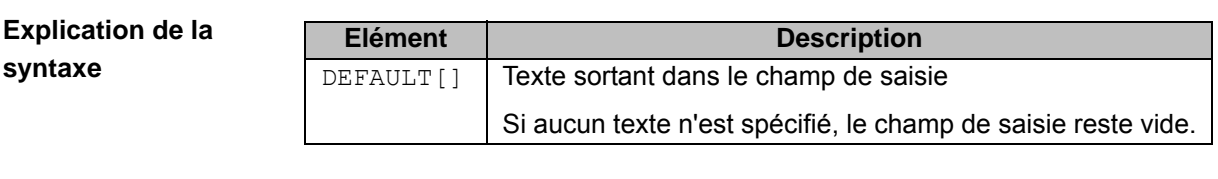

**Exemple**

decl param field fre  $=$ { shortname[] "Programmer: ", value {free: default[] " Alfred E. Neumann "}}

Le champ de saisie suivant est créé :

<span id="page-22-3"></span>Programmer: Alfred E. Neumann

#### <span id="page-22-1"></span>**5.5.3.3 VALUE {name: }**

**Description** Un nom de variable valable, un nom de fonction ou un nom de sous-programme pouvant être édité par l'utilisateur sort dans le champ de saisie. La syntaxe est contrôlée.

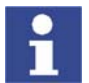

Il est interdit d'utiliser des mot-clé réservés pour le KRL.

**syntaxe**

**Explication de la** 

**Syntaxe** {Name: DEFAULT[] *"Nom"*}

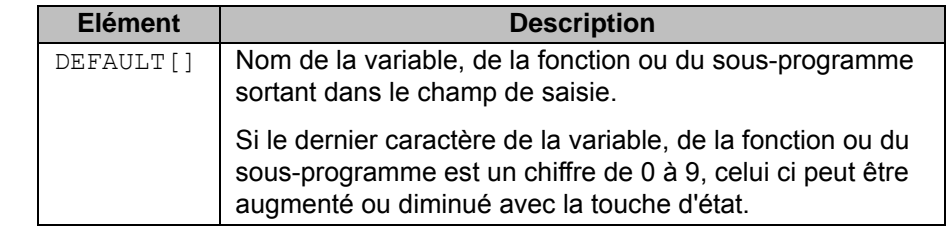

**Exemple**

decl param field  $nam =$ { shortname[] "Welding-point-nr.: ", \_ shortcut[] "WPT", value  ${name:$  default[] "WPT1"}}

Le champ de saisie suivant est créé :

#### Welding-point-nr.: WPT1

La touche d'état suivante est créée :

<span id="page-22-4"></span>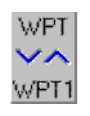

#### <span id="page-22-2"></span>**5.5.3.4 VALUE {number: }**

**Description** Une valeur entière pouvant être éditée par l'utilisateur avec la touche d'état ou le pavé numérique sort dans le champ de saisie.

**Syntaxe** {NUMBER: <MIN *Valeur minimum*, > <MAX *Valeur maximum*,>

<STEP *Divisions*,>

<DEFAULT *Valeur par défaut*,>

<AUTOLIMIT *Bool*,>

**Explication de la syntaxe**

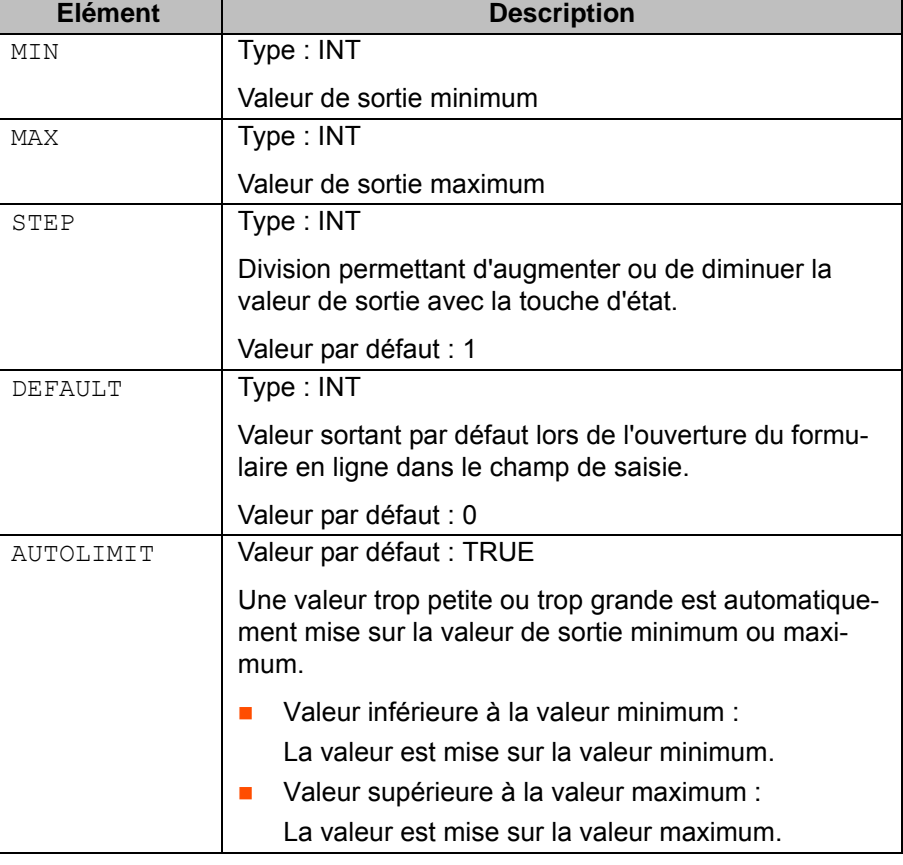

#### **Exemple**

```
decl param field_num ={ \overline{\phantom{a}}shortname[] "Distance: ",
shortcut[] "DIST", _
unit[] "mm", _
value _
{number: min 0, max 100, step 2, default 50,}}
```
Le champ de saisie suivant est créé :

#### Distance: 50 mm

On peut donner une valeur entre 0 et 100.

La touche d'état permet d'augmenter ou de réduire la valeur de 2 unités à chaque fois.

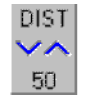

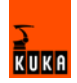

#### <span id="page-24-1"></span><span id="page-24-0"></span>**5.5.3.5 VALUE {real: }**

Description Une valeur à virgule flottante pouvant être éditée par l'utilisateur avec la touche d'état ou le pavé numérique sort dans le champ de saisie.

**Syntaxe** {NUMBER: <MIN *Valeur minimum*, > <MAX *Valeur maximum*,> <STEP *Divisions*,> <DEFAULT *Valeur par défaut*,> <AUTOLIMIT *Bool*,>

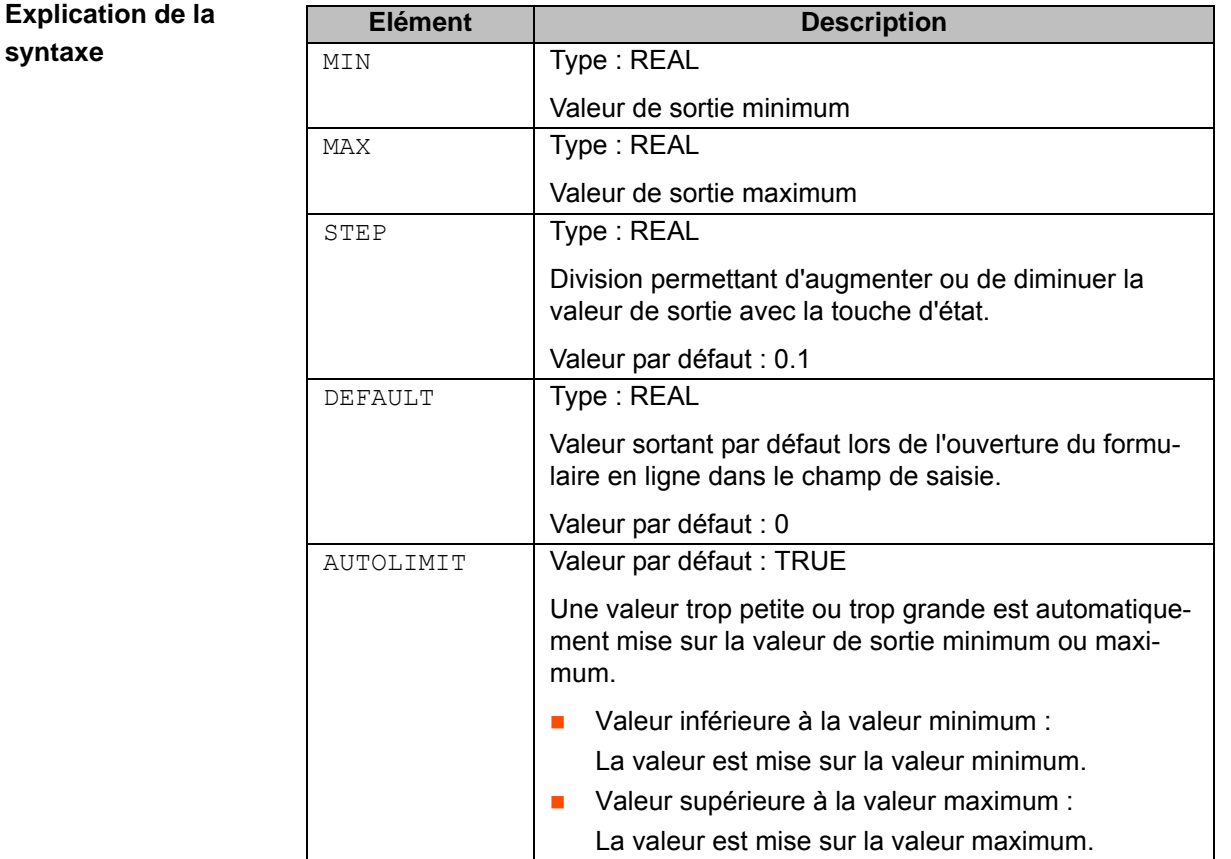

#### **Exemple**

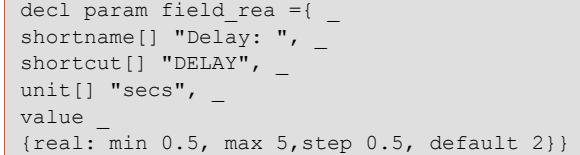

Le champ de saisie suivant est créé :

## Delay:  $\sqrt{2}$  secs

On peut donner une valeur entre 0,5 et 5.

La touche d'état permet d'augmenter ou de réduire la valeur de 0,5 unités à chaque fois.

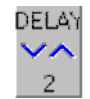

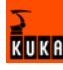

#### <span id="page-25-1"></span><span id="page-25-0"></span>**5.5.3.6 VALUE {list: }**

Description **Des entrées de liste ne pouvant pas être éditées par l'utilisateur sortent dans** le champ de saisie. La sélection des entrées de liste se fait avec la touche d'état ou les touches curseur.

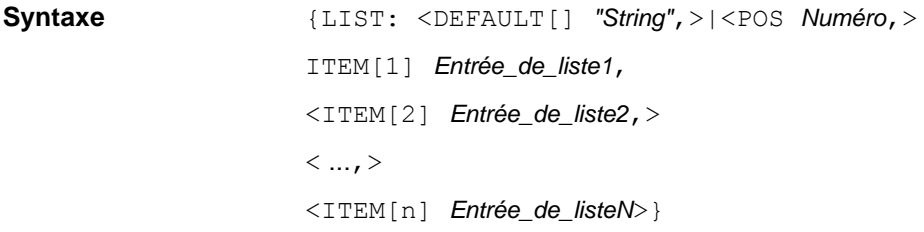

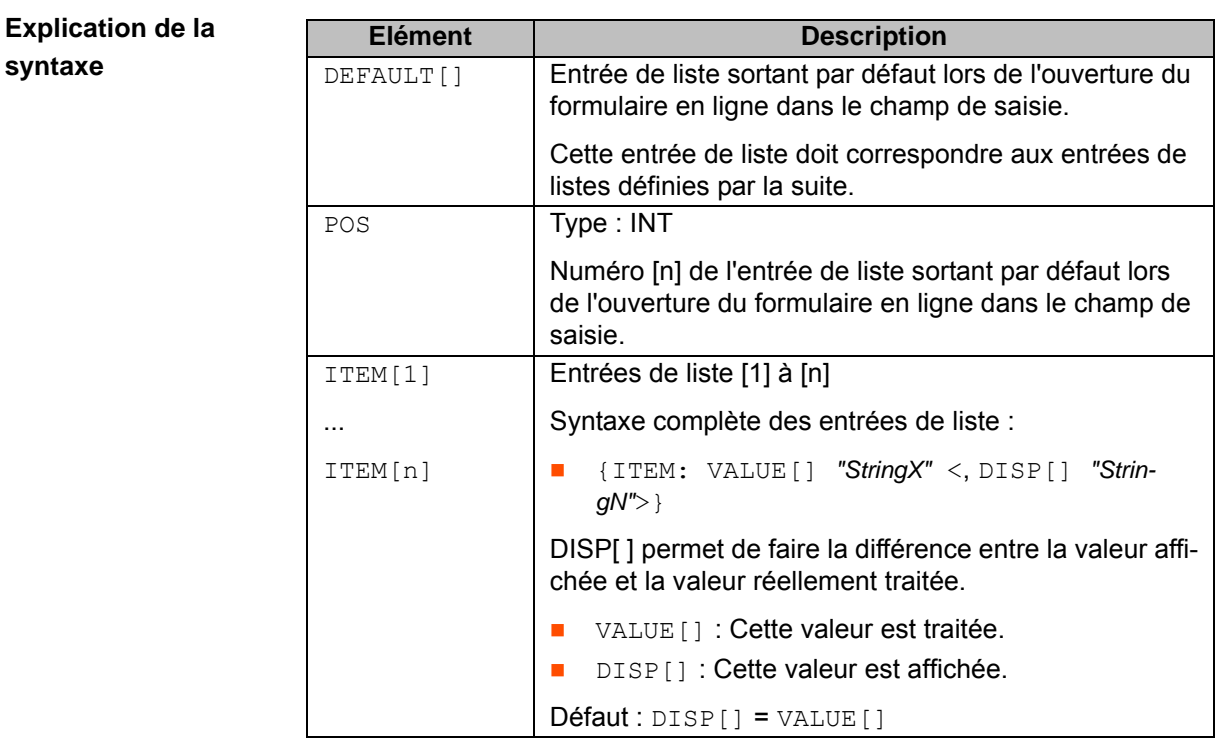

### **Exemple 1**

```
decl param field_lis ={ _
shortname[] "Weave pattern: ", _
shortcut[] "PATT", value
{list: pos 1, -item[1] _
{item: value[] "Triangle"}, _
item[2] _
{item: value[] "Trapezoid"}, _
item[3] _
{item: value[] "Sinus"}}}
```
Le champ de saisie suivant est créé :

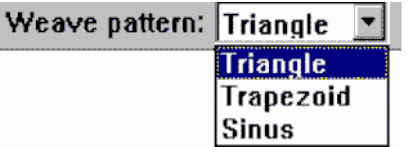

Défaut : Triangle

La touche d'état permet de commuter entre les entrées de liste.

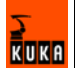

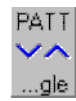

**Exemple 2**

```
deftp MyTech={SOC true}
decl param field lis ={
shortname[] "Weave pattern: ", _
shortcut[] "PATT",
value {list: _
item[1] {item: value[] "3", disp[] "Triangle"}, _
item[2] {item: value[] "Trapezoid"},
item[3] {item: value[] "Sinus"}}}
decl fold MyFold[1]
          MyFold[1]= "Hugo=%field_lis"
decl InlineForm MyCmd={ FOLD[1] MyFold , param[1] field_lis}
endtp
```
Le formulaire en ligne suivant est créé :

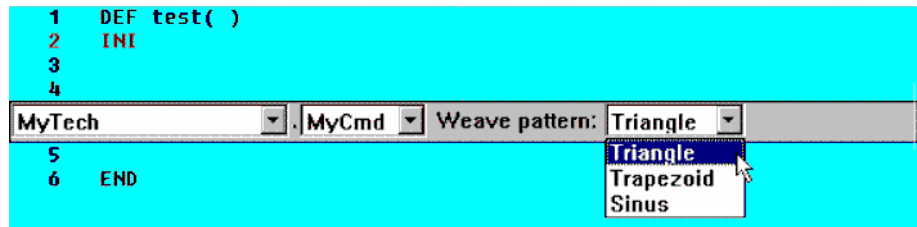

Texte de programme résultant :

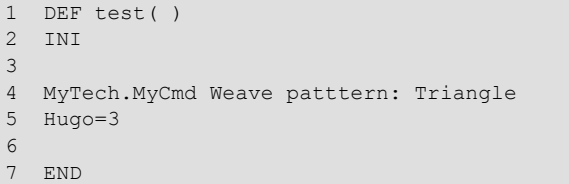

<span id="page-26-1"></span>La valeur "Triangle" affichée dans le champ de liste ne correspond pas à la valeur traitée. Dans le fold, on affecte la valeur 3 à la variable globale "Hugo".

### <span id="page-26-0"></span>**5.5.4 DECL FOLD**

## **Description** Création d'un fold Les fold permettent de rendre les programmes clairs et lisibles. Des parties de programmes se trouvent cachées dans les fold. Les parties de programmes cachées sont traitées tout comme les parties visibles de programmes. **Syntaxe** DECL FOLD *NAME [n] NAME [1] = "String1"*, ..., <*NAME [n] = "StringN"*> **Explication de la Elément Description**

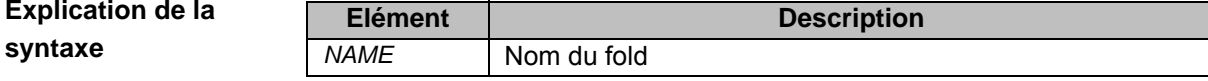

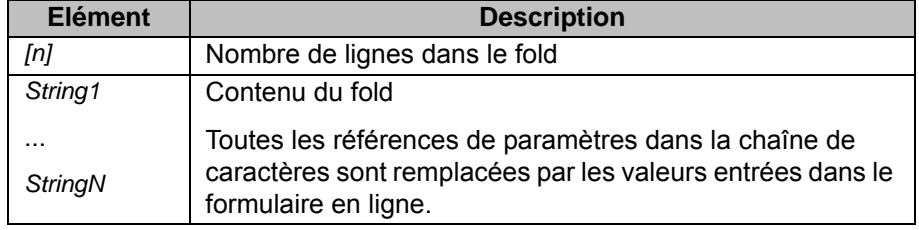

#### **Exemple**

DECL FOLD MyFold[2] MyFold[1]="Laser(#%INLINEFORM/,%DataSet/,%Pattern/)" MyFold[2]="TRIGGER WHEN PATH=%DistanceWay/ DELAY=0 DO \_ LASER\_ON=TRUE"

Les valeurs suivantes sont entrées dans le formulaire en ligne :

- DataSet = "DataSet6"
- DistanceWay =  $210$
- **Pattern = "STEP"**
- **Inlineform = "ON"**

Code de programme résultant :

<span id="page-27-1"></span>Laser(#ON, DataSet6, STEP) TRIGGER WHEN PATH=210 DELAY=0 DO LASER\_ON=TRUE

#### <span id="page-27-0"></span>**5.5.5 DECL INLINEFORM**

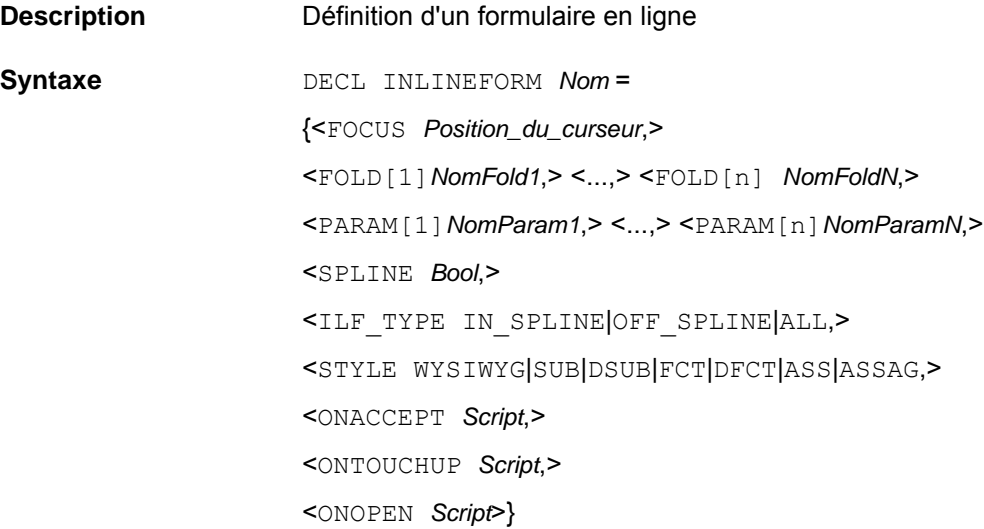

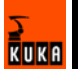

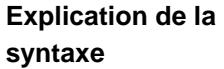

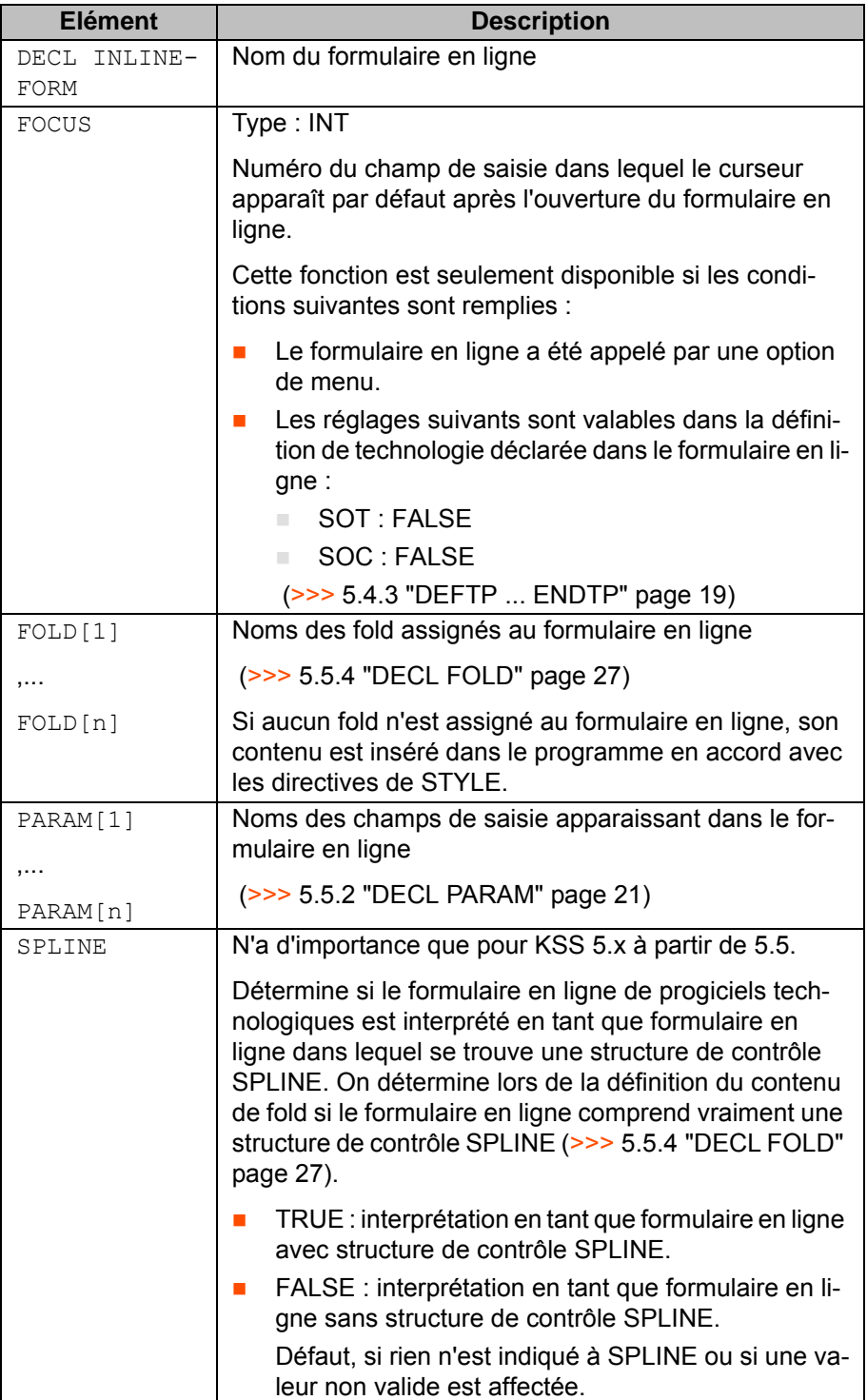

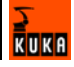

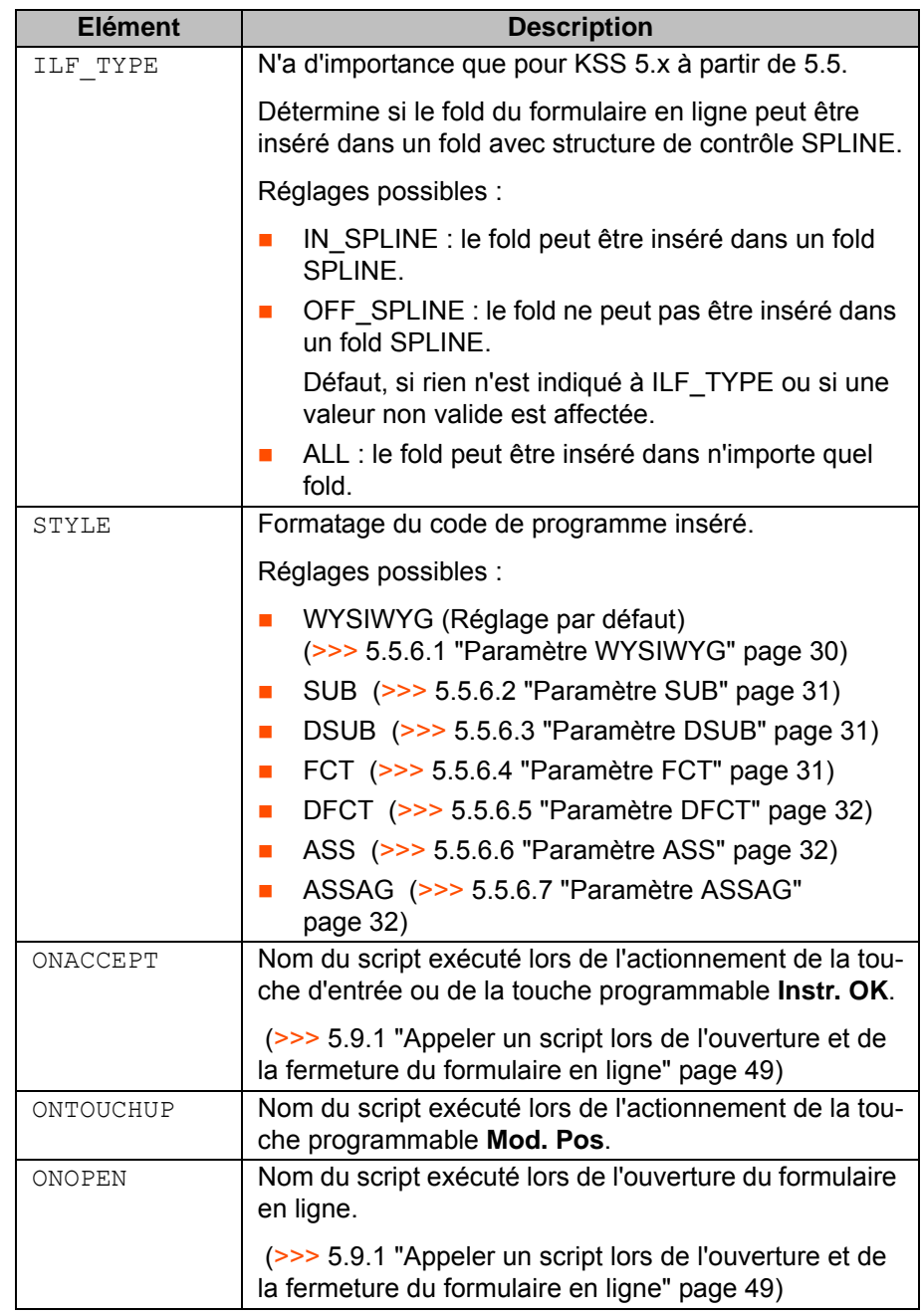

#### <span id="page-29-0"></span>**5.5.6 Formatage du code de programme**

#### <span id="page-29-1"></span>**5.5.6.1 Paramètre WYSIWYG**

**Description** Le formatage du code inséré correspond exactement au texte du formulaire en ligne.

**Exemple**

<span id="page-29-3"></span><span id="page-29-2"></span>[LASER | v | ON v | Schweissdatensatz= DataSet1 | Distance= 200 mm. WeavePattern=PULSE

#### **Fig. 5-1: Formulaire en ligne LASER ON (exemple 1)**

Code de programme résultant :

LASER.ON Schweissdatensatz=DataSet1, Distance=200mm, WeavePattern=PULSE

#### <span id="page-30-5"></span><span id="page-30-0"></span>**5.5.6.2 Paramètre SUB**

<span id="page-30-3"></span><span id="page-30-1"></span>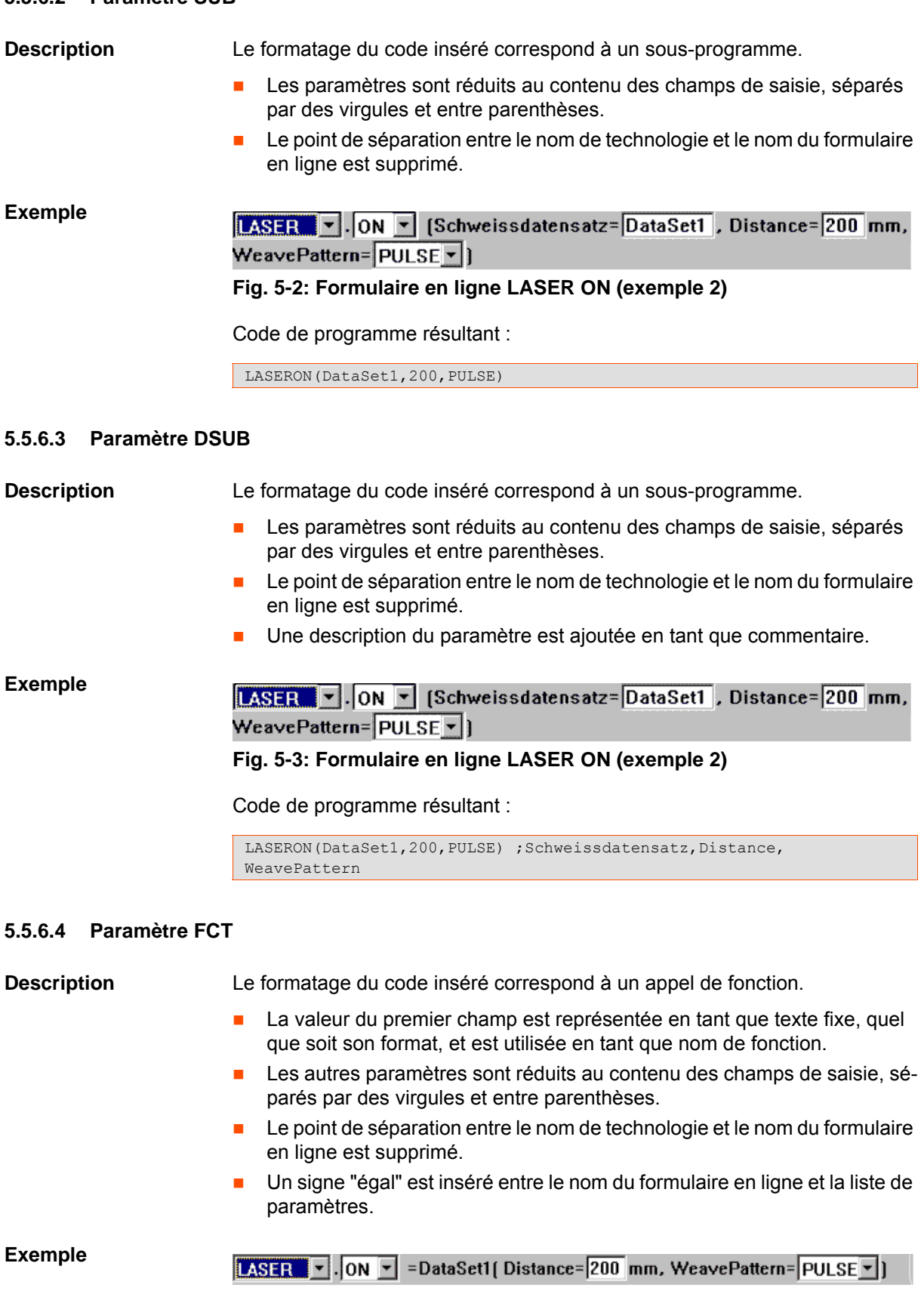

## <span id="page-30-4"></span><span id="page-30-2"></span>**Fig. 5-4: Formulaire en ligne LASER ON (exemple 3)**

Code de programme résultant :

LASERON=DataSet1(200, PULSE)

KUKA

#### <span id="page-31-5"></span><span id="page-31-0"></span>**5.5.6.5 Paramètre DFCT**

<span id="page-31-3"></span>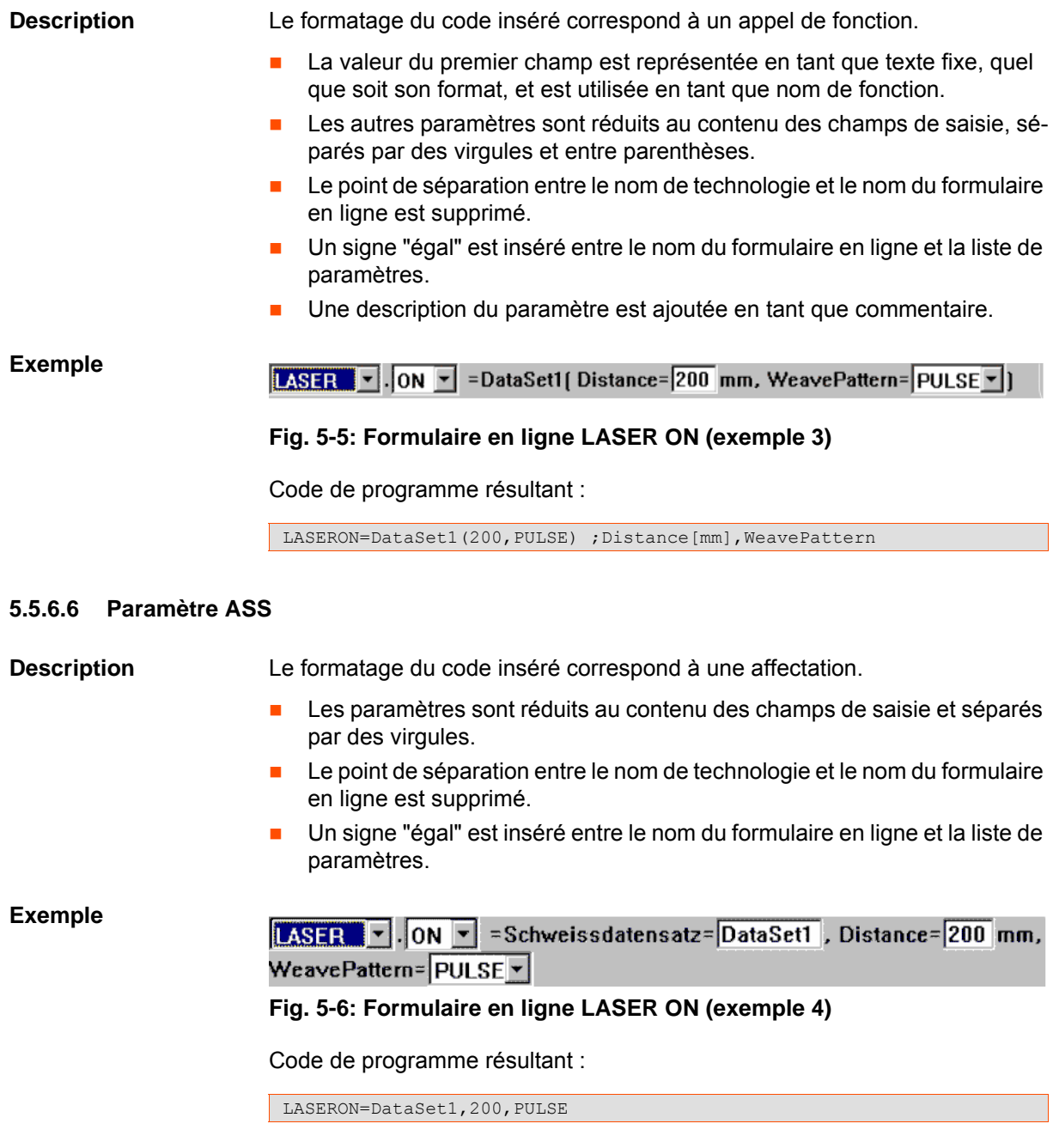

#### <span id="page-31-2"></span><span id="page-31-1"></span>**5.5.6.7 Paramètre ASSAG**

**Description** Le formatage du code inséré correspond à une affectation d'agrégat.

- <span id="page-31-4"></span>**Les paramètres sont réduits à la chaîne définie avec SHORTNAME**[] et le contenu des champs de saisie.
- **Les paramètres ainsi réduits sont séparés par des virgules et entre acco**lades.
- **Le point de séparation entre le nom de technologie et le nom du formulaire** en ligne est supprimé.
- **Un signe "égal" est inséré entre le nom du formulaire en ligne et la liste de** paramètres.

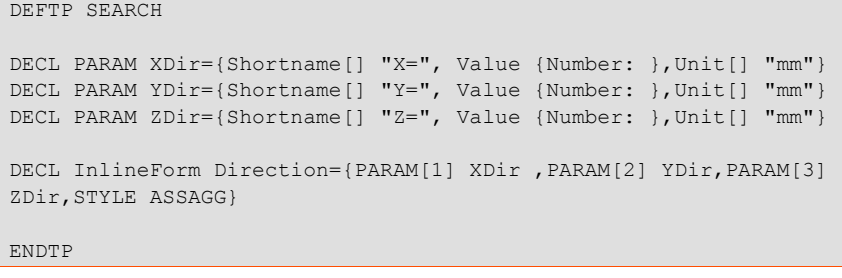

 $\overline{y}$ . Direction ={X=8 mm, Y=44 mm, Z=3 mm} **SEARCH** 

**Fig. 5-7: Formulaire en ligne SEARCH.Direction**

Code de programme résultant :

<span id="page-32-3"></span>SEARCHDirection= $\{X \ 8, Y \ 44, Z \ 3\}$ 

## <span id="page-32-0"></span>**5.6 Aperçu - Programmer la liste de paramètres**

**Description** Un champ de saisie dans le formulaire en ligne peut être doté d'une liste de paramètres (>>> [5.5.3.3](#page-22-1) "[VALUE {name: }"](#page-22-1) page [23](#page-22-1)).

Les propriétés de la liste de paramètres doivent être programmées.

**Aperçu**

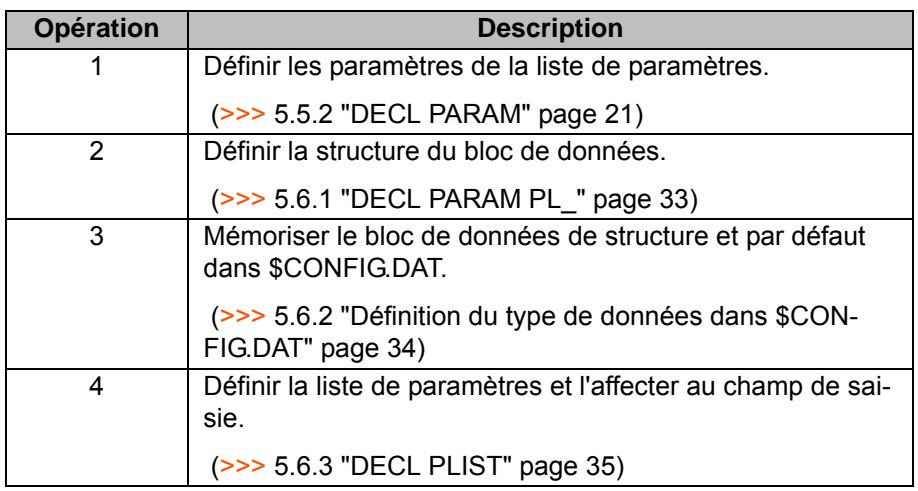

**Exemple** (>>> [5.6.4](#page-34-1) "[Exemple - formulaire en ligne avec liste de paramètres"](#page-34-1) page [35](#page-34-1))

#### <span id="page-32-1"></span>**5.6.1 DECL PARAM PL\_**

**Description** Chaque liste de paramètres contient un bloc de données. DECL PARAM PL\_ permet de définir la structure du bloc de données.

**Syntaxe** DECL PARAM PL *Nom* =

<span id="page-32-2"></span>

{<SHORTNAME[]*"String"*,> VAR[]*"Type\_de\_données"*, SHORTCUT[]*"Préfixe"*, UNIT[]*"Nom\_de\_système"*, VALUE {FREE: DEFAULT[] " "}}

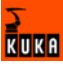

**Explication de la syntaxe**

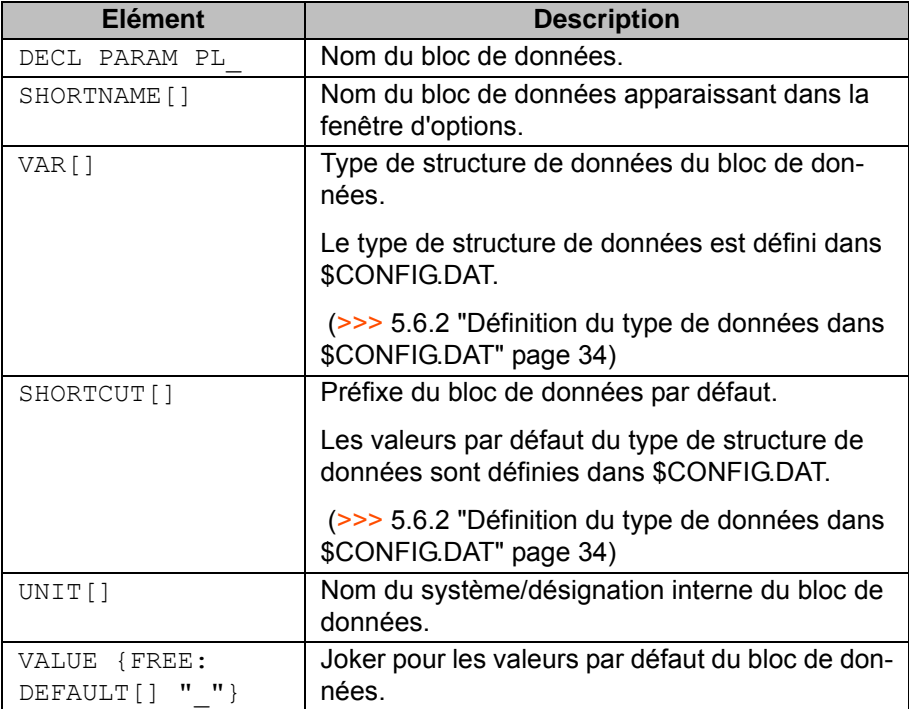

#### <span id="page-33-0"></span>**5.6.2 Définition du type de données dans \$CONFIG.DAT**

**Description** Le fichier se trouve dans le dossier C:\KRC\ROBOTER\KRC\R1\SYSTEM. Les définitions suivantes doivent y être mémorisées :

- <span id="page-33-1"></span>■ Type de structure de données du bloc de données.
- Valeurs par défaut du type de structure de données.

- **Syntaxe** STRUC *Type\_de\_données Type\_de\_données1 NomParamètre1, ..., Type\_de\_donnéesN, NomParamètreN*
	- DECL *Type\_de\_données Préfixe*DEFAULT= {*NomParamètre1 Défaut1,*
		- *...,*

*NomParamètreN DéfautN*}

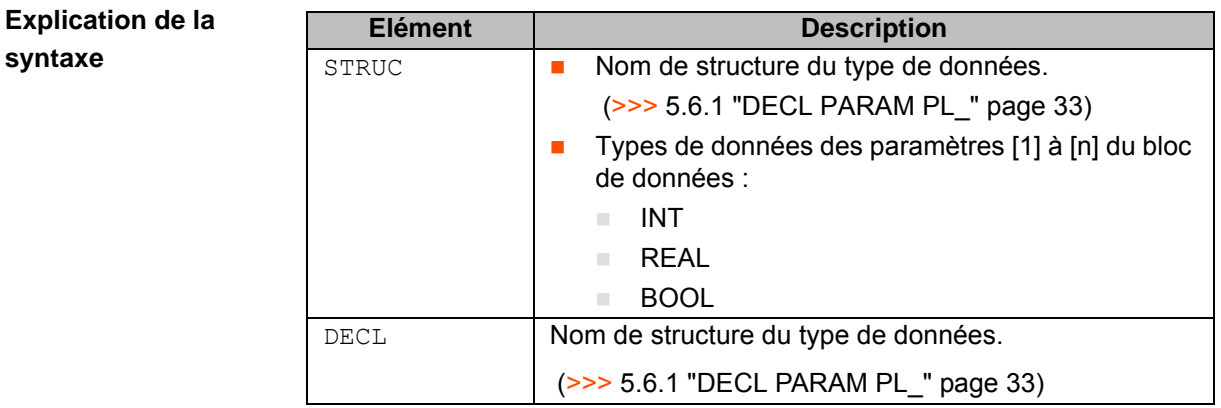

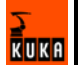

<span id="page-34-2"></span>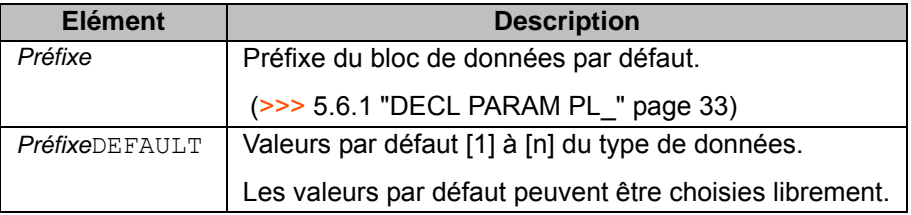

#### <span id="page-34-0"></span>**5.6.3 DECL PLIST**

**Description** Définition de la liste de paramètres **Syntaxe** DECL PLIST *Nom\_bloc\_de\_données[n]* -> *Affectation champ de saisie formulaire en ligne Nom\_bloc\_de\_données[1] = NomParamètre1* ...

*Nom\_bloc\_de\_données[n] = NomParamètreN*

**Explication de la syntaxe**

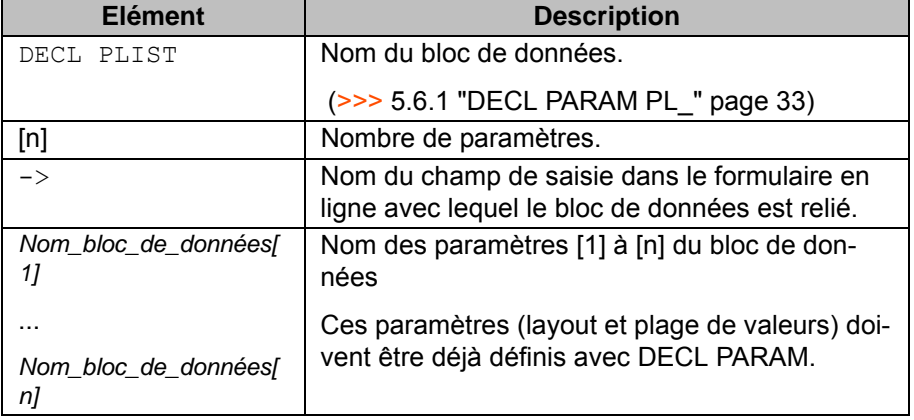

#### <span id="page-34-1"></span>**5.6.4 Exemple - formulaire en ligne avec liste de paramètres**

#### **Exemple**

<span id="page-34-3"></span>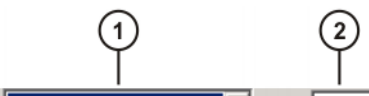

MyTech. ILF With ParamList v Val: VAL1

**Fig. 5-8: Formulaire en ligne avec liste de paramètres**

| Pos. | <b>Description</b>                                                                                                    | Valeurs autorisées                                                                      |
|------|----------------------------------------------------------------------------------------------------|-----------------------------------------------------------------------------------------|
| 1    | Sélection du formulaire en ligne                                                                                                    | Formulaires en ligne dis-<br>ponibles                                                   |
|      |                                                                                                    | MyCmd<br>ILF With ParamList                                                             |
| 2    | Champ de saisie de type VALUE<br>${name: }$<br>(>>> 5.5.3.3 "VALUE {name: }"<br>page $23$ )                                          | Variables KRL valables<br>$(>> 5.3.4$ "Conventions<br>de noms et mots-clés"<br>page 17) |
|      | Un bloc de données laser se trouve<br>derrière la valeur VAL1. Ses para-<br>mètres sont définis dans la fenêtre<br>d'options PLTOOL. |                                                                                         |

**RUKA** 

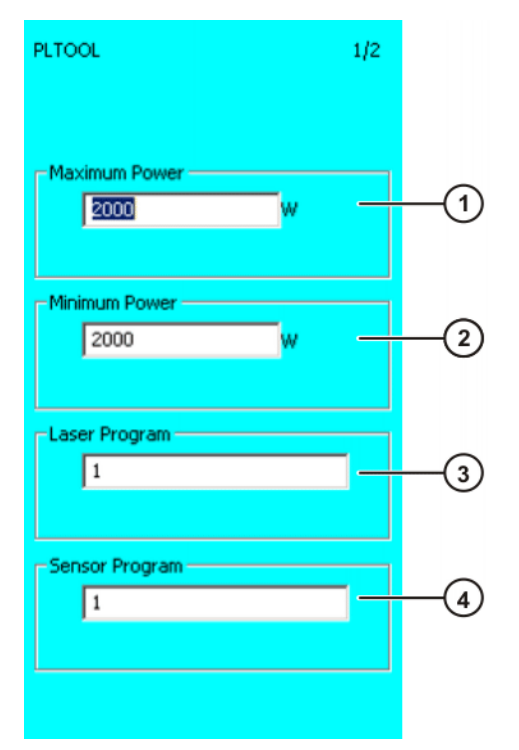

**Fig. 5-9: Fenêtre d'options PLTOOL 1/2**

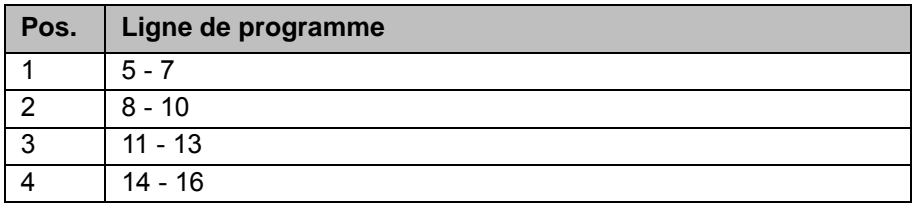

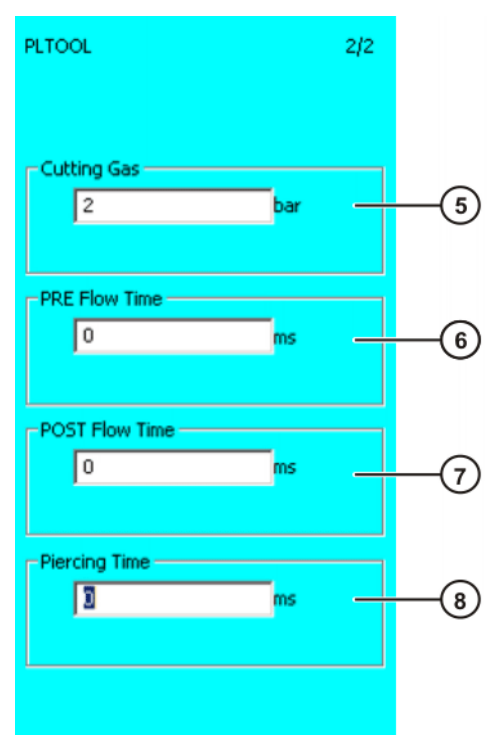

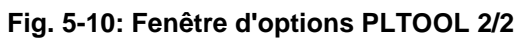

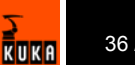

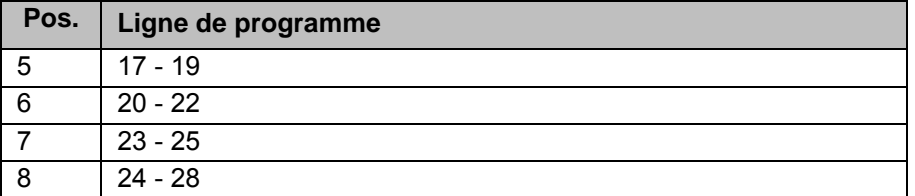

**Programme**

```
1 DEFTP MyTech
```
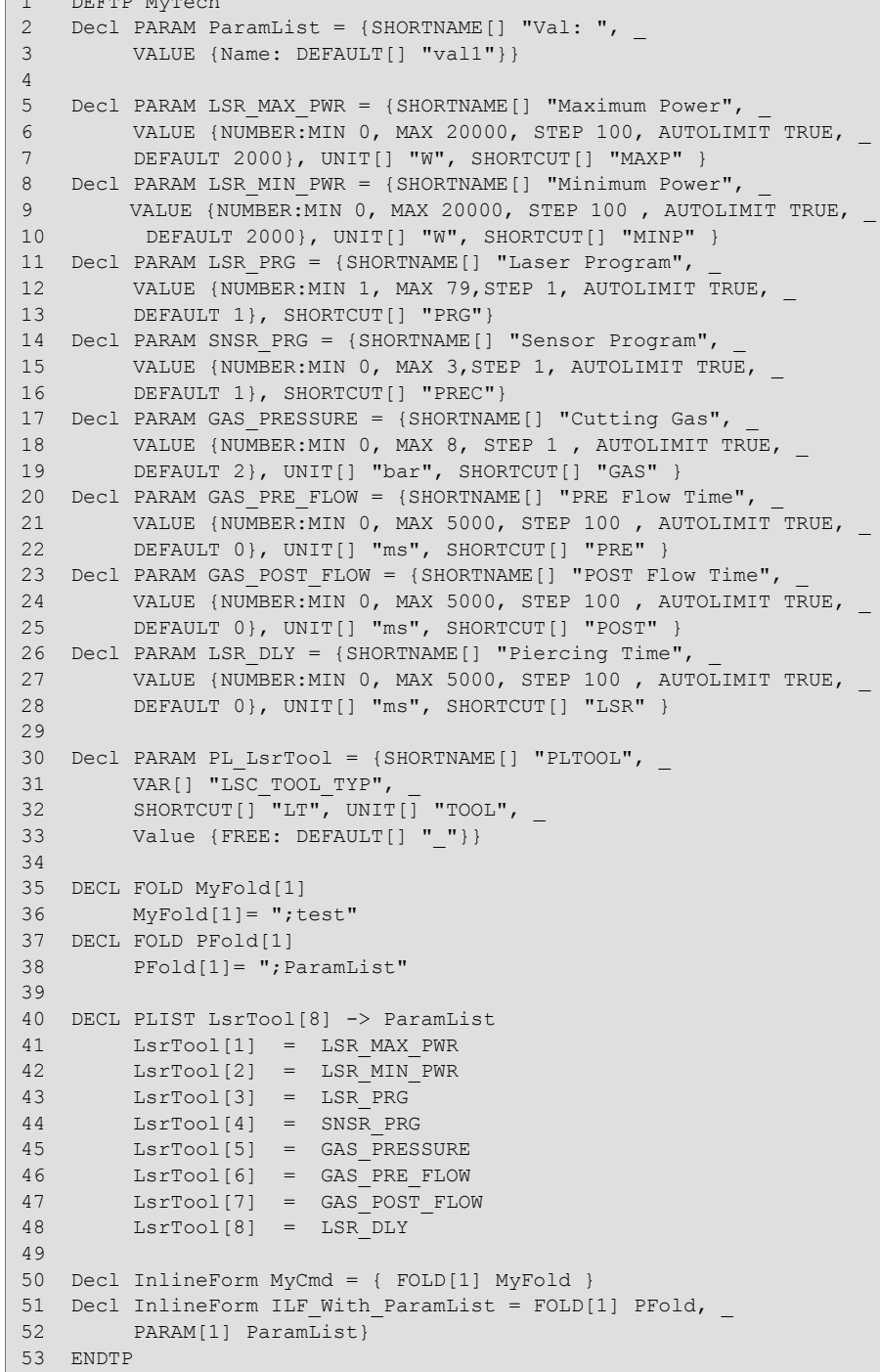

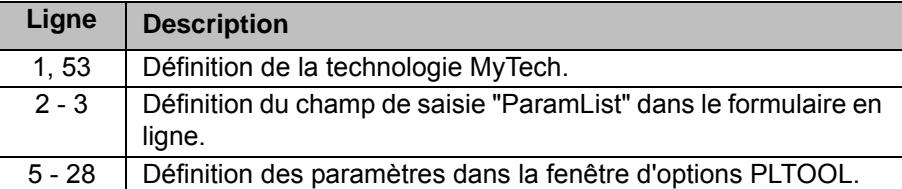

 $\frac{1}{\sqrt{\frac{1}{k}}}$ 

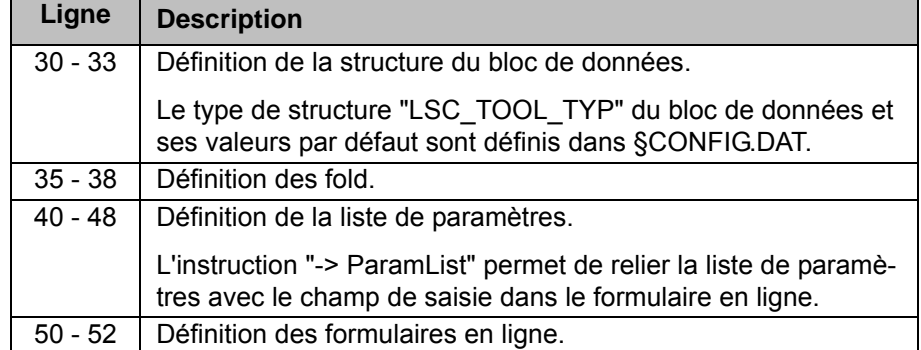

### **§CONFIG.DAT** Définition du type de données "LSC\_TOOL\_TYP".

```
STRUC LSC TOOL TYP
INT LSR_MAX_PWR, INT LSR_MIN_PWR, INT LSR_Prg,
REAL SNSR Prg, INT SNSR State, REAL GAS Pressure,
INT LSR DLY, INT GAS Pre Flow, INT GAS Post Flow
```
Définition des valeurs par défaugt "LSC\_TOOL\_TYP".

```
DECL LSC TOOL TYP LTDEFAULT=
{LSR_MAX_PWR 500,LSR_MIN_PWR 50,LSR_Prg 1, _
SNSR Prg 1.0, SNSR State 0, GAS Pressure 1.0,
LSR_Dly 100,GAS_Pre_Flow 0,GAS_Post_Flow 0}
```
#### <span id="page-37-0"></span>**5.7 Aperçu - Programmer les touches d'état**

**Aperçu**

<span id="page-37-3"></span>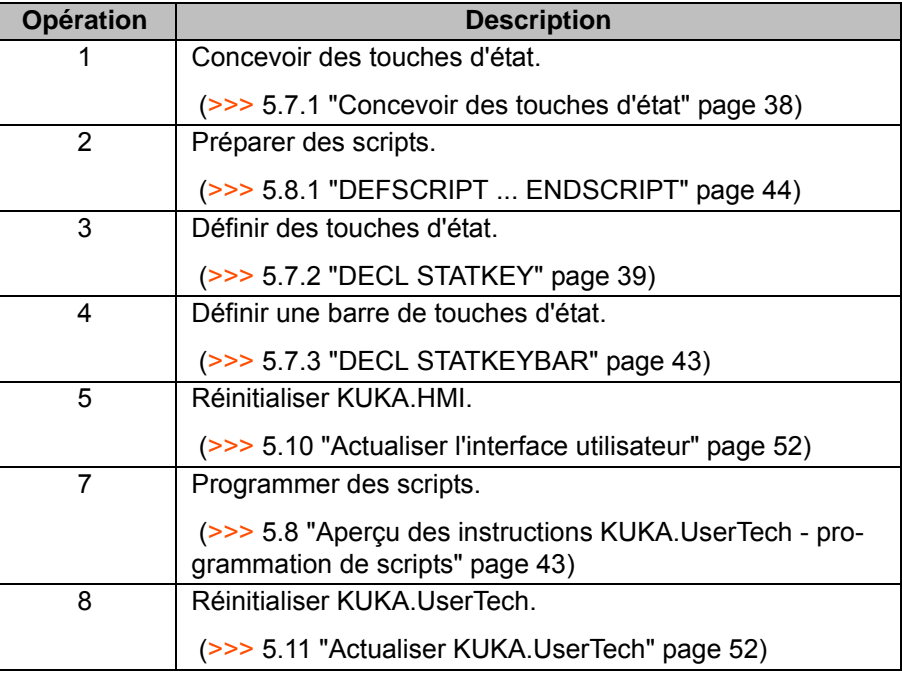

## <span id="page-37-1"></span>**5.7.1 Concevoir des touches d'état**

<span id="page-37-2"></span>Avec KUKA.UserTech, il est possible à l'utilisateur d'affecter des fonctions aux 4 touches d'état en bas à droite du KCP.

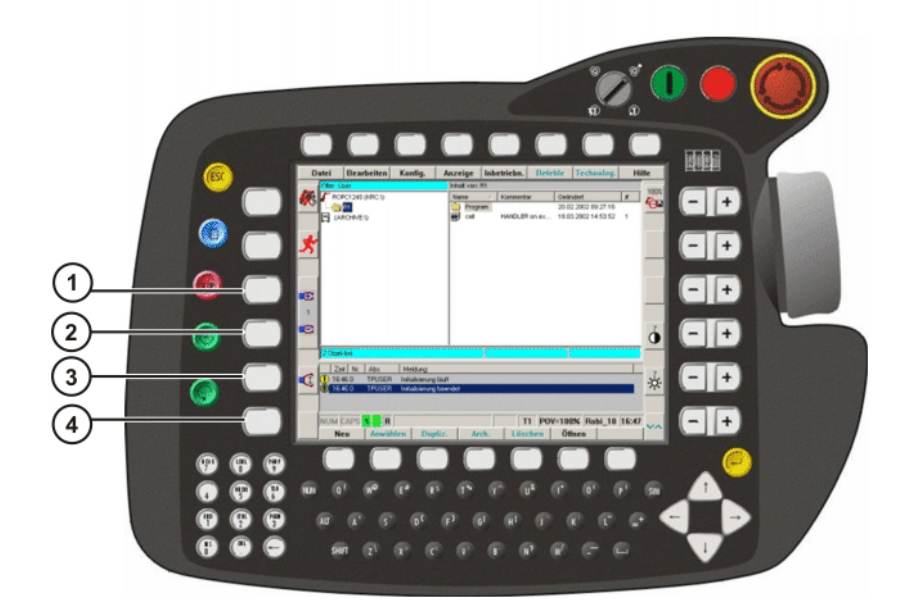

#### **Fig. 5-11: KCP, occupation des touches d'état**

- Déterminer l'occupation des touches d'état.
- Déterminer l'occupation des touches d'état.
- Déterminer la taille des touches d'état.
- Déterminer les conditions pour l'activation des touches d'état.
- <span id="page-38-1"></span>**Concevoir des scripts devant être appelés lors de certaines actions, par** ex. lors de l'actionnement d'une touche d'état.

#### <span id="page-38-0"></span>**5.7.2 DECL STATKEY**

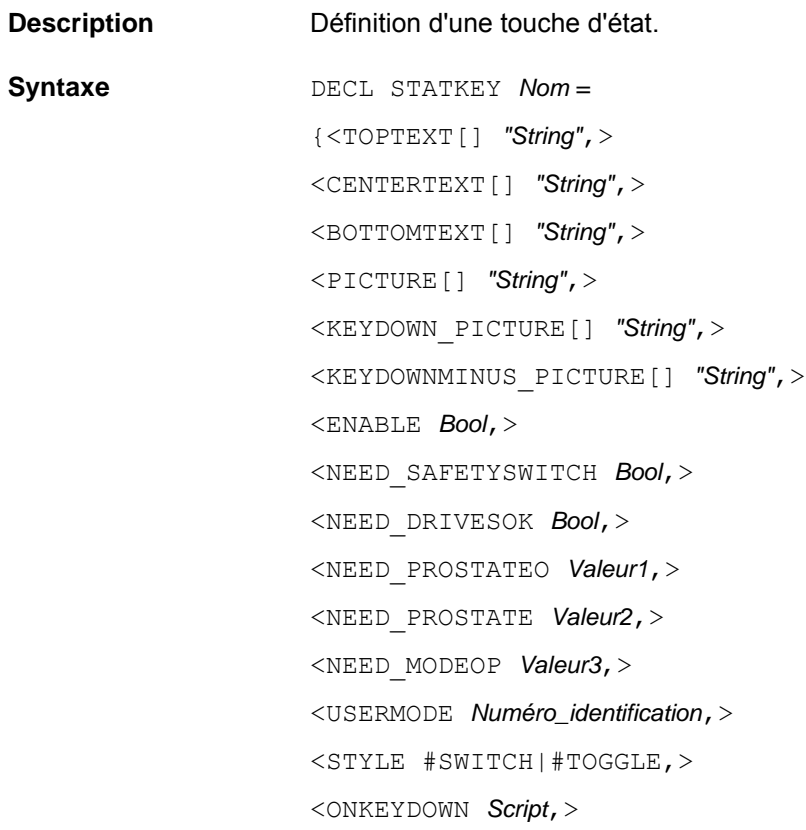

KUKA

<ONKEYUP *Script*,> <ONKEYSHOW *Script*,> <ONKEYDOWNMINUS *Script*,> <ONKEYUPMINUS *Script*,> <ONKEYREPEAT *Script*,> <ONKEYREPEATMINUS *Script*,> <NEXT *Nom*>}

### **Explication de la syntaxe**

#### **Définition de la touche d'état**

#### **Elément Description** DECL STATKEY | Nom de la touche d'état

#### **Layout de la touche d'état**

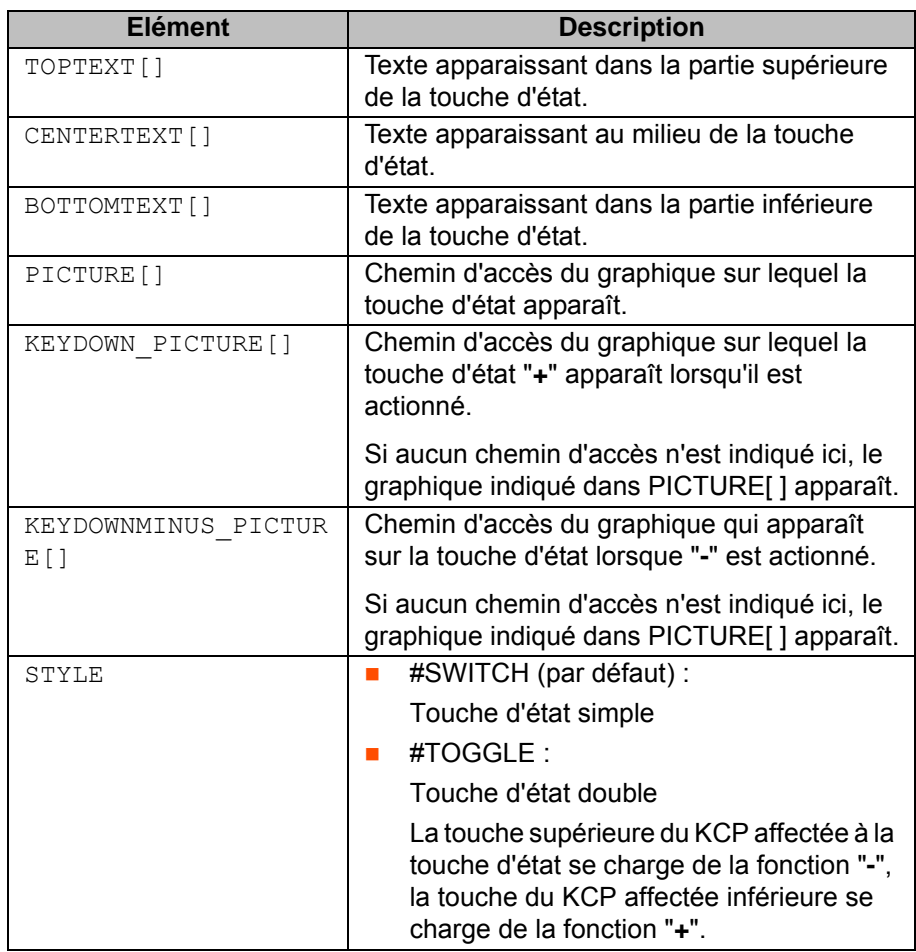

Pour les graphiques, on peut utiliser des icônes (\*.ico) ou des bitmap (\*.bmp). Il est recommandé d'utiliser des icônes.

Les formats d'image suivants sont nécessaires :

- 34 x 48 pixels pour une touche d'état simple.
- 34 x 128 pixels pour une touche d'état double.

#### **Activation de la touche d'état**

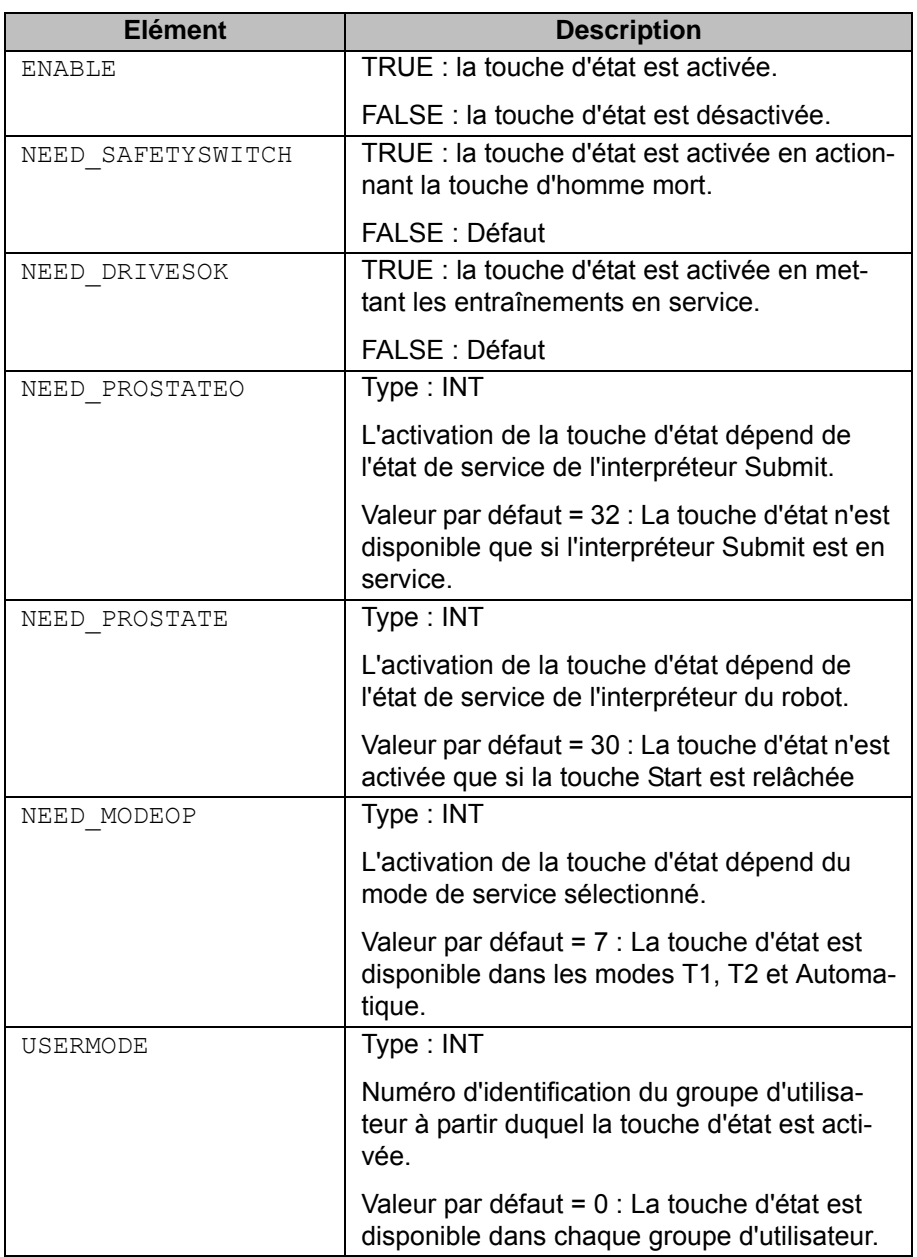

Pour calculer les valeurs pour les options EED\_PROSTATEO, NEED\_PROSTATE et NEED\_MODEOP, le numéro de bit est élevé à la base 2.

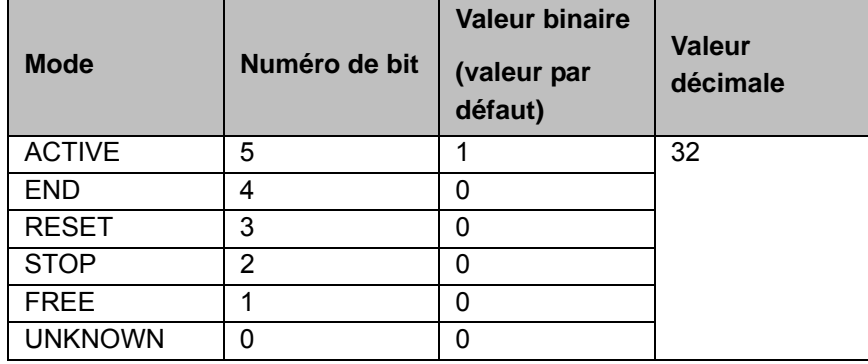

**NEED\_PROSTATEO** 

**NEED\_PROSTATE** 

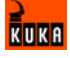

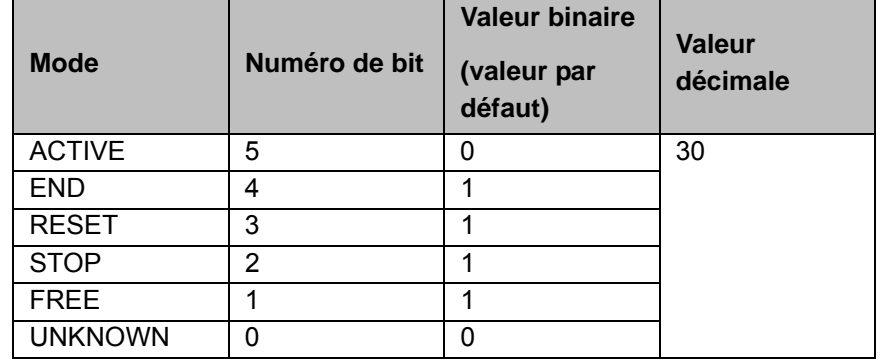

#### NEED\_MODEOP

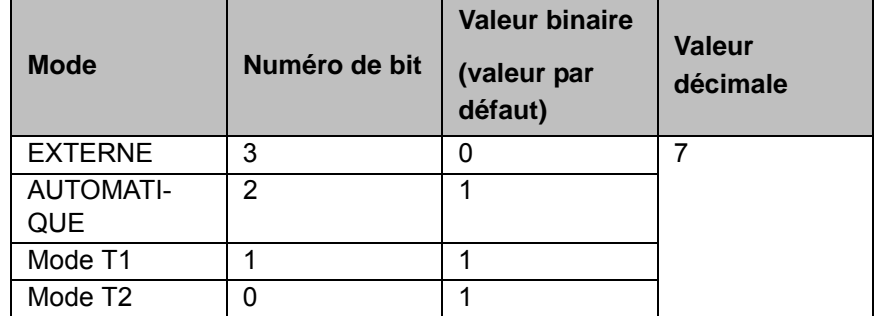

## **Appel de scripts**

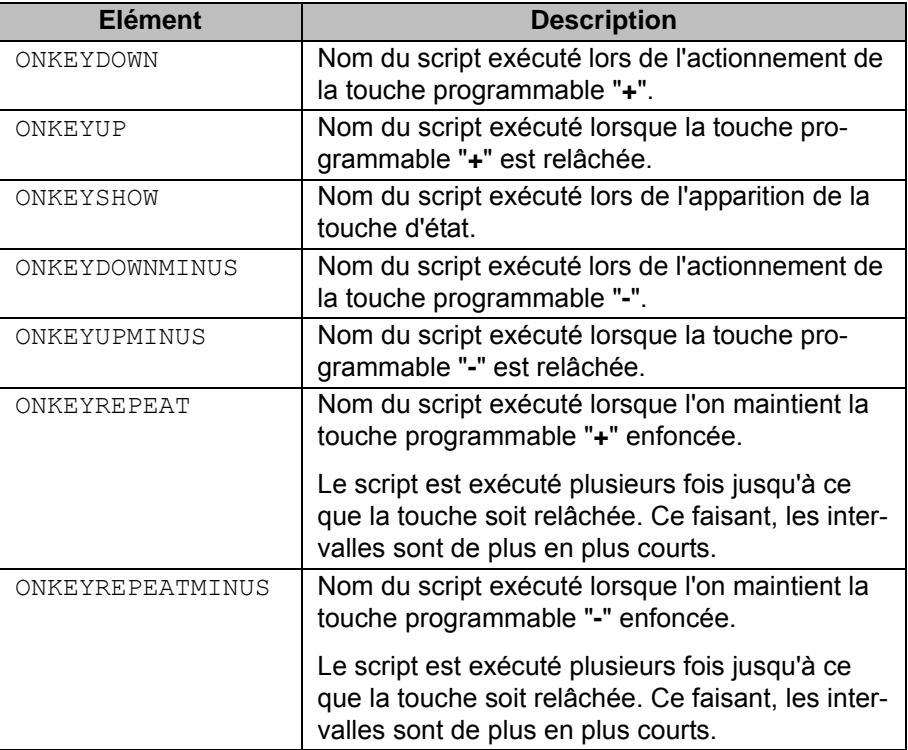

### **Définition de la touche d'état suivante.**

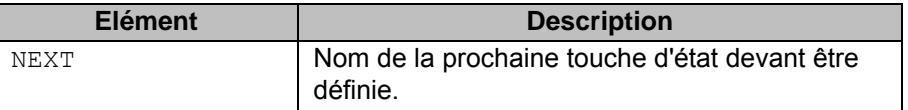

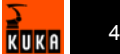

## <span id="page-42-3"></span><span id="page-42-0"></span>**5.7.3 DECL STATKEYBAR**

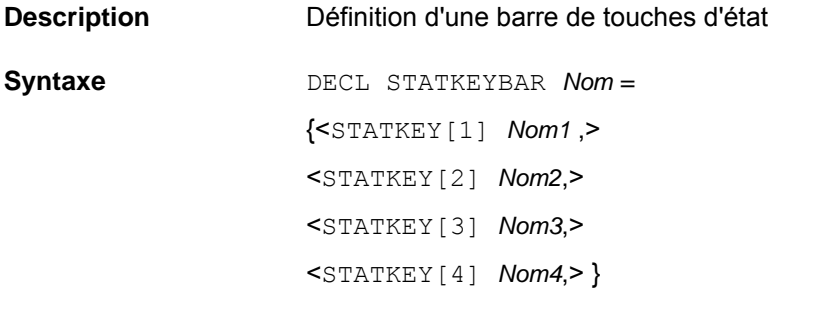

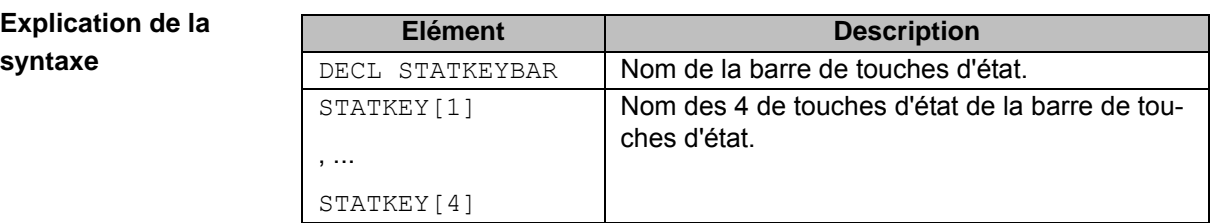

## <span id="page-42-5"></span><span id="page-42-1"></span>**5.7.4 SET**

- Description **Nouvelle** assignation d'une touche d'état déjà déclarée.
	- Nouvelle assignation d'une barre de touche d'état déjà déclarée.

L'instruction **SET** peut être utilisée à l'intérieur ou à l'extérieur de scripts. En cas d'utilisation à l'intérieur de scripts, il est possible d'utiliser des jokers (par ex. %INLINEFORM) ayant reçu leur affectation de valeur déjà avant l'exécution.

#### **Syntaxe** SET *Nom* =

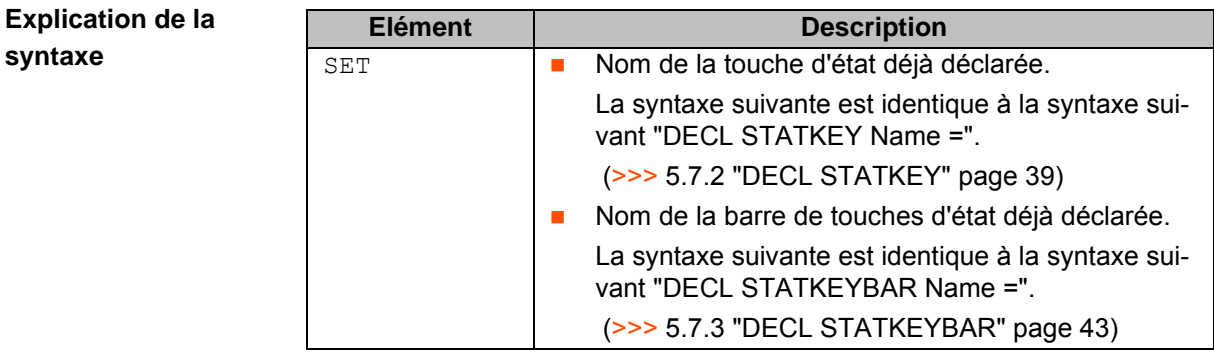

### <span id="page-42-2"></span>**5.8 Aperçu des instructions KUKA.UserTech - programmation de scripts**

### **Aperçu**

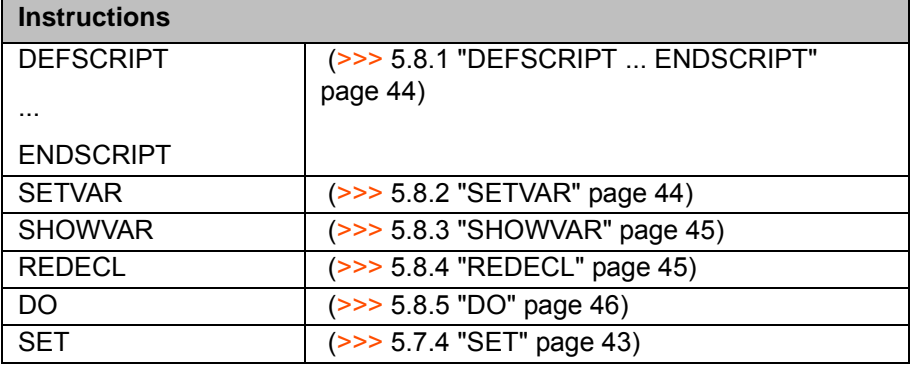

<span id="page-42-4"></span>KUKA

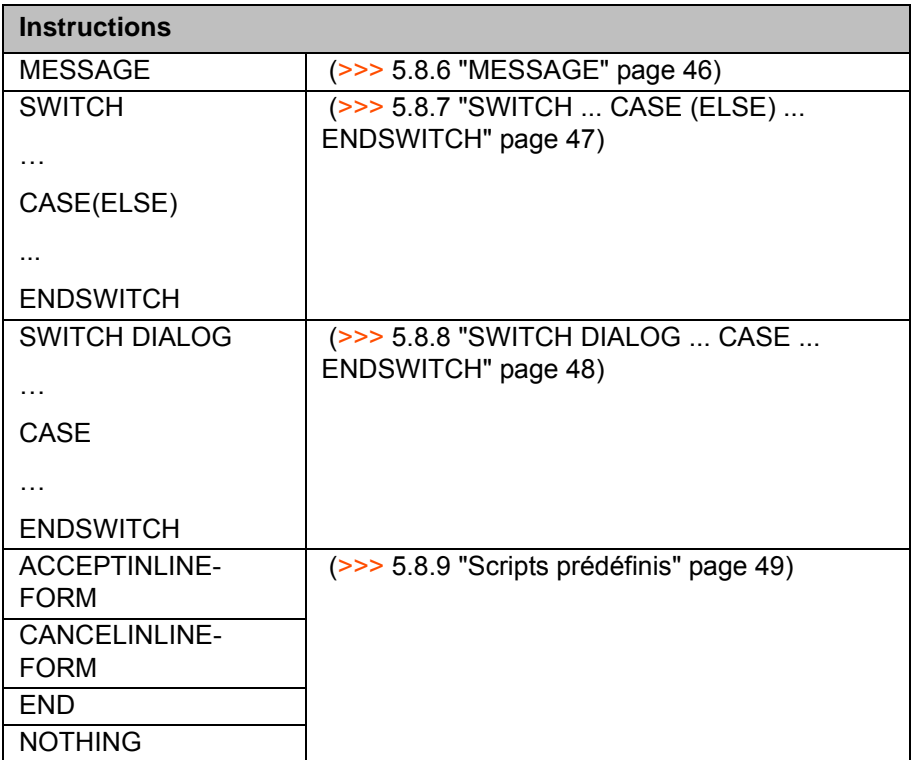

## <span id="page-43-2"></span><span id="page-43-0"></span>**5.8.1 DEFSCRIPT ... ENDSCRIPT**

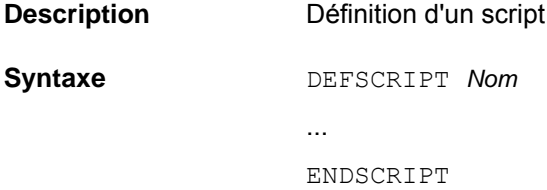

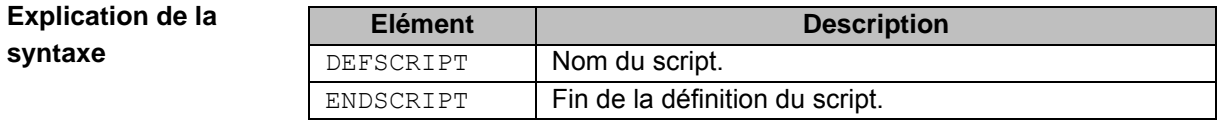

<span id="page-43-3"></span>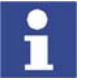

Les scripts ne doivent pas être imbriqués.

#### <span id="page-43-1"></span>**5.8.2 SETVAR**

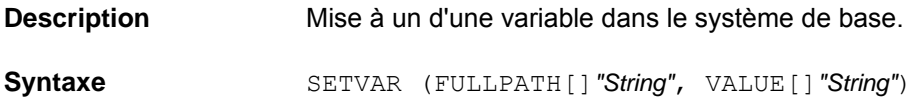

#### **Explication de la syntaxe**

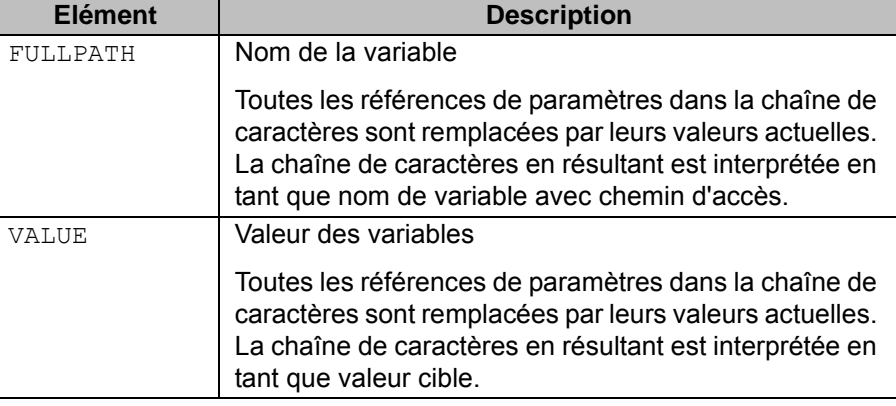

#### **Exemple**

```
DEFTP MyTech
```

```
 DEFSCRIPT Beispiel
     SETVAR(FULLPATH[] "$OUT[20]", VALUE[] "TRUE")
   ENDSCRIPT
ENDTP
```
Après l'exécution du script, on a :

<span id="page-44-3"></span>■ \$OUT[20]==TRUE

### <span id="page-44-0"></span>**5.8.3 SHOWVAR**

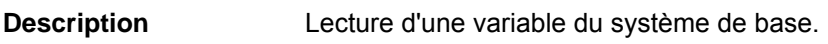

**Syntaxe** SHOWVAR (FULLPATH[]*"String"*, PARAM *Nom*)

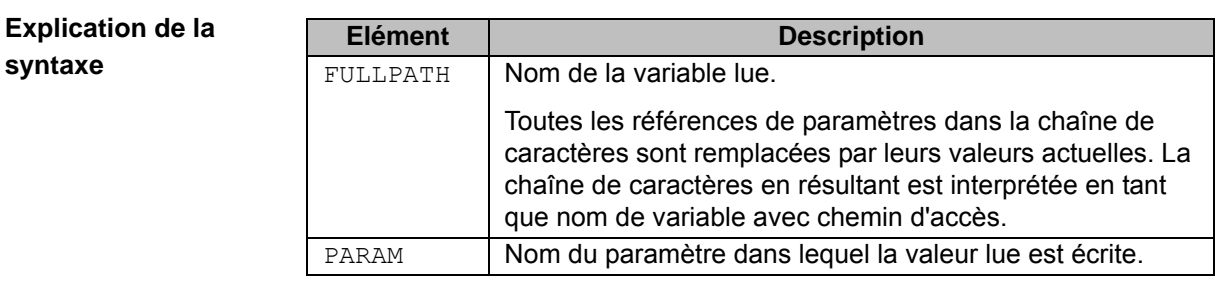

**Exemple**

```
DEFTP MyTech
    DECL PARAM MyParam ={VALUE {FREE: DEFAULT[]""}}
    DEFSCRIPT Beispiel
       SHOWVAR(FULLPATH[] "MODE_OP", PARAM MyParam)VALUE[] "TRUE")
      MESSAGE "$MODE OP=%MyParam"
    ENDSCRIPT
ENDTP
```
Après l'exécution du script avec le programme "Test.src" sélectionné dans le mode T1, le message suivant est émis dans la fenêtre de messages :

<span id="page-44-2"></span>**SMODE\_OP=#T1** 

#### <span id="page-44-1"></span>**5.8.4 REDECL**

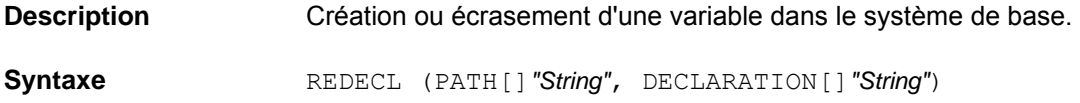

#### **Explication de la syntaxe**

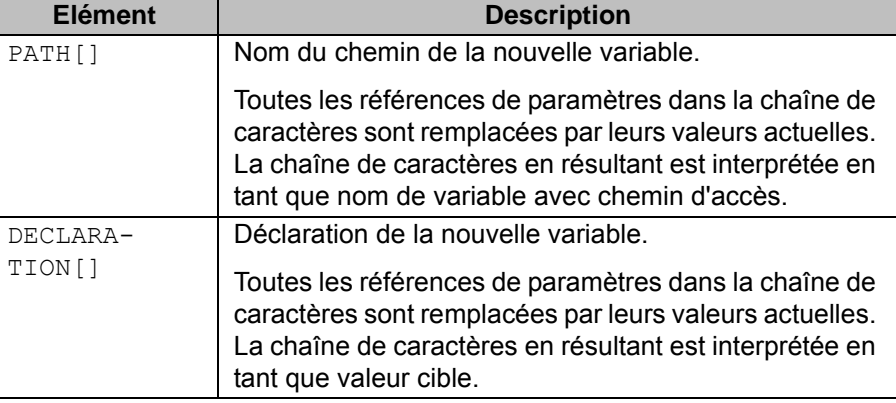

#### **Exemple**

```
DEFTP MyTech
```

```
 DEFSCRIPT Beispiel
     REDECL(PATH[] "%MODULE/", DECLARATION[] "DECL AXIS HOME=
      {A1 09, A2-90, A3 90, A4 0, A5 0, A6 0}")
   ENDSCRIPT
ENDTP
```
Après l'exécution du script avec le programme "Test.src" sélectionné, la variable "HOME" est créée dans le fichier "Test.dat".

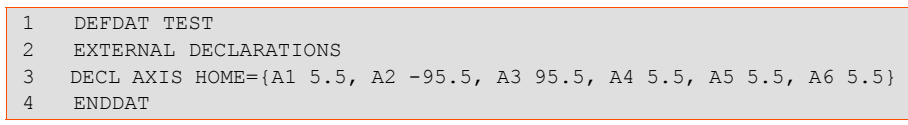

#### <span id="page-45-2"></span><span id="page-45-0"></span>**5.8.5 DO**

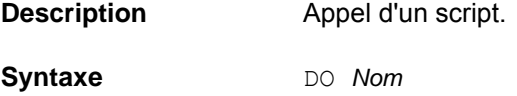

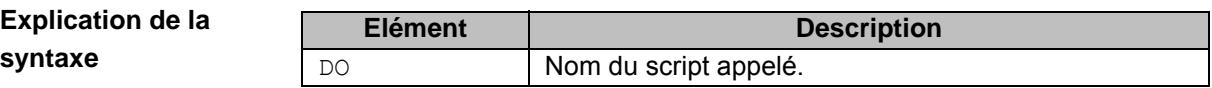

#### <span id="page-45-1"></span>**5.8.6 MESSAGE**

**Description** Définition d'un message d'une ligne émis dans la fenêtre de messages.

**syntaxe**

**Explication de la** 

**Syntaxe** MESSAGE *"String"*

<span id="page-45-3"></span>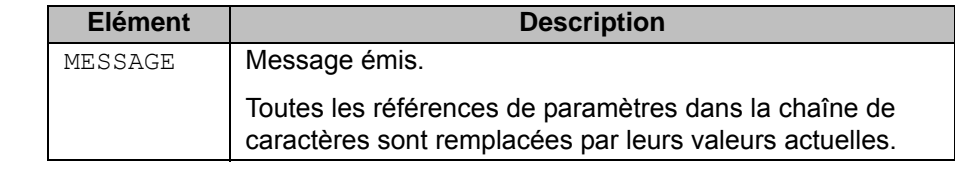

La chaîne de caractères est utilisée en tant que clé pour la banque des langues.

Pour pouvoir avoir accès à la banque des langues, un module doit s'y trouver, portant le nom de la technologie dans laquelle le script a été défini.

Avec les scripts globaux, on a accès au module KUKATPUSERGlobal.

Si l'accès à la banque des langues échoue, la clé sort dans la fenêtre de données. Dans la colonne "Expéditeur", le nom de la technologie dans laquelle le script exécuté se trouve est émis.

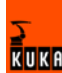

<span id="page-46-1"></span>Avec des sorties paramétrées, les paramètres doivent être ajoutés à la clé, séparés par le symbole "/|".

#### <span id="page-46-0"></span>**5.8.7 SWITCH ... CASE (ELSE) ... ENDSWITCH**

**Description** Appelle un script parmi plusieurs scripts possibles, en fonction de la demande d'une variable. La ligne CASE, dont le résultat correspond aux variables, est sélectionnée.

> Si le script correspondant est exécuté, le programme est poursuivi après ENDSWITCH.

Si aucun résultat ne correspond aux variables, la ligne CASE ELSE est sélectionnée. Si celle-ci n'est pas présente ou aucun script correspondant n'a été défini, aucun script n'est exécuté et le programme est poursuivi après ENDSWITCH.

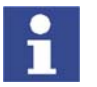

Les blocs SWITCH ... CASE (ELSE) ... ENDSWITCH ne doivent pas être imbriqués.

**Syntaxe** SWITCH *"StringDemande"* CASE *"StringRésultat1"* DO *Script1* <CASE *"StringRésultat2"* DO *Script2*> <...> <CASE ELSE *ScriptN*> ENDSWITCH

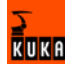

**syntaxe**

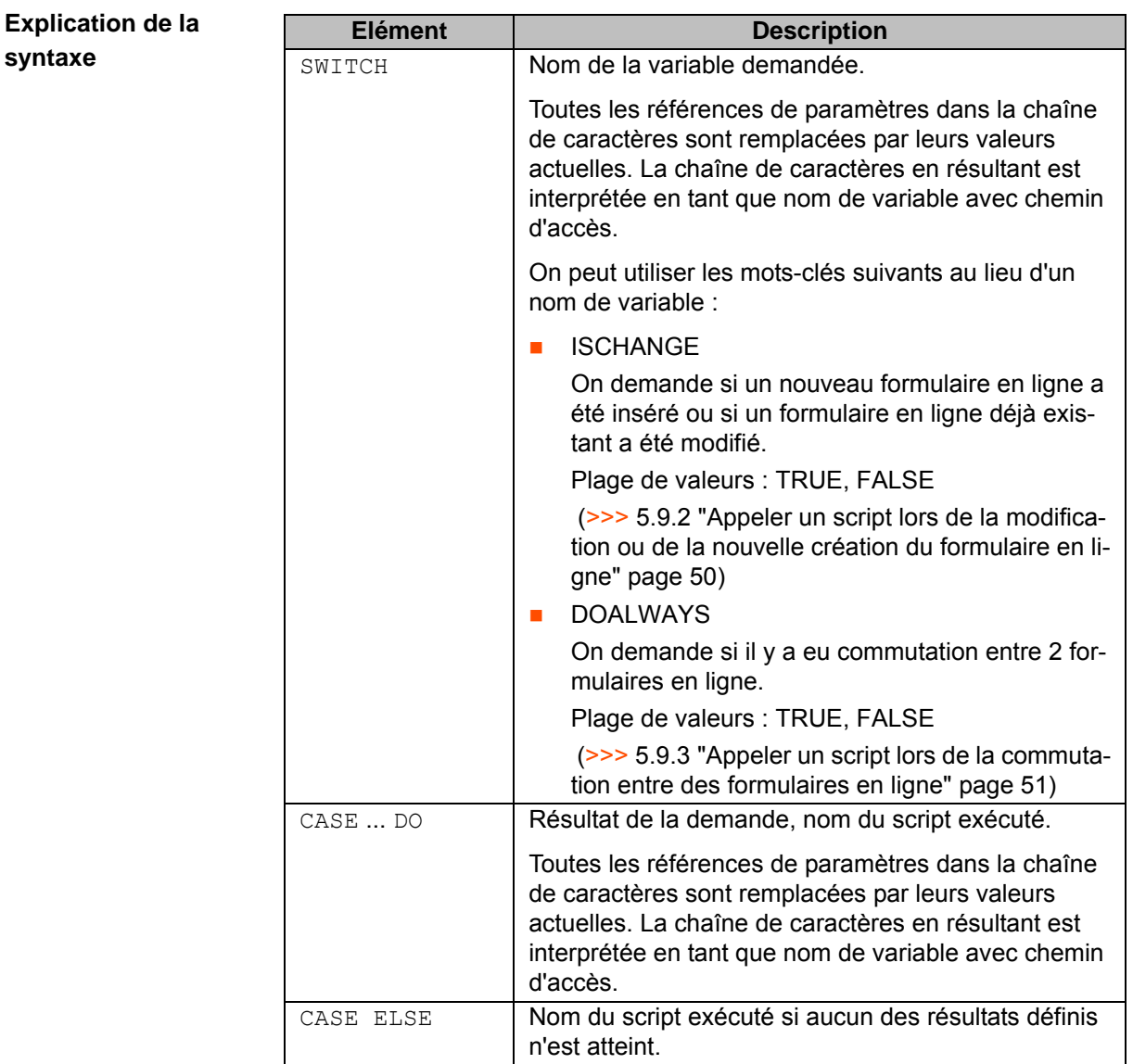

## <span id="page-47-1"></span><span id="page-47-0"></span>**5.8.8 SWITCH DIALOG ... CASE ... ENDSWITCH**

Description **Permet le dialogue entre le programme et l'utilisateur. Un texte de dialogue est** émis dans la fenêtre de message. L'utilisateur répond par les touches programmables avec lesquelles il appelle un script correspondant. Si le script est exécuté, le programme est poursuivi après ENDSWITCH. Il faut programmer 2 à 7 lignes CASE. Elles correspondent aux touches programmables de droite à gauche. **Syntaxe** SWITCH DIALOG *"StringQuestion"* CASE *"StringRéponse1"* DO *Script1* <CASE *"StringRéponse2"* DO *Script2*>  $< ... >$ CASE *"StringRéponse7"* DO *Script7* ENDSWITCH

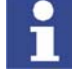

Les blocs SWITCH DIALOG ... CASE ... ENDSWITCH ne doivent pas être imbriqués.

**Explication de la syntaxe**

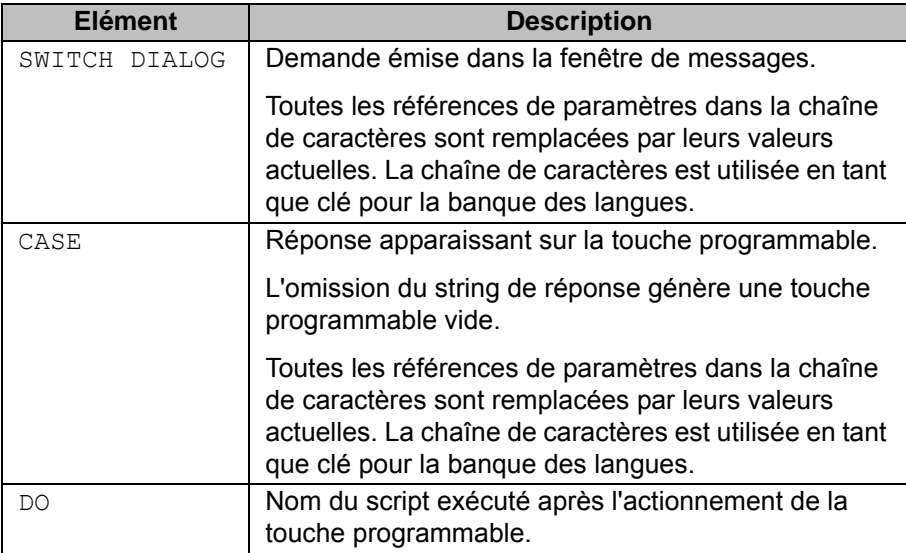

Les messages et les affichages sur les touches programmables sont sauvegardés dans la langue actuelle par la banque des langues. Pour pouvoir avoir accès à la banque des langues, un module doit s'y trouver, portant le nom de la technologie dans laquelle le script a été défini.

Avec les scripts globaux, on a accès au module KUKATPUSERGlobal.

Pour les touches programmables, il est nécessaire de créer la clé correspondante dans la banque de données. Si l'accès à la banque des langues échoue, les messages ou les différentes touches programmables ne sont pas affichés dans la langue sélectionnée.

Avec des sorties paramétrées, les paramètres doivent être ajoutés à la clé, séparés par le symbole "/|". Le texte traduit et les paramètres sont d'abord rassemblés dans la banque des langues.

#### <span id="page-48-0"></span>**5.8.9 Scripts prédéfinis**

<span id="page-48-4"></span>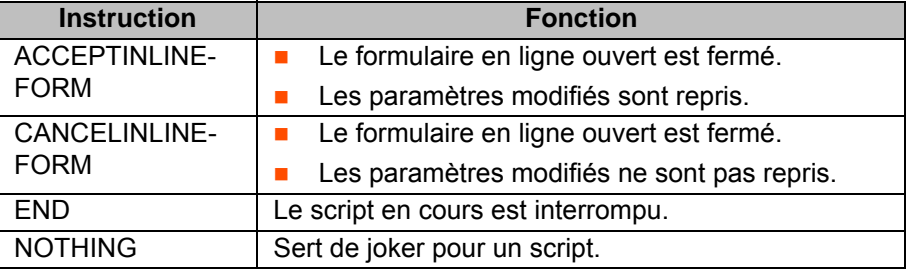

#### <span id="page-48-1"></span>**5.9 Appeler des scripts par des actions**

<span id="page-48-3"></span>Lors de la définition de formulaires en ligne, il est possible d'indiquer les noms de scripts devant être appelés lors d'actions définies.

#### <span id="page-48-2"></span>**5.9.1 Appeler un script lors de l'ouverture et de la fermeture du formulaire en ligne**

**Description** Le script "op\_test" définit le message "Fired when ILF is opened". Le mot-clé ONOPEN (>>> [5.5.5](#page-27-0) ["DECL INLINEFORM](#page-27-0)" page [28](#page-27-0)) lors de la définition du formulaire en ligne fait en sorte que ce message soit émis dans la fenêtre de messages lors de l'ouverture du formulaire en ligne.

Le script "cl\_test" définit le message "Fired when ILF is closed". Le mot-clé ONACCEPT (>>> [5.5.5](#page-27-0) ["DECL INLINEFORM](#page-27-0)" page [28\)](#page-27-0) lors de la définition du formulaire en ligne fait en sorte que ce message soit émis dans la fenêtre de messages lors de la fermeture du formulaire en ligne.

#### **Programme**

DEFTP test

```
;---------------------
;------ Scripts -----
;---------------------
DEFSCRIPT op_test
  MESSAGE "Fired when ILF is opened!"
ENDSCRIPT
DEFSCRIPT cl_test
  MESSAGE "Fired when ILF is closed!"
   DO ACCEPTINLINEFORM
ENDSCRIPT
;---------------------
;------ FOLDs -----
;---------------------
DECL FOLD TestFold[1]
   TestFold[1]="/;only for testing ONOPEN-event"
; - - -;------ INLINEFORMs -----
;----DECL INLINEFORM TestILF={FOLD[1] TestFold, ONOPEN op_test, ONACCEPT 
cl_test}
ENDTP
```
#### <span id="page-49-0"></span>**5.9.2 Appeler un script lors de la modification ou de la nouvelle création du formulaire en ligne**

**Description** Lors de l'ouverture d'un formulaire en ligne avec l'instruction **MODIFIER**, l'évènement ONOPEN est toujours déclenché par défaut.

> <span id="page-49-1"></span>Si un script défini doit être lancé uniquement lorsqu'un nouveau formulaire en ligne a été inséré ou lorsqu'un formulaire en ligne existant a été modifié, ceci se fera avec l'instruction **SWITCH-CASE** et le mot-clé ISCHANGE.

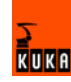

#### DEFTP test

;--------------------- ;------ Scripts ----- ;--------------------- DEFSCRIPT ch test MESSAGE "Fired only when ILF is changed!" ENDSCRIPT DEFSCRIPT new\_test MESSAGE "Fired only when ILF is created!" ENDSCRIPT DEFSCRIPT op\_test SWITCH "ISCHANGE" CASE "TRUE" DO ch\_test CASE "FALSE" DO new\_test ENDSWITCH ENDSCRIPT DEFSCRIPT cl\_test MESSAGE "Fired when ILF is closed!" DO ACCEPTINLINEFORM ENDSCRIPT  $; - - -$ ;------ FOLDs -----  $; - - - - -$ DECL FOLD TestFold[1] TestFold[1]="/;only for testing ONOPEN-event" ;--------------------- ;------ INLINEFORMs ----- ;--------------------- DECL INLINEFORM TestILF={FOLD[1] TestFold, ONOPEN op\_test, ONACCEPT cl test} ENDTP

#### <span id="page-50-0"></span>**5.9.3 Appeler un script lors de la commutation entre des formulaires en ligne**

**Description** Lors de la commutation entre les formulaires en ligne au sein d'une technologie, l'évènement ONOPEN est déclenché par défaut.

> <span id="page-50-1"></span>Si un script précis doit être lancé lors de chaque commutation, ceci doit se faire avec l'instruction **SWITCH-CASE**.

**Programme**

```
DEFTP test
;---------------------
;------ Scripts -----
;---------------------
DEFSCRIPT test_1
  MESSAGE "Fired only once!"
ENDSCRIPT
DEFSCRIPT al_test
  MESSAGE "Fired always!"
ENDSCRIPT
DEFSCRIPT test_2
   SWITCH "DOALWAYS"
CASE "TRUE" DO al_test
   ENDSWITCH
ENDSCRIPT
;---------------------
;------ FOLDs -----
;---------------------
DECL FOLD TestFold[1]
   TestFold[1]="/;only for testing ONOPEN-event"
;---------------------
;------ INLINEFORMs -----
; - - - -DECL INLINEFORM TestILF_1={FOLD[1] TestFold, ONOPEN test_1}
DECL INLINEFORM TestILF 2={FOLD[1] TestFold, ONOPEN test 2}
ENDTP
```
### <span id="page-51-0"></span>**5.10 Actualiser l'interface utilisateur**

**Description** Cette fonction permet d'actualiser l'interface utilisateur, par ex. pour afficher des touches d'état créées par l'utilisateur.

> <span id="page-51-4"></span><span id="page-51-3"></span><span id="page-51-2"></span>L'interface utilisateur est réinitialisée sans démarrage du système. Le suivi de la réinitialisation est affiché dans la fenêtre de messages.

**Condition préalable •• Groupe utilisateur "Expert"** 

**Procédure II** Sélectionner la séquence de menu **Configurer** > **Divers** > Réinitialisa**tion** > **Réinitialiser BOF**.

### <span id="page-51-1"></span>**5.11 Actualiser KUKA.UserTech**

**Description** Cette fonction permet d'actualiser KUKA.UserTech lorsque la commande de robot est en marche, par ex. pour activer des modifications lors de la définition de formulaires en ligne. UserTech est réinitialisé sans démarrage du système. Le suivi de la réinitialisation est affiché dans la fenêtre de messages. **Condition préalable** Groupe utilisateur "Expert"

**Procédure** Sélectionner la séquence des menus **Configurer** > **Divers** > **Réinitialisation** > **Réinitialiser UserTech**.

## <span id="page-52-0"></span>**5.12 Créer de nouvelles options de menu**

 $\overline{\phantom{a}}$ 

<span id="page-52-3"></span><span id="page-52-2"></span>De nouvelles options de menu et des sous-menus peuvent être intégrés par des entrées dans le fichier MenueKeyUser.INI dans le répertoire C:\KRC\RO-BOTER\INIT dans l'interface utilisateur. En outre, les technologies créées avec KUKA.UserTech peuvent être reliées avec les options de menu.

#### <span id="page-52-1"></span>**5.12.1 Syntaxe entrées de menu dans le paragraphe [TOUCHES PROGRAMMABLES]**

**Syntaxe** SkName = DbKey, ProcId, ProcName, ProcParam, NextlineType, NextLineId, UserLevel

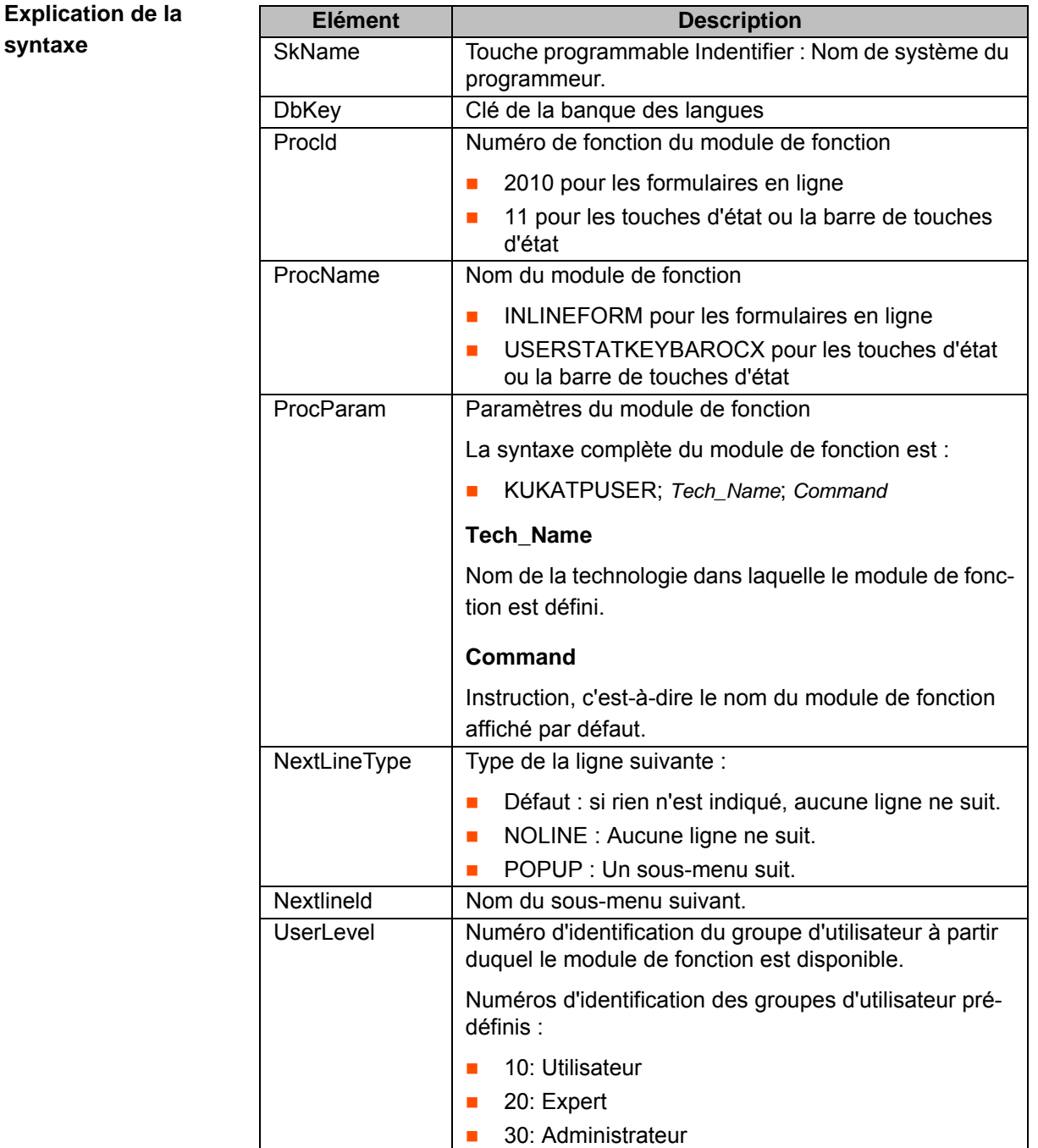

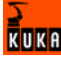

#### <span id="page-53-0"></span>**5.12.2 Créer une nouvelle option de menu avec sous-menu**

**Condition préalable** Les éléments suivants de la nouvelle technologie doivent être programmés :

- <span id="page-53-1"></span>■ Formulaires en ligne (>>> [5.5.5](#page-27-0) ["DECL INLINEFORM](#page-27-0)" page [28\)](#page-27-0)
- Barres de touches d'état (>>> [5.7.3](#page-42-0) "[DECL STATKEYBAR](#page-42-0)" page [43\)](#page-42-0)
- Touches d'état (>>> [5.7.2](#page-38-0) ["DECL STATKEY](#page-38-0)" page [39\)](#page-38-0)

**Procédure** 1. Dans le fichier MenueKeyUser.INI, aller au paragraphe [TOUCHES PRO-GRAMMABLES] et définir le point de menu.

Menu Item Name = Menu Item Label, , , , POPUP, List Menu Options

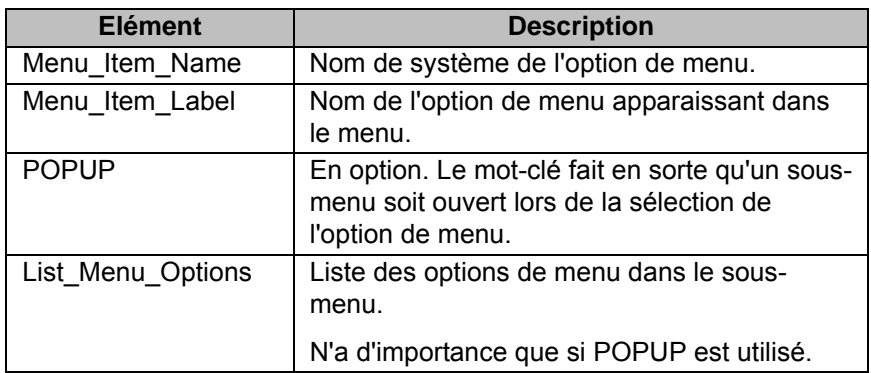

2. Dans le fichier MenueKeyUser.INI, aller au paragraphe [#MENU] et définir les options de menu dans le sous-menu.

List\_Menu\_Options = Option\_1, Option\_2, Option\_3

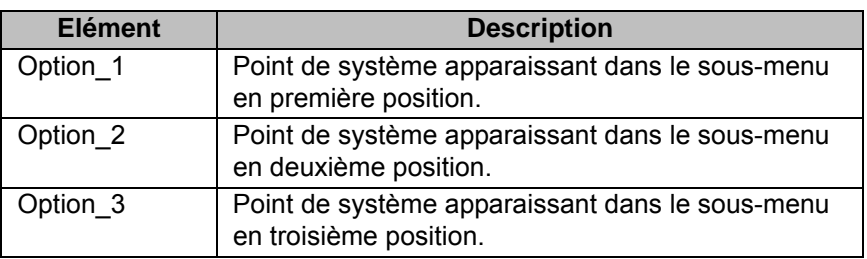

Il est recommandé de définir maximum 10 options de menu pour pouvoir les appeler avec le pavé numérique.

- 3. Dans le fichier MenueKeyUser.INI, aller au paragraphe [MOVE] et définir dans quel menu et sur quelle position la nouvelle option de menu doit apparaître.
	- Insérer l'option de menu dans le menu **Technologie** :

Menu Item Name = ,MENU#mTechnology, Position Number

Insérer l'option de menu dans l'option de menu **Touches d'état** :

Menu Item Name = , MENU#mTechstatuskeys, Position Number

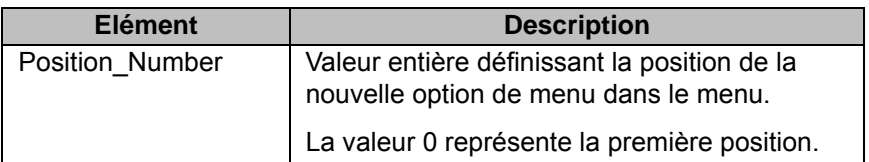

- 4. Dans le fichier MenueKeyUser.INI, aller au paragraphe [TOUCHES PRO-GRAMMABLES] et relier les options de menu avec la technologie.
	- $\blacksquare$  Appeler un formulaire en ligne :

Option 1 = Menu Option Label, 2010, INLINEFORM, KUKATPUSER; Tech\_Name.Inlineform\_Name

Appeler une barre de touches d'état :

Option  $1 =$  Menu Option\_Label, 11, USERSTATKEYBAROCX, \_ KUKATPUSER;Tech\_Name.Statkeybar\_Name

Appeler une touche d'état :

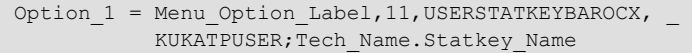

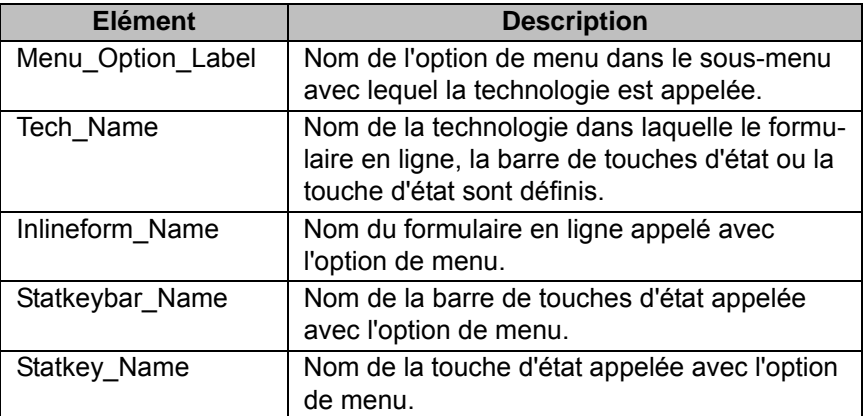

- 5. Fermer et sauvegarder le fichier MenueKeyUser.INI.
- <span id="page-54-2"></span>6. Réinitialiser KUKA.HMI (>>> [5.10](#page-51-0) "[Actualiser l'interface utilisateur"](#page-51-0) page [52](#page-51-0)).

#### <span id="page-54-0"></span>**5.12.3 Exemples - Intégration de technologies dans l'interface utilisateur (KUKA.HMI)**

#### <span id="page-54-1"></span>**5.12.3.1 Intégrer une technologie par une nouvelle option de menu**

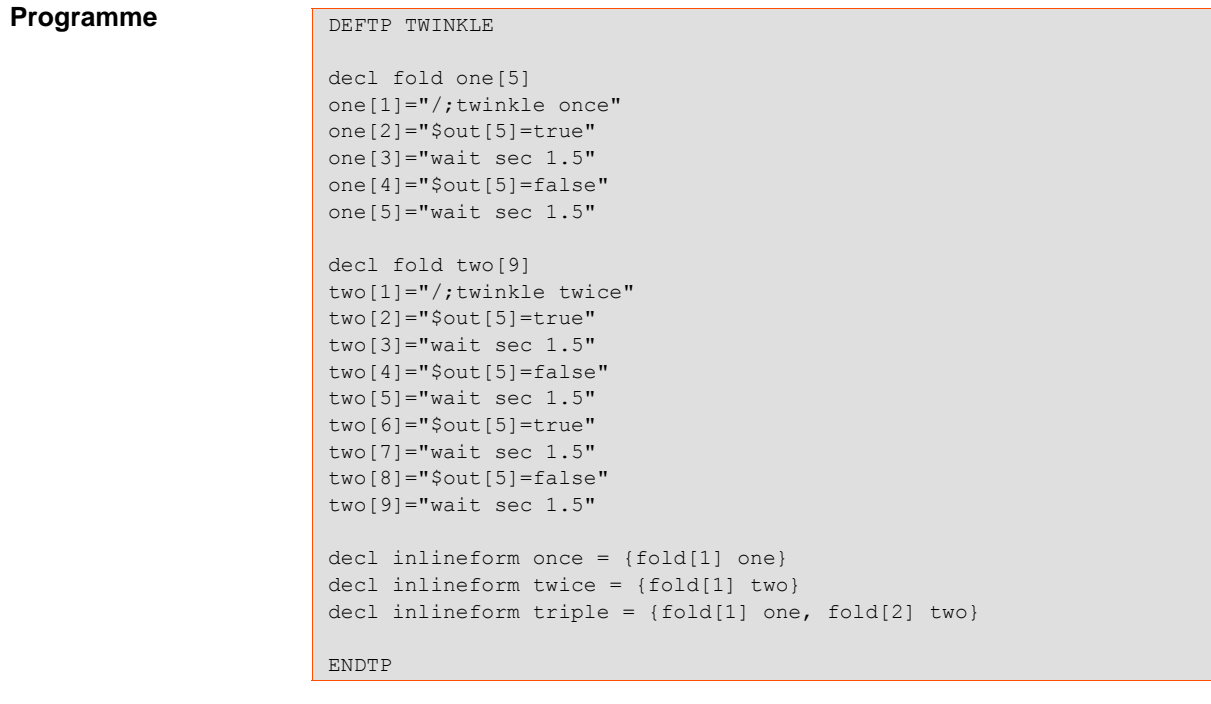

**Description** La technologie TWINKLE définit 3 formulaires en ligne. Lors de la sélection de l'option de menu BLINKTech, l'instruction "twice" doit apparaître par défaut dans le formulaire en ligne.

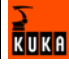

Twinkle v twice v

#### **Fig. 5-12: Formulaire en ligne Twinkle.twice**

L'option de menu BLINKTech doit être intégrée à la deuxième position dans l'interface utilisateur dans le menu **Technologie**.

#### **Procédure** 1. Dans le fichier MenueKeyUser.INI, aller au paragraphe [TOUCHES PRO-GRAMMABLES] et définir l'option de menu BLINKTech.

Flash Light = BLINKTech,, INLINEFORM, KUKATPUSER; TWINKLE.twice,,,20

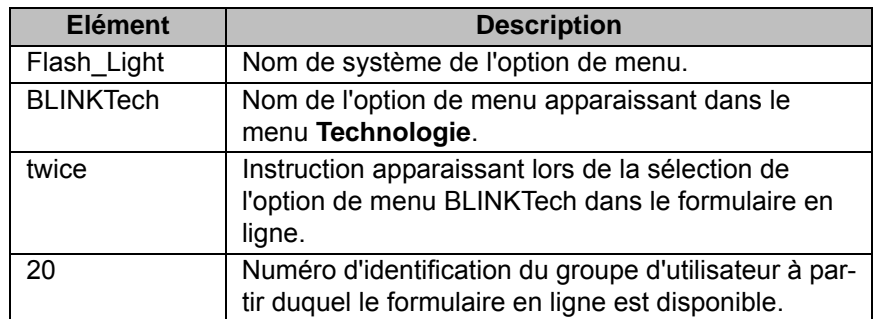

2. Dans le fichier MenueKeyUser.INI, aller au paragraphe [MOVE] et déterminer la position de l'option de menu BLINKTech dans le menu **Technologie**.

Flash Light = , MENU#mTechnology, 1

- 3. Fermer et sauvegarder le fichier MenueKeyUser.INI.
- 4. Réinitialiser KUKA.HMI (>>> [5.10](#page-51-0) "[Actualiser l'interface utilisateur"](#page-51-0) page [52](#page-51-0)).

#### <span id="page-55-0"></span>**5.12.3.2 Intégrer une technologie par une nouvelle option de menu avec sous-menu**

**Description** Lors de sélection de l'option de menu BLINKTech, un sous-menu doit apparaître, avec les options de menu **one**, **two** et **three** avec lesquelles les 3 formulaires en ligne de la technologie TWINKLE peuvent être appelés individuellement.

> Lors de la sélection de la séquence de menu **Technologie** > **BLINKTech** > **three**, l'instruction "triple" doit apparaître dans le formulaire en ligne.

Twinkle - triple -

#### **Fig. 5-13: Formulaire en ligne Twinkle.triple**

L'option de menu BLINKTech doit être intégrée à la septième position dans l'interface utilisateur dans le menu **Technologie**.

**Procédure** 1. Dans le fichier MenueKeyUser.INI, aller au paragraphe [TOUCHES PRO-GRAMMABLES] et définir l'option de menu BLINKTech.

Flash Light = BLINKTech, , , , POPUP, List Menu Options

2. Dans le fichier MenueKeyUser.INI, aller au paragraphe [#MENU] et définir les options de menu dans le sous-menu.

List\_Menu\_Options = Option\_1, Option\_2, Option\_3

3. Dans le fichier MenueKeyUser.INI, aller au paragraphe [MOVE] et déterminer la position de l'option de menu BLINKTech dans le menu **Technologie**.

Flash Light = , MENU#mTechnology, 6

4. Dans le fichier MenueKeyUser.INI, aller au paragraphe [TOUCHES PRO-GRAMMABLES] et relier les options de menu avec les formulaires en ligne.

Option 1 = one, 2010, INLINEFORM, KUKATPUSER; TWINKLE.once Option\_2 = two,2010,INLINEFORM,KUKATPUSER;TWINKLE.twice Option\_3 = three,2010,INLINEFORM,KUKATPUSER;TWINKLE.triple

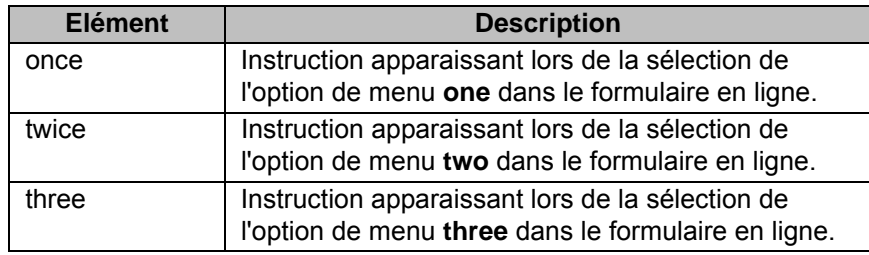

- 5. Fermer et sauvegarder le fichier MenueKeyUser.INI.
- 6. Réinitialiser KUKA.HMI (>>> [5.10](#page-51-0) "[Actualiser l'interface utilisateur"](#page-51-0) page [52](#page-51-0)).

#### <span id="page-56-0"></span>**5.12.3.3 Intégrer les touches d'état dans l'interface utilisateur**

**Programme**

```
Deftp RINSE_GLUE
Decl statkey key4={TopText[] "Rinse", BottomText[] "ON",
picture[] "C:\KRC\TP\USERTECH\TEMPLATE\PICTURES\Rinse1.bmp",
need prostate0 63 }
DefScript sc_KeyUp
SetVar(fullpath[] "$OUT[2]", Value[] "FALSE")
Set Key4={Picture[] "C:\KRC\TP\USERTECH\TEMPLATE\ _
 PICTURES\Rinse1.bmp",
BottomText[] "ON" }
EndScript
DefScript sc_KeyDown
SetVar(fullpath[] "$OUT[2]", Value[] "TRUE")
Set Key4={Picture[] "C:\KRC\TP\USERTECH\TEMPLATE\ _
 PICTURES\Rinse2.bmp",
BottomText[] "OFF" }
EndScript
Set key4={OnKeyDown sc_KeyDown, OnKeyUp sc_KeyUp}
Decl statkeybar bar4
Set bar4 ={statkey[4] key4}
Endtp
```
**Description** La technologie RINSE GLUE définit la touche d'état [4] avec laquelle les scripts "sc\_KeyUp" et "sc\_KeyDown" peuvent être appelés.

> Lors de la sélection de la séquence de menu **Configurer** > **Touches d'état** > **RINSE**, la touche d'état doit apparaître sur l'interface utilisateur.

> L'option de menu **RINSE** doit être intégrée à la première position dans l'option de menu **Touches d'état** du menu **Configurer**.

Procédure 1. Dans le fichier MenueKeyUser.INI, aller au paragraphe [TOUCHES PRO-GRAMMABLES] et définir l'option de menu **RINSE**.

Userstat4 = RINSE, 11, USERSTATKEYBAROCX, KUKATPUSER; RINSE GLUE.bar4

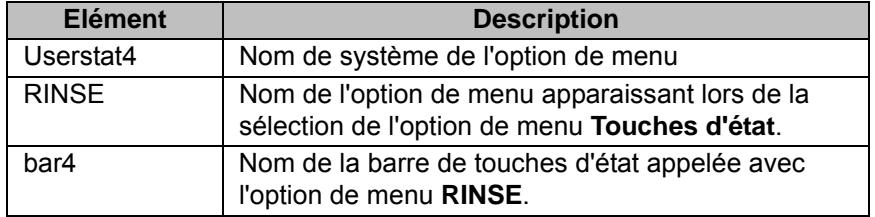

2. Dans le fichier MenueKeyUser.INI, aller au paragraphe [MOVE] et déterminer la position de l'option de menu **RINSE** dans l'option de menu **Touches d'état**.

 $userstat4 =$ , MENU#mTechstatuskeys, 0

- 3. Fermer et sauvegarder le fichier MenueKeyUser.INI.
- 4. Réinitialiser KUKA.HMI (>>> [5.10](#page-51-0) "[Actualiser l'interface utilisateur"](#page-51-0) page [52](#page-51-0)).

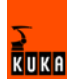

## <span id="page-58-0"></span>**6 Exemples de programme**

#### <span id="page-58-1"></span>**6.1 Technologie DISP\_SET**

**Programme** La technologie DISP\_SET permet de régler la luminosité et le constraste de l'écran du KCP avec les touches d'état [1] et [3] de la barre des touches d'état. Pour ce faire, les variables de système '\$PHGBRIGHT' et '\$PHGCONT' ont été modifiées.

```
1 DEFTP disp_set
2 DECL PARAM bright = {VALUE {NUMBER:}}
3 DECL PARAM cont = {VALUE {NUMBER:}}
4 DECL PARAM temp = {VALUE {NUMBER:}}
5 DEFSCRIPT bright_hi
6 SHOWVAR(FULLPATH[] "$PHGBRIGHT", PARAM bright)
7 SETVAR(FULLPATH[] "$PHGBRIGHT", VALUE[] "%bright +1")
8 SHOWVAR(FULLPATH[] "$PHGBRIGHT", PARAM bright)
9 SHOWVAR (FULLPATH [] "$PHGCONT", PARAM cont)
10 SHOWVAR(FULLPATH[] "$PHGTEMP", PARAM temp)
11 MESSAGE "brightness level: %bright contrast level:
12 % cont display temperature: %temp °C"
13 Endscript
14 DEFSCRIPT bright_lo
15 SHOWVAR(FULLPATH[] "$PHGBRIGHT", PARAM bright)
16 SETVAR(FULLPATH[] "$PHGBRIGHT", VALUE[] "%bright -1")
17 SHOWVAR(FULLPATH[] "$PHGBRIGHT", PARAM bright)
18 SHOWVAR(FULLPATH[] "$PHGCONT", PARAM cont)
19 SHOWVAR(FULLPATH[] "$PHGTEMP", PARAM temp)
20 MESSAGE "brightness level: %bright contrast level: _
21 %cont display temperature: %temp °C"
22 Endscript
23 DEFSCRIPT cont_hi
24 SHOWVAR(FULLPATH[] "$PHGCONT", PARAM cont)
25 SETVAR(FULLPATH[] "$PHGCONT", VALUE[] "%cont +1")
26 SHOWVAR(FULLPATH[] "$PHGCONT", PARAM cont)
27 SHOWVAR(FULLPATH[] "$PHGBRIGHT", PARAM bright)
28 SHOWVAR(FULLPATH[] "$PHGTEMP", PARAM temp)
29 MESSAGE "brightness level: %bright contrast level: _
30 %cont display temperature: %temp °C"
31 Endscript
32 DEFSCRIPT cont_lo
33 SHOWVAR(FULLPATH[] "$PHGCONT", PARAM cont)
34 SETVAR(FULLPATH[] "$PHGCONT", VALUE[] "%cont -1")
35 SHOWVAR(FULLPATH[] "$PHGCONT", PARAM cont)
36 SHOWVAR(FULLPATH[] "$PHGBRIGHT", PARAM bright)
37 SHOWVAR(FULLPATH[] "$PHGTEMP", PARAM temp)
38 MESSAGE "brightness level: %bright contrast level: _
39 %cont display temperature: %temp °C"
40 Endscript
41 DECL STATKEY brightness = {PICTURE[] "C:\KRC\TP\USERTECH _
42 TEMPLATE\PICTURES\phgbright.bmp",_
43 ENABLE TRUE, _
44 USERMODE 10, _
45 STYLE #TOGGLE,
46 ONKEYDOWN bright hi,
47 ONKEYDOWNMINUS bright_lo}
48 DECL STATKEY contrast = \overline{P}PICTURE[] "C:\KRC\TP\USERTECH
49 TEMPLATE\PICTURES\phgcont.bmp", _
50 ENABLE TRUE,
51 USERMODE 10,
52 STYLE #TOGGLE,
53 ONKEYDOWN cont hi,
54 ONKEYDOWNMINUS cont_lo}
55 DECL STATKEYBAR bar = {STATKEY[1] brightness, _
56 STATKEY[3] contrast}
57 ENDTP
```
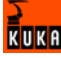

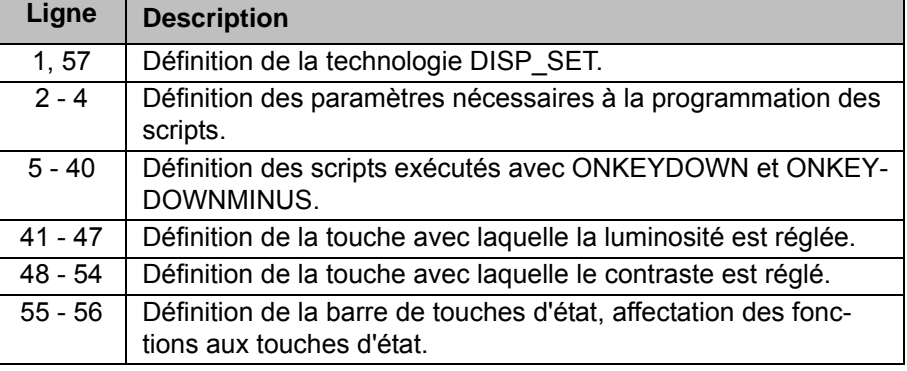

**MenueKeyUser.INI** La technologie DISP\_SET est appelée en sélectionnant la séquence des menus **Configurer** > **Touches d'état** > **Ecran**.

**Entrées dans le paragraphe [TOUCHES PROGRAMMABLES]**:

DISPSET = Display,11,USERSTATKEYBAROCX,KUKATPUSER;disp\_set.bar

**Entrées dans le paragraphe [MOVE] :** 

<span id="page-59-1"></span>DISPSET = , MENU#mTechstatuskeys, 0

## <span id="page-59-0"></span>**6.2 Technologie LASER**

**Description** La technologie LASER définit les formulaires en ligne LASER.ON et LA-SER.OFF.

> Le formulaire en ligne LASER ON comprend les champs de saisie "Bloc de données de soudage", "Distance" et "WeavePattern".

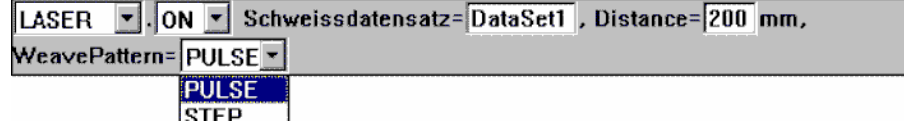

**Fig. 6-1: Formulaire en ligne LASER.ON**

CONT

Le formulaire en ligne LASER OFF comprend le champ de saisie "DelayTime".

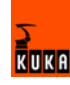

```
2 DECL PARAM DataSet={SHORTNAME[] "Schweissdatensatz=",
3 VALUE {NAME: DEFAULT[] "DataSet1"}, SHORTCUT[] "DATA"}
4 DECL PARAM DistanceWay={SHORTNAME[] "Distance=", _
5 VALUE {NUMBER: DEFAULT 200, MIN 0, MAX 500, STEP 10}, _
6 SHORTCUT[] "DIST", UNIT[] "mm")
7 DECL PARAM DelayTime={SHORTNAME[] "Delay=", _
8 VALUE {REAL:DEFAULT 0.8, MIN 0, MAX 20.3, STEP 0.3}, _
9 UNIT[] "ms",
10 SHORTCUT[] "DLY"}
11 DECL PARAM Pattern={SHORTNAME[] "WeavePattern=", _
12 VALUE {LIST:
13 ITEM[1] {ITEM: VALUE[] "PULSE"}, _
14 ITEM[2] {ITEM: VALUE[] "STEP"},
15 ITEM[3] {ITEM: VALUE[] "CONT"}}, 
16 SHORTCUT[] "WPTN"}
17 DECL FOLD LasOn[2]
18 LasOn[1]="Laser(#ON,%DataSet/,%Pattern/)"
19 LasOn[2]="TRIGGER WHEN DISTANCE=%DistanceWay _ /DELAY=0 DO LASER ON=TRUE"
       20 /DELAY=0 DO LASER_ON=TRUE"
21 DECL FOLD LasOff[2]
22 LasOff[1]="Laser(#OFF)"
23 LasOff[2]="TRIGGER WHEN DISTANCE=0 _
24 /DELAY=%DelayTime/ DO LASER_ON=FALSE"
25 DECL InlineForm On={PARAM[1] DataSet, PARAM[2] _
26 DistanceWay, PARAM[3] Pattern, FOLD[1] LasOn}
27 DECL InlineForm Off={PARAM[1] DelayTime, FOLD[1] LasOff}
28 ENDTP
```
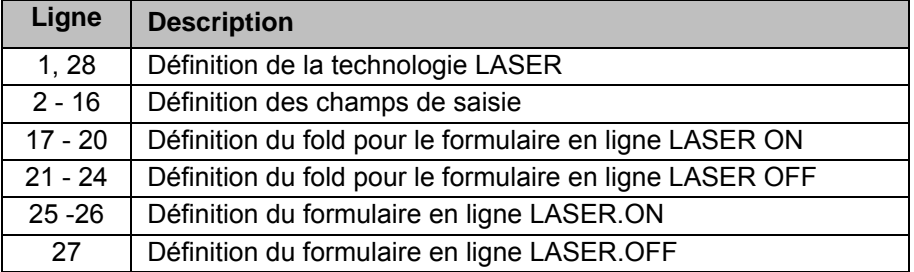

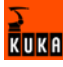

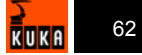

## <span id="page-62-5"></span><span id="page-62-0"></span>**7 SAV KUKA**

#### <span id="page-62-1"></span>**7.1 Demande d'assistance**

**Introduction** La documentation de KUKA Robot Group comprenant de nombreuses informations relatives au service et à la commande vous assistera également lors de l'élimination des défauts. Votre filiale locale est à votre disposition pour tout complément d'information ou toute demande supplémentaire.

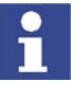

<span id="page-62-3"></span>Toute panne menant à un arrêt de la production est à signaler à la filiale locale au plus tard une heure après son apparition.

#### **Informations** Pour traiter toute demande SAV, nous nécessitons les informations suivantes:

- **Type et numéro de série du robot**
- Type et numéro de série de la baie de commande
- Type et numéro de série de l'unité linéaire (option)
- **Now System Software**<br> **Now Yersion du logiciel KUKA System Software**
- **Logiciel en option ou modifications**
- **Archive du logiciel**
- **Application existante**
- **Axes externes existants (option)**
- <span id="page-62-4"></span>**Description du problème, durée et fréquence du défaut**

#### <span id="page-62-2"></span>**7.2 KUKA Customer Support**

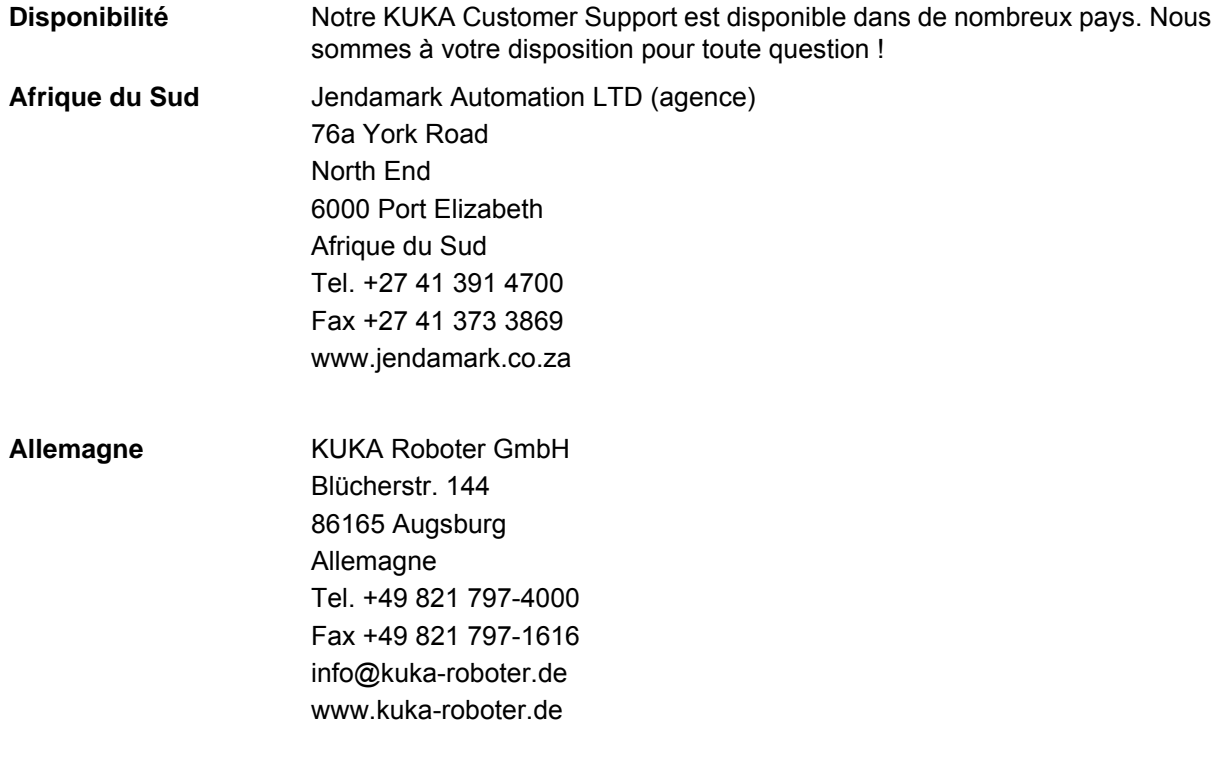

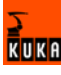

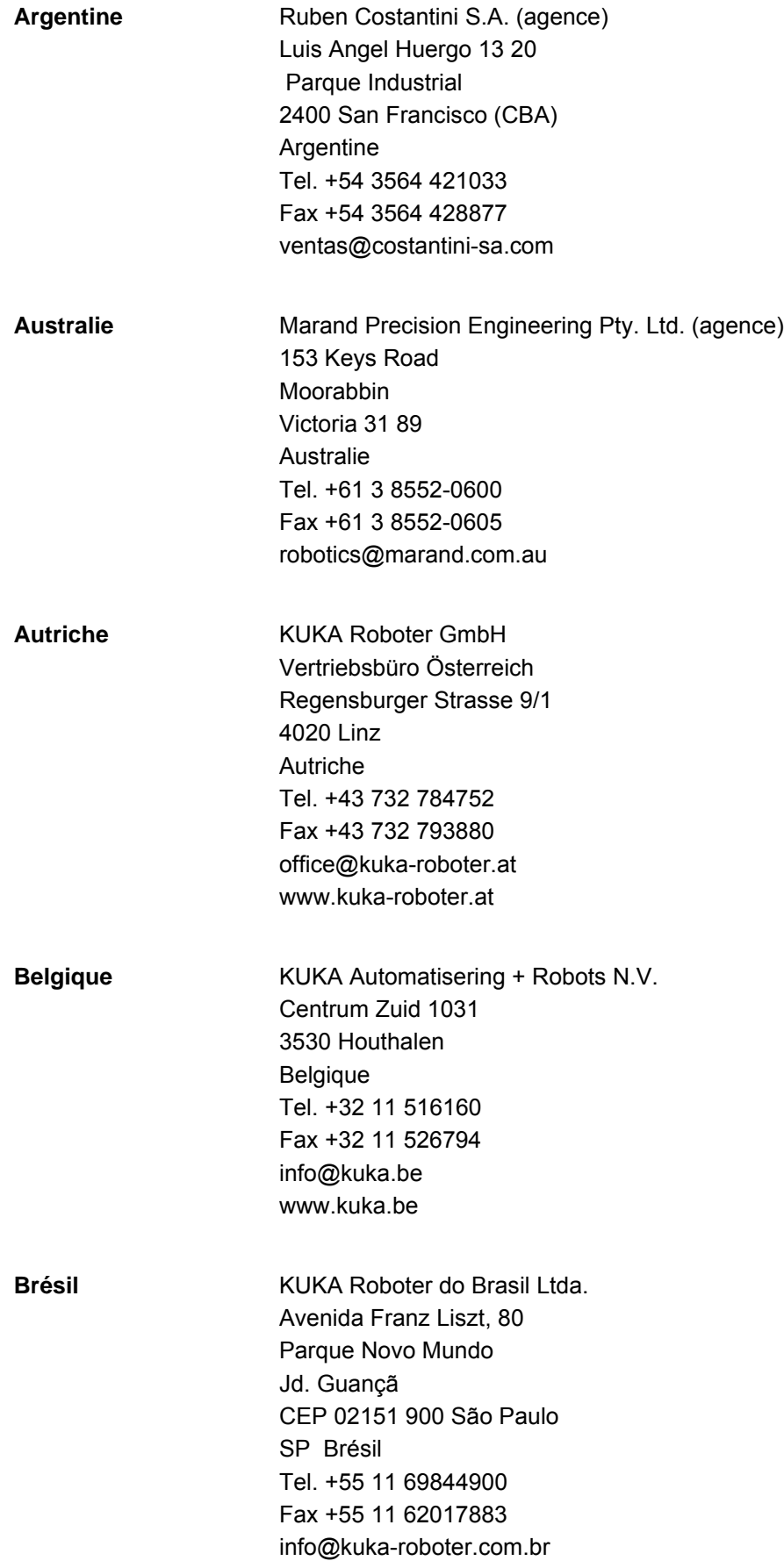

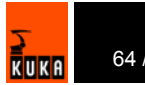

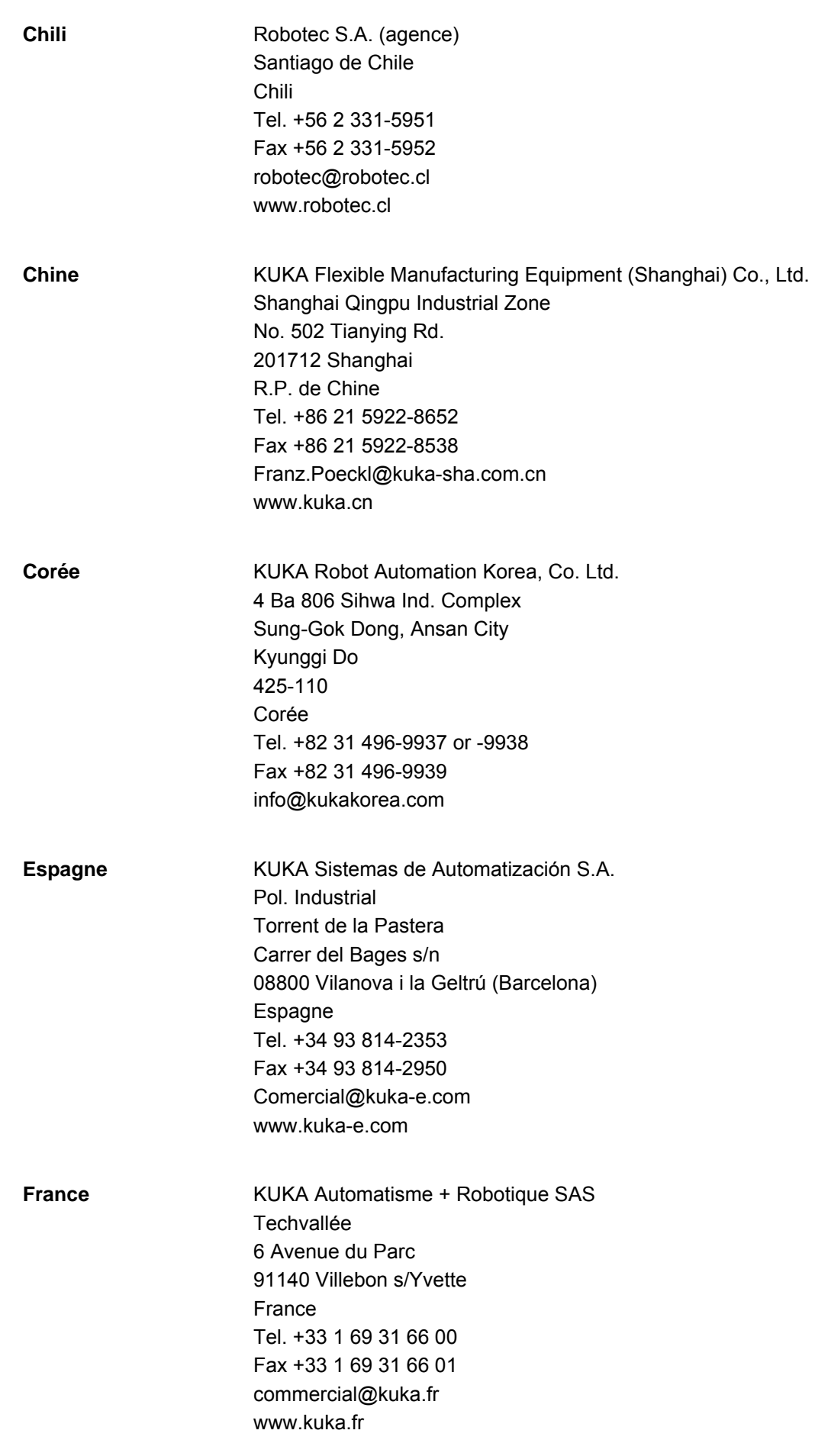

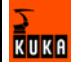

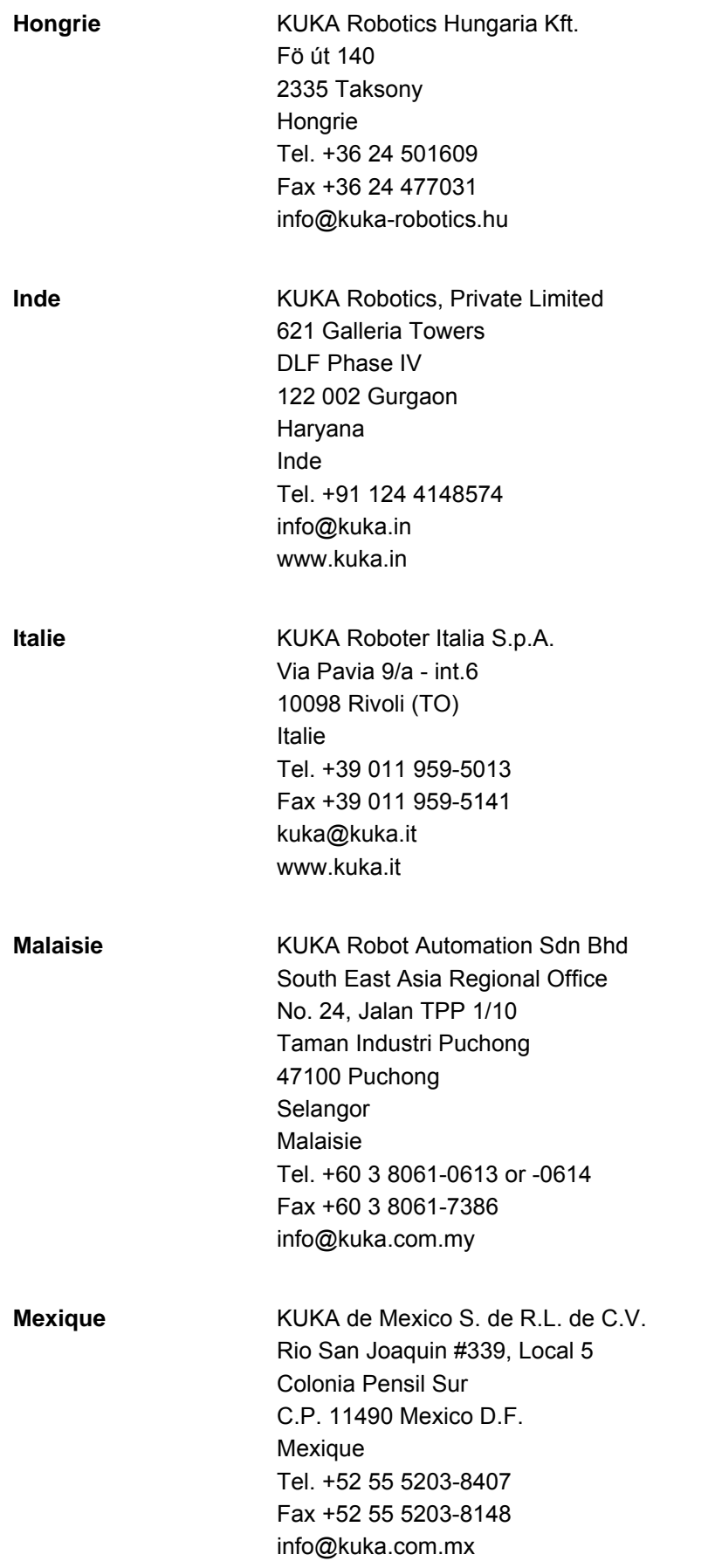

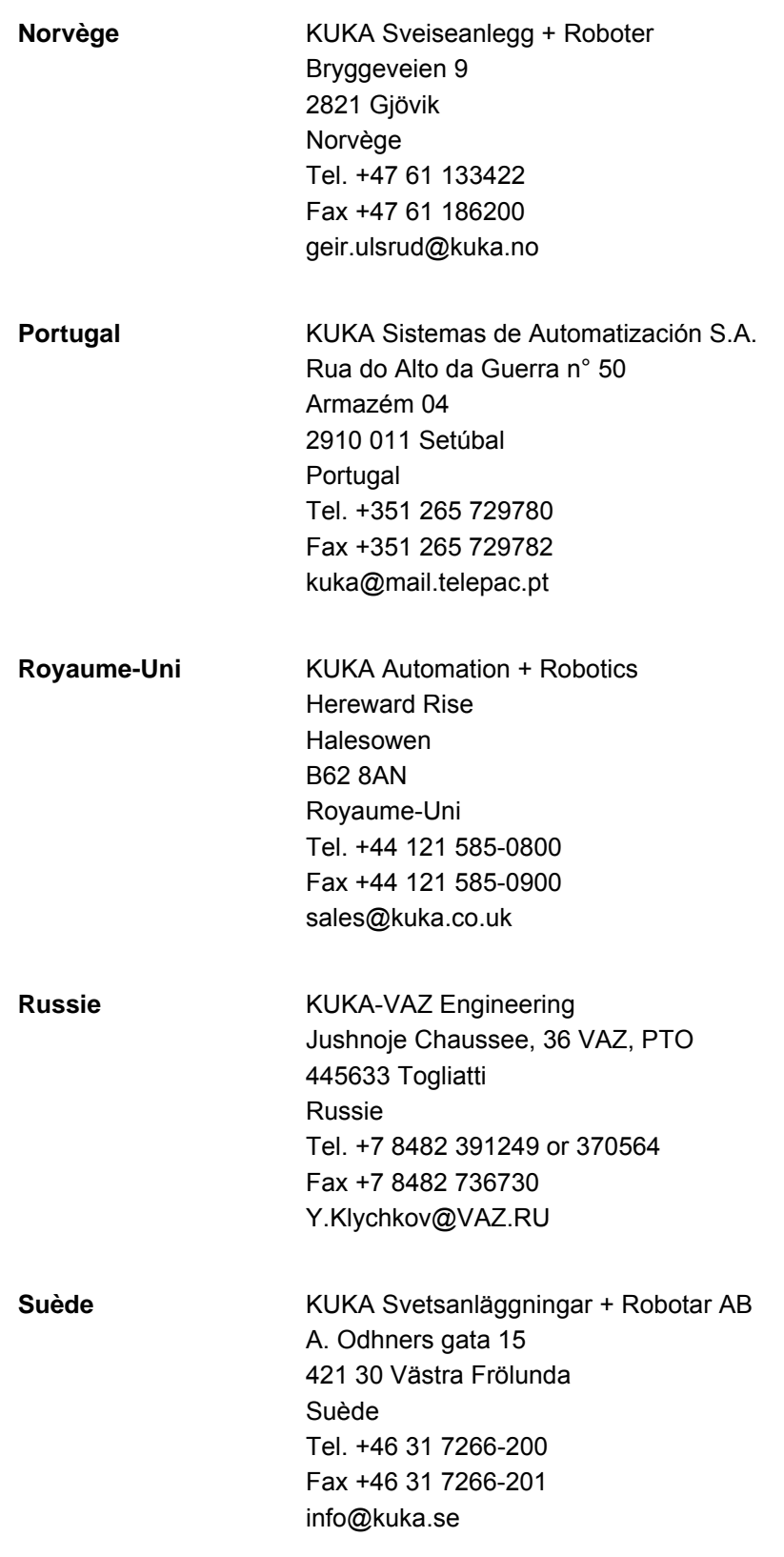

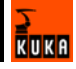

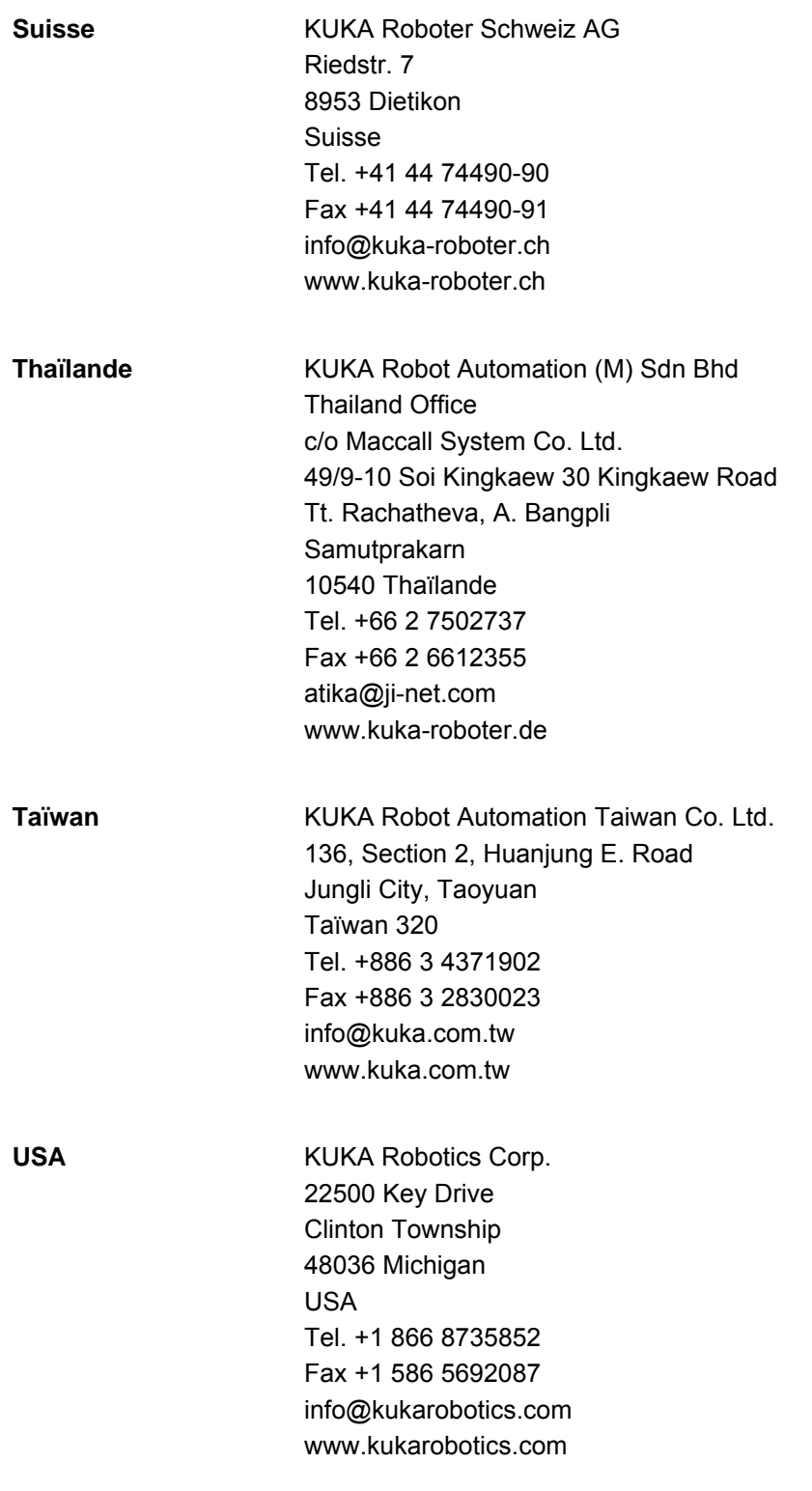

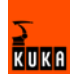

## <span id="page-68-0"></span>**Index**

#### **Symboles**

[\\$ 17](#page-16-2) [\\$CONFIG.DAT 34](#page-33-1)

#### **A**

[Appel script, commutation formulaire en ligne 51](#page-50-1) [Appel script, modification formulaire en ligne 50](#page-49-1) [Appel script, ouverture formulaire en ligne 49](#page-48-3)

## **C**

[Caractères 15](#page-14-3) [Caractères spéciaux 15](#page-14-4) [Cible 7](#page-6-4) [Code de programme, formatage 30](#page-29-2) [Code KRL, créer 20](#page-19-1) [Conception, technologie 18](#page-17-2) [Conception, touches d'état 38](#page-37-2) [Conception, formulaire en ligne 21](#page-20-3)

#### **D**

[DECL FOLD 27](#page-26-1) [DECL INLINEFORM 28](#page-27-1) [DECL PARAM 21](#page-20-4) [DECL PARAM PL\\_ 33](#page-32-2) [DECL PLIST 35](#page-34-2) [DECL STATKEY 39](#page-38-1) [DECL STATKEYBAR 43](#page-42-3) [DEFSCRIPT ... ENDSCRIPT 44](#page-43-2) [DEFTP ... ENDTP 19](#page-18-2) [Demande d'assistance 63](#page-62-3) [Description du produit 9](#page-8-2) [Désinstallation, KUKA.UserTech 13,](#page-12-6) [14](#page-13-2) [DO 46](#page-45-2) [Documentation, système de robot 7](#page-6-5) [Domaines d'application 16](#page-15-4)

### **E**

[Entrées de menu, syntaxe 53](#page-52-2) [Exemple de programme, DISP\\_SET 59](#page-58-2) [Exemple de programme, LASER 60](#page-59-1) [Exemple de programme, liste de paramètres 35](#page-34-3)

#### **F**

[Fichier KFD 8](#page-7-1) [Fichier KFD, créer 19](#page-18-3) [Formatage, code de programme 30](#page-29-2)

#### **H**

[HMI 8](#page-7-2)

#### **I**

[Installation 13](#page-12-7) [Installation, KSS 5.2, 5.3 13](#page-12-8) [Installation, KSS 5.4, 5.5, 7.0 13](#page-12-9) [Installation, KUKA.UserTech 13](#page-12-10) [Interface utilisateur, actualiser 52](#page-51-2) [Introduction 7](#page-6-6)

#### **K**

[KUKA Customer Support 63](#page-62-4) [KUKA.UserTech actualiser 52](#page-51-3) [KUKA.UserTech, aperçu 9](#page-8-3) [KUKA.UserTech, instructions 43](#page-42-4)

#### **M**

[MESSAGE 46](#page-45-3) [Mise à jour, KUKA.UserTech 13](#page-12-10) [Mots-clés 17](#page-16-3)

## **N**

[Noms 17](#page-16-3) [Notions, importantes 16](#page-15-5)

### **O**

[Option de menu avec sous-menu, créer 54](#page-53-1) [Option de menu, créer 53](#page-52-3) [Offres de formations 7](#page-6-7)

#### **P**

[Paramètre ASS 32](#page-31-3) [Paramètre ASSAG 32](#page-31-4) [Paramètre DFCT 32](#page-31-5) [Paramètre DSUB 31](#page-30-3) [Paramètre FCT 31](#page-30-4) [Paramètre SUB 31](#page-30-5) [Paramètre WYSIWYG 30](#page-29-3) [Programmation 15](#page-14-5) [Programmation, liste de paramètres 33](#page-32-3) [Programmation, scripts 43](#page-42-4) [Programmation, technologie 18](#page-17-3) [Programmation, touches d'état 38](#page-37-3) [Programmation, formulaire en ligne 21](#page-20-5)

## **R**

[REDECL 45](#page-44-2) [Réinitialiser BOF \(option de menu\) 52](#page-51-4) [Réinstallation, KUKA.UserTech 14](#page-13-3) [Remarques 7](#page-6-8) [Remarques relatives à la sécurité 7](#page-6-8) [Référence de paramètre 17](#page-16-4)

### **S**

[SAV KUKA 63](#page-62-5) [Scripts, prédéfinis 49](#page-48-4) [Sécurité 11](#page-10-1) [SET 43](#page-42-5) [SETVAR 44](#page-43-3) [SHOWVAR 45](#page-44-3) [String \(chaîne\) 16](#page-15-6) [SWITCH ... CASE \(ELSE\) ... ENDSWITCH 47](#page-46-1) [SWITCH DIALOG ... CASE ... ENDSWITCH 48](#page-47-1)

### **T**

[Technologie, intégration dans l'interface utilisateur](#page-54-2)  [55](#page-54-2)

[Termes utilisés 8](#page-7-3) [Termes, utilisés 8](#page-7-3) [Type de champ VALUE 22](#page-21-2) [Types 15](#page-14-3) [Types de champ, type de champ VALUE 22](#page-21-2) [Types de données 16](#page-15-7)

#### **V**

[VALUE list 26](#page-25-1) [VALUE name 23](#page-22-3) [VALUE number 23](#page-22-4) [VALUE real 25](#page-24-1) [VALUE static 22](#page-21-3) [VALUE free 23](#page-22-5)

## <span id="page-70-1"></span><span id="page-70-0"></span>Publié le: 19.12.2007 Version: LastRecent fr 71 / [71](#page-70-1)

 $\frac{1}{\sqrt{\frac{1}{k}}}$ uka